# **TOSHIBA**

東芝デジタルオーディオプレーヤー

# **取扱説明書** ■ •• gigabeat リシリーズ

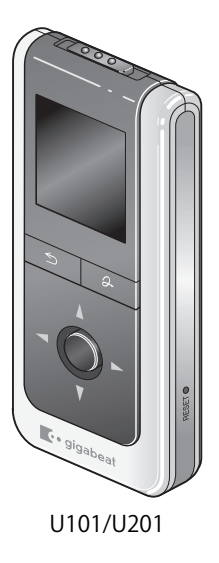

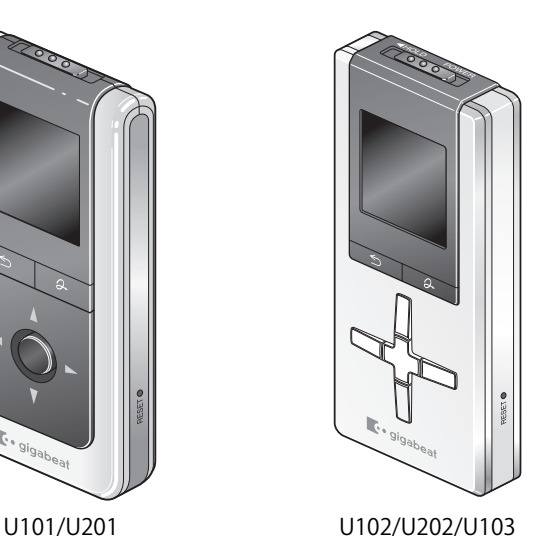

警告

自動車内での本機の使用について!

自動車内にはカーステレオ、カーナビ等運転中の操作を前提に設置されている機器 があります。

これらは運転中には細心の注意をして取り扱うことが前提とされています。

 一方で携帯電話、ポータブルオーディオプレーヤー、ポータブルDVDプレーヤー等、 自動車本体に設置されていない機器を自動車内に持ち込み使用する場合があります が、特に携帯電話に関しては事故の例が多々あり法律で運転中の単独使用が禁止さ れています。

gigabeatも同様に運転中の操作、運転中に画面を見ること等、安全な運転操作に支 障をもたらすような使用方法をしないでください。

 カーステレオ等と同様に、緊急自動車のサイレン、警笛、踏み切りの警報音等が聞 こえない状態にならないようご注意願います。

 東芝は運転中の使用に関し、使用が前提で引き起こされる事故等に関し一切の保証 や責任を負いません。

お客様の責任において細心の注意を払ってご使用ください。

#### お客様の健康のために!

ヘッドホンを使用するときは、音量を上げすぎないでください。また、長時間連続 しての使用は避けてください。大きな音量で聴き続けると、難聴その他の障害の原 因になるおそれがあります。通常の音量であっても長時間の使用によっては、難聴 などになるおそれがあります。医学的にも悪影響が指摘されています。

周囲の人たちへの配慮も忘れないようにご留意ください。

# <span id="page-3-0"></span>はじめに

このたびはgigabeatをお買い上げいただきまして、誠にありがとうございます。 ご使用になる前に取扱説明書をよくお読みください。

#### <span id="page-3-1"></span>**ソフトウェアおよび取扱説明書について**

- ●添付(付属の CD-ROM)のソフトウェアおよびこの取扱説明書の一部または全 部を許可無く転載したり複製したりすることはできません。
- ●添付のソフトウェアおよびこの取扱説明書は、お客様のパソコン等で使用でき ます。
- ●添付のソフトウェアおよびこの取扱説明書にそって機器を使用して、お客様ま たは第三者にいかなる損害が発生した場合にも、当社はその責任を一切負いか ねますのでご了承ください。
- ●章匠、仕様およびこの取扱説明書の内容は、改良のため予告無く変更すること がありますのでご了承ください。
- ●この取扱説明書で記載している本機およびパソコンの画面は一例です。実際の 画面と異なる場合があります。また、記載の誤りなどについての補償はご容赦 ください。

### <span id="page-3-2"></span>**本製品について**

本製品は、Windows Media DRM10の技術を利用しています。本製品は、Microsoft Corporationと複数のサードパーティの一定の知的財産権によって保護されてい ます。本製品以外で前述の技術の利用もしくは配付は、Microsoftもしくは権限を 有するMicrosoftの子会社とサードパーティによるライセンスがない限り禁止さ れています。

### <span id="page-4-0"></span>**商標について**

- -gigabeatは株式会社東芝の登録商標です。
- Microsoft、Windows、Windowsロゴ、Windows Vista、Windows Vistaロゴ、 Windows Media、Windows Mediaロゴは米国マイクロソフト社の米国およびそ の他の国における登録商標または商標です。
- Adobe、Adobeロゴ、Readerは、Adobe Systems Incorporated(アドビシステ ムズ社)の米国ならびに他の国における商標または登録商標です。
- ●取扱説明書に記載の商品の名称は、それぞれ各社が登録商標または商標として 使用している場合があります。

### <span id="page-4-1"></span>**著作権について**

- ●お客様が記録したものは、個人として楽しむなどのほかは、著作権法上、権利 者に無断で使用できません。
- ●音楽、映像、コンピュータ・プログラム、データベースなどは著作権法によっ て、その著作者および著作権者の権利が保護されています。こうした著作物を 複製することは、個人的にまたは家庭内で使用する目的でのみ行うことができ ます。上記の目的を超えて、権利者の了解なくこれを複製(データ形式の変換 を含む)、改変、複製物の譲渡、ネットワーク上での配信などを行うと、「著作 権侵害」「著作者人格権侵害」として損害賠償の請求や刑事処罰の適用を受けま す。本製品を使用して複製などをする場合には、著作権法を遵守の上、適切な ご使用を心がけていただきますよう、お願いいたします。

### <span id="page-4-2"></span>**FMトランスミッターについて**

●日本国内の電波規格に準拠した機能です。海外ではご使用にならないでくださ い。

#### <span id="page-5-6"></span>**データについて**

●本製品やパソコンの不具合で、音楽データやその他のデータが破損または消去 された場合、そのデータ内容の補償はできません。

#### <span id="page-5-7"></span>**ラジオ・テレビなどへの電波障害について**

この装置は、情報処理装置等電波障害自主規制協議会(VCCI)の基準に基づくクラ スB情報技術装置です。この装置は、家庭環境で使用することを目的としていま すが、この装置がラジオやテレビジョン受信機に近接して使用されると、受信障 害を引き起こすことがあります。取扱説明書に従って正しい取扱いをしてくださ い。

#### <span id="page-5-8"></span>**付属品を確認する**

<span id="page-5-3"></span><span id="page-5-2"></span><span id="page-5-1"></span><span id="page-5-0"></span>以下の付属品が同梱されています。万一付属品が不足・破損していた場合はすぐ モバイルAVサポートセンターにご連絡ください。

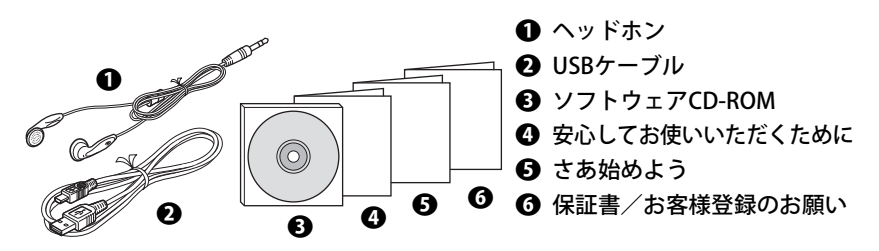

<span id="page-5-5"></span><span id="page-5-4"></span>同梱物は修理の際に必要となりますので、大切に保管してください。

# <span id="page-6-0"></span>もくじ

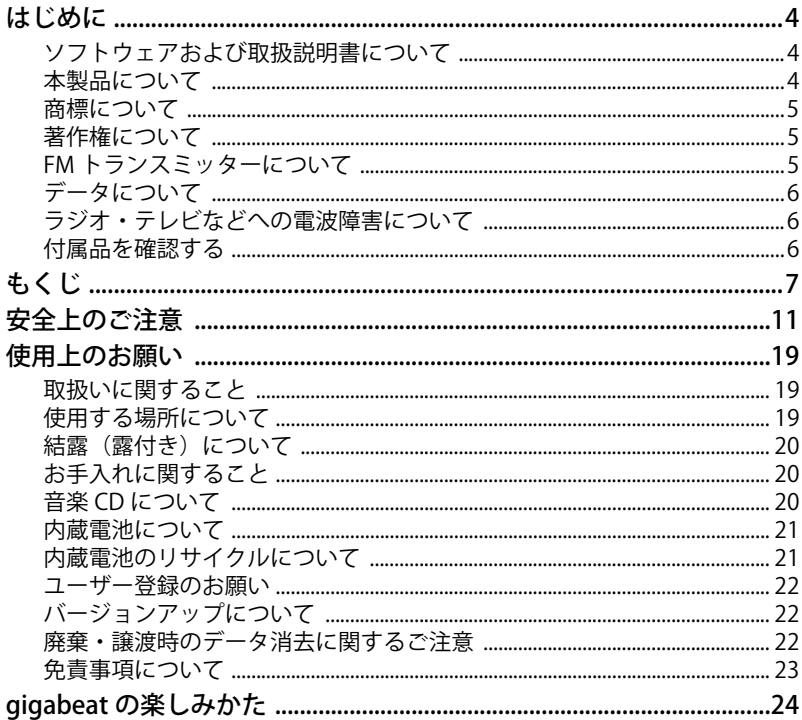

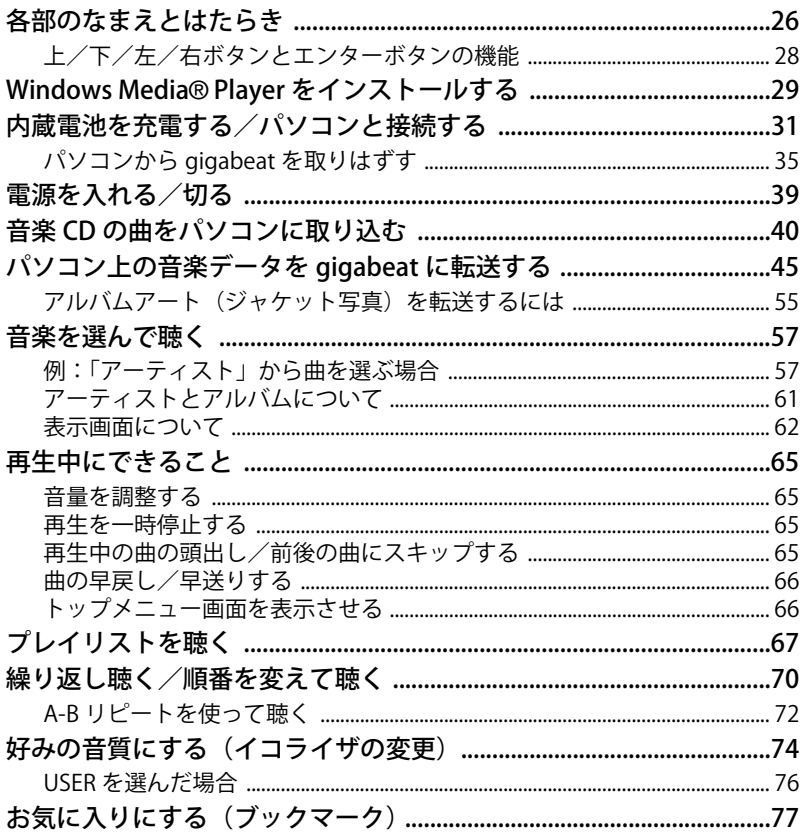

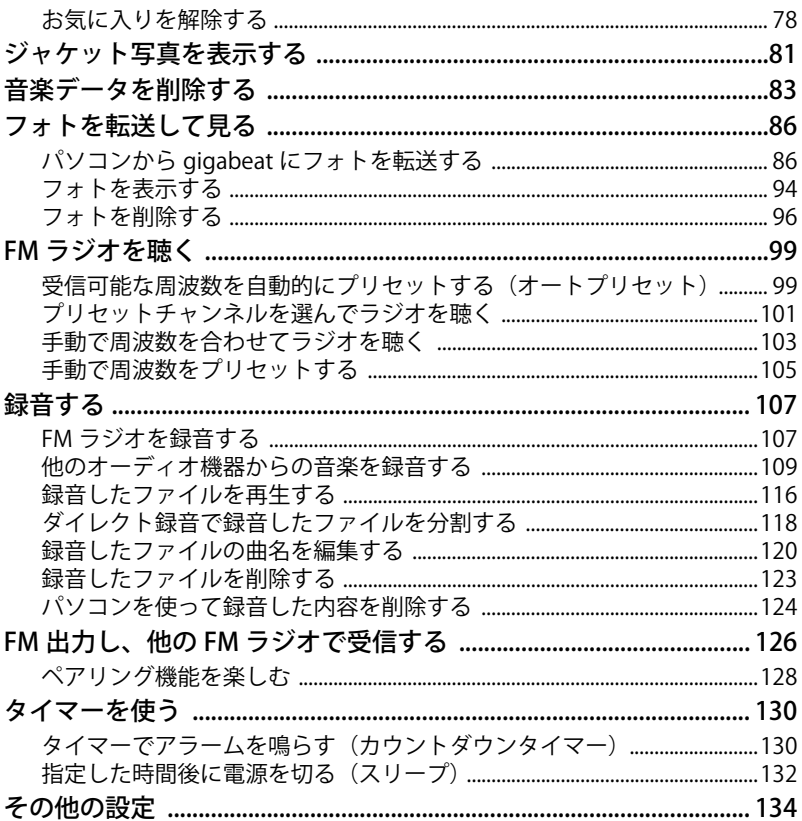

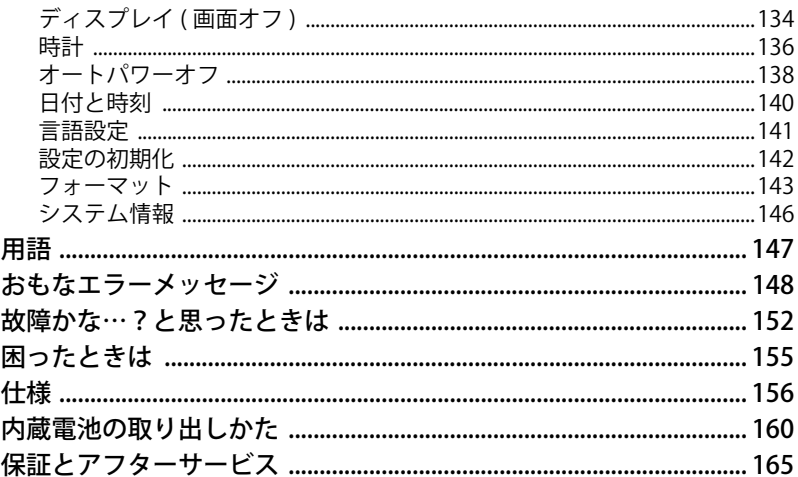

<span id="page-10-0"></span>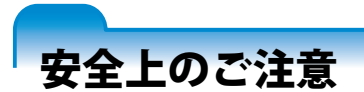

商品(または製品)本体および取扱説明書には、お使いになるかたや他の人への危 害と財産の損害を未然に防ぎ、安全に正しくお使いいただくために、重要な内容を 記載しています。次の内容(表示・図記号)をよく理解してから本文をお読みにな り、記載事項をお守りください。

表示の説明

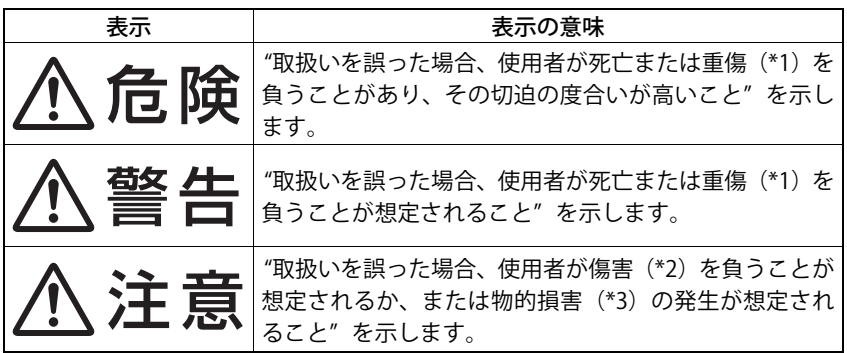

- <span id="page-10-1"></span>\*1:重傷とは、失明やけが、やけど(高温・低温)、感電、骨折、中毒などで、後遺 症が残るものおよび治療に入院・長期の通院を要するものをさします。
- <span id="page-10-2"></span>\*2:傷害とは、治療に入院や長期の通院を要さないけが・やけど・感電などをさし ます。

<span id="page-11-0"></span>\*3:物的損害とは、家屋・家財および家畜・ペットなどにかかわる拡大損害をさし ます。

図記号の例

| 网記号 | 図記号の意味                                                              |
|-----|---------------------------------------------------------------------|
| 禁   | "は、禁止 (してはいけないこと)を示します。<br>具体的な禁止内容は、図記号の中や近くに絵や文章で示しま<br>す。        |
|     | "●"は、指示する行為の強制 (必ずすること) を示します。<br>具体的な指示内容は、図記号の中や近くに絵や文章で示しま<br>す. |

#### ご使用になるとき

**異臭・発煙・過熱などの 異常が発生したときは USB ケーブルを取りは ずし、電源を切ること** そのまま使用すると火 災・やけどの原因とな ります。修理はモバイ ルAVサポートセンター にご依頼ください。

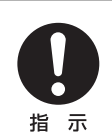

警告

**機器を落としたり、キャ ビネットを破損したり したときは USB ケーブ ルを取りはずし、電源を 切ること**

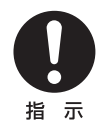

そのまま使用すると火 災の原因となります。モ バイルAVサポートセン ターにご連絡ください。

**異物や水などが機器の 内部にはいったときは USB ケーブルを取りは ずし、電源を切ること** そのまま使用すると火 災の原因となります。モ バイルAVサポートセン ターにご連絡ください。

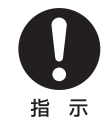

**分解・改造・修理しない こと** 火災の原因となります。 修理、内部の点検はモバ

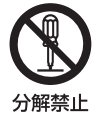

イルAVサポートセン ターにご依頼ください。

**金属類や燃えやすいも のなど異物を内部に入 れないこと**

火災の原因となりま す。端子、その他の穴や 隙間に、異物を入れた り落とし込んだりしな いでください。

**航空機内や病院内など、 使用を禁止された場所 では電源を切り、使用し ないこと**

使用すると運行装置や 医療機器などに影響を 与え、事故の原因とな ります。

離着陸時に本機を使用 することは航空法で禁 止されています。

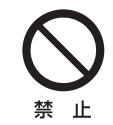

禁 止

# **水がかかる場所で使用 しないこと**

火災の原因となりま す。雨天・降雪・海岸・ 水辺での使用は特にご 注意ください。

**風呂場・シャワー室で使 用しないこと**

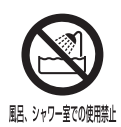

-iF

火災の原因となりま す。

**歩行中、自動車・オート バイなどを運転中に操 作しないこと**

禁 転倒・交通事故の原因

周囲の音に気付かず

となります。

に、思わぬ事故にあう 原因となります。

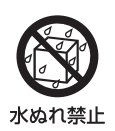

**梱包に使用しているプ ラスチック袋でお子様 が遊んだりしないよう に、注意すること** かぶったり飲み込んだ りして窒息するおそれ があります。

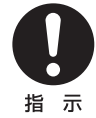

**ないこと**

となります。

**機器から液がもれたり、 異臭がしたりするとき は、直ちに火気から遠ざ けること**

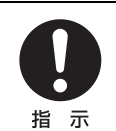

機 器 か ら の 液 も れ は、 内蔵電池からの液もれ です。

もれた液に引火し、破 裂する原因となりま す。モバイルAVサポー トセンターに修理をご 依頼ください。

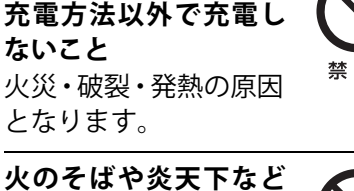

**火のそばや炎天下など で充電したり、放電しな いこと**

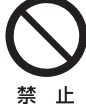

-iF

内蔵電池から液もれ し、引火・破裂の原因と なります。

**内蔵電池は、指定された**

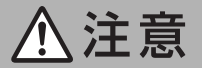

**湿気・湯気・油煙・ほこ りの多い場所で使用し ないこと**

火災の原因となること があります。

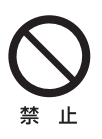

**持ち運ぶときに振り回 さないこと** 人やものにぶつけたり してけがの原因となる ことがあります。

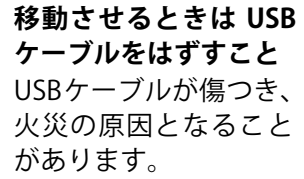

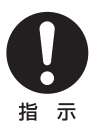

**落としたり、強い衝撃を 与えたりしないこと** 破損して火災の原因と なることがあります。

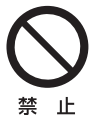

禁 -iF

**付属の CD-ROM を音楽 用CD プレーヤーなどで 再生しないこと** ヘッドホンやスピー カーを破損したり、耳 を傷めたりするおそれ があります。

$$
\sum_{\# \perp}
$$

**機器から液がもれたと きは、液には触れないこ と**

機 器 か ら の 液 も れ は、 内蔵電池からの液もれ です。

液が目にはいったり、 皮膚についたりする と、目や皮膚に障害を 与えるおそれがありま す。目にはいったとき は、すぐにきれいな水 で十分洗い、直ちに医 師の診察を受けてくだ さい。皮膚や衣服につ いたときは、すぐにき れいな水で洗い流して ください。

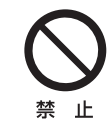

**皮膚に異常を感じたと きは、すぐに使用を中止 し、必ず皮膚科専門の医 師に相談すること** この商品に使用してい

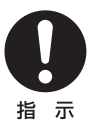

る 材 料、表 面 処 理 に よって、まれに、お客様 の体質・体調によって は、かゆみ・かぶれ・湿 疹などを生じる場合が あります。

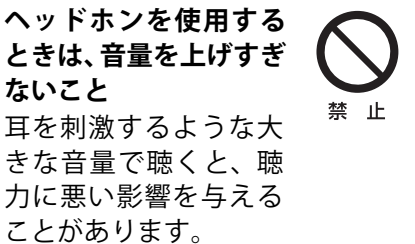

# **温度の高い場所に置か ないこと**

直射日光の当たる場 所・閉め切った自動車 内・ストーブのそばな どに置くと、発熱・火災 の原因となることがあ ります。また、破損して けがの原因となること があります。

### **表示画面に衝撃を与え ないこと**

破損したり、ガラスが 割れたり、内部の液が もれたりすることがあ ります。内部の液が目 にはいったり、体や衣 服についたりしたとき はきれいな水で洗い流 してください。

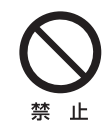

禁 ۱h 日にはいった場合は、 その後医師の診察を受 けてください。

# **乳幼児の手の届かない ところに保管すること** けが・事故の原因とな ります。

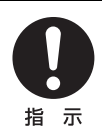

**布やふとんの上に置い たり、覆ったりしないこ と** 禁 止 熱がこもってキャビ ネットが変形し、火災 の原因となることがあ ります。風通しのよい 状態でご使用くださ い。

# <span id="page-18-0"></span>使用上のお願い

#### <span id="page-18-1"></span>**取扱いに関すること**

- ●強い衝撃を与えたいでください。破損や記録済みの内容が破壊される原因となり ます。
- ●表示画面に無理な力を加えないでください。破損の原因となります。
- ●硬いものといっしょにかばんなどに入れると、押されたときなどに壊れるおそれ があります。
- ●殺虫剤や揮発性の薬品などの付着を避けてください。また、ゴムやビニール製品 などを長時間接触させないでください。変色や、塗料がはげるなどの原因となり ます。
- ●ズボンのポケットなどに入れないでください。座ったときなどに大きな力が加わ り、壊れるおそれがあります。
- ●機器に無理な力を加えないでください。内部の部品に大きな力が加わり、壊れる おそれがあります。

#### <span id="page-18-2"></span>**使用する場所について**

- qigabeatをラジオ、テレビ、携帯電話などの近くでご使用になると、受信障害の 原因となることがあります。その場合は、gigabeatを離してご使用ください。
- 混雑した雷車内などで、大きな音量で聴くと周囲の迷惑になります。

#### <span id="page-19-0"></span>**結露(露付き)について**

● qigabeatを寒いところから急に暖かいところに持ちこんだときや、寒い室内で急 に暖房したようなときには、本体の表面に水滴が付くことがあります。このよう な場合には、内部にも水滴が付いていることがありますので、電源を入れずに1時 間ほどたってからご使用ください。結露が生じた場合、故障、誤動作、記録済み 内容の消失などの原因となります。

#### <span id="page-19-1"></span>**お手入れに関すること**

本体のよごれはやわらかい布(ガーゼなど)で軽くふき取ってください。ティッシュ ペーパーや硬い布は使わないでください。

- ●ベンジンやシンナーなど有機溶剤、石油類は絶対に使用しないでください。本体 表面を変質させます。
- ●油汚れなどが付いたときは、弱い中性洗剤を薄めたものをやわらかい布にしみこ ませ、それを固く絞って汚れをふき取り、その後、温水に浸して固く絞った布で 洗剤を十分にふき取ってください。ただしわずかに表面が変質することがありえ ます。あらかじめご承知ください。
- ●特に表示画面については気をつけてください。

#### <span id="page-19-2"></span>**音楽CDについて**

●ディスクレーベル面に dDS マークのはいったものなどJIS規格に合致したディス クをご使用ください。CD規格外ディスクを使用された場合には安定した再生や最 良な音質などの保証はいたしかねます。また、故障の原因となる場合もあります。

### <span id="page-20-0"></span>**内蔵電池について**

- ●内蔵電池は、gigabeatを使用しなくても少しずつ自然放電していきます。gigabeat を長時間放置しておいた場合、内蔵電池が放電しきる場合があります。その場合 は、充電してからご使用ください。
- 充雷時間は内蔵雷池の状能や周囲の温度などによって変わります。
- ●低温の環境で使用すると、連続再生時間が短くなります。
- ●内蔵雷池は約500回充雷できます。(参考値であり、保証する値ではありません。)
- ●内蔵雷池は消耗品です。繰り返し使用していると、使用できる時間が徐々に短く なります。充分に充電しても使える時間が極端に短くなったときは内蔵電池が劣 化しています。モバイルAVサポートセンターに依頼して、新しい電池と交換して ください。
- ●内蔵電池が放電しきったことによって、記憶データが変化・消失することがあり ます。この場合、記憶データの変化・消失について当社は一切責任を負いません。 あらかじめご了承ください。

### <span id="page-20-1"></span>**内蔵電池のリサイクルについて**

gigabeatの内蔵電池は、リチウムイオン充電池を使用しています。リ チウムイオン充電池はリサイクル可能な貴重な資源です。gigabeatを 廃棄する際には電池を取り出し、充電式電池リサイクル協力店へお持 ちください。

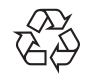

Li-ion

充電式電池の回収、リサイクルおよびリサイクル協力店に関するお問い合わせ先 有限責任中間法人JBRC

TEL:03-6403-5673

ホームページ:http://www.jbrc.com

廃棄するとき以外は、gigabeatを絶対に分解しないでください。 電池の取り出しかたについては[、「内蔵電池の取り出しかた」\(](#page-159-0)→160ページ)をご 覧ください。

#### <span id="page-21-0"></span>**ユーザー登録のお願い**

●ユーザー登録をしていただいたお客様には、gigabeatに関するサービスや製品情 報の案内をさせていただく場合がありますので、下記webサイトで、ユーザー登 録にご協力いただきますようお願いいたします。 http://room1048.jp/

#### <span id="page-21-1"></span>**バージョンアップについて**

●出荷以降、より良くお使いいただくために、ファームウェア (gigabeat内部)の バージョンアップをする場合があります。バージョンアップの方法などはホーム ページに掲載いたします。

gigabeatホームページ http://www.gigabeat.net/

ホームページをご覧いただけないお客様は「モバイルAVサポートセンター」へ お問い合わせください。

#### <span id="page-21-2"></span>**廃棄・譲渡時のデータ消去に関するご注意**

●本タイプのgigabeatには、フラッシュメモリが内蔵されています。フラッシュメ モリを使用していた状態のまま廃棄・譲渡すると、フラッシュメモリ上の情報を 第三者に見られてしまうおそれがあります。廃棄・譲渡するときは、フラッシュ メモリ上のすべてのデータを消去してください。

#### <span id="page-22-0"></span>**免責事項について**

- ●地震や雷などの自然災害、火災、第三者による行為、その他の事故、お客様の 故意または過失、誤用、その他異常な条件下での使用によって生じた損害に関 して、当社は一切の責任を負いません。
- ●本製品および本製品に付属のソフトウェアの使用、または使用不能から生じた 損害、逸失利益および第三者からのいかなる請求等について、当社は一切の責 任を負いません。
- ●本製品に付属の取扱説明書の記載内容を守らないことによって生じた損害に関 して、当社は一切の責任を負いません。
- ●当社が関与しない接続機器、ソフトウェアなどとの意図しない組み合わせによ る誤動作等から生じた損害に関して、当社は一切の責任を負いません。
- ●お客様ご自身または権限のない第三者が修理・改造を行った場合に生じた損害 に関して、当社は一切の責任を負いません。
- ●本製品に関し、法律の定める範囲において、いかなる場合も当社の費用負担は 本製品の個品価格以内とします。
- ●記憶装置(フラッシュメモリなど)に記録された内容は、故障や障害の原因に 関わらず保証いたしかねます。
- ●修理や占検のとき、お客様が記録したオーディオデータなどが消去される場合 があります。あらかじめご了承ください。

# <span id="page-23-0"></span>gigabeatの楽しみかた

gigabeat は携帯式のデジタル音楽プレーヤーです。

パソコンから Windows Media<sup>®</sup> Player11、10 または 9 シリーズを使って直接 gigabeatに音楽を転送し、gigabeatで音楽再生を楽しめます。

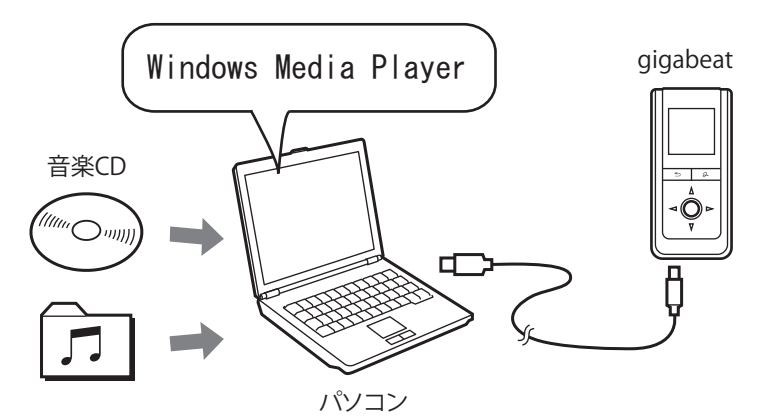

●写真も転送し、qiqabeatで楽しめます。

●FMラジオも楽しめます。

- -CD/MDプレーヤーの音楽を直接録音でき、gigabeatで楽しめます。
- ●FMトランスミッター内蔵なので、FMラジオに gigabeatの音声を飛ばして楽しめ ます。

以下の条件を満たすパソコン動作環境が必要です。

パソコン動作環境(\*1)

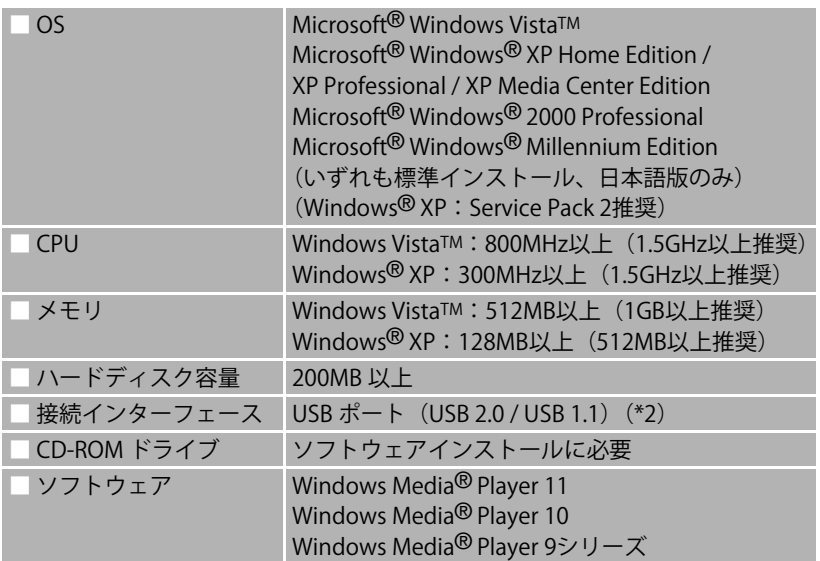

- (\*1)全てのパソコンでの動作を保証するものではありません。
- (\*2) USB 2.0で動作するには、USB 2.0インターフェースを標準搭載または増設してい るパソコンが必要です。USB1.1インターフェースと接続するとUSB 1.1として動 作します。

# <span id="page-25-0"></span>各部のなまえとはたらき

U101/U201

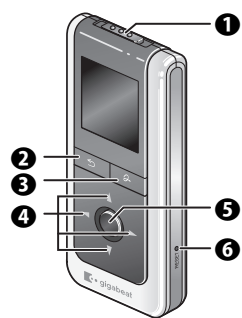

U102/U202/U103

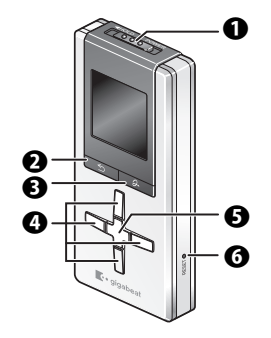

<span id="page-25-1"></span>**A** POWER/HOLDスイッチ

[POWER]の方向にスライドさせて放すと電源 がはいります。(→[39ページ\)](#page-38-0)

[HOLD]の方向にスライドさせておくと、本体 の操作を受け付けなくなり、意図しない操作を 防ぐことができます。

<span id="page-25-2"></span>**@** バックボタン

前の画面に戻ります。

1秒以上長押しした場合はトップメニュー画面 に戻ります。

<span id="page-25-3"></span>6 クイックボタン

クイックメニューを表示します。(→[64ページ\)](#page-63-0) トップメニュー画面や再生画面で、1秒以上長 押しした場合は、「FMトランスミッター」のオ ン/オフを切り換えます。

- <span id="page-25-4"></span> $\Omega$   $\vdash$  /  $\uparrow$  /  $\uparrow$  /  $\uparrow$   $\uparrow$  上/下/左/右を押し、カーソルを上下左右に 動かします。
- <span id="page-25-5"></span> $\mathbf \Theta$  エンターボタン  $(\rightarrow$ [28ページ\)](#page-27-0)

カーソルで選択した機能を実行します。

<span id="page-25-6"></span> $\bigcirc$  リセットスイッチ ( $\bigcirc$ [154ページ\)](#page-153-0)

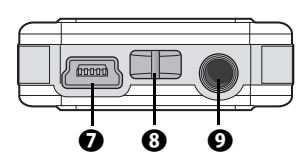

<span id="page-26-1"></span> $\odot$  USBコネクター

- ユニバーサル・シリアル・バス(USB)2.0 ポートを備えています。
- <span id="page-26-2"></span>**63** ストラップホルダー
- <span id="page-26-0"></span>**4** ヘッドホンジャック/RECジャック 他のオーディオ機器からの音楽を録音すると きは、その音声出力を接続します。
	- ●本書の本体のイラストはイメージ図です。 実際の形状とは多少異なる場合があります。

#### <span id="page-27-0"></span>**上/下/左/右ボタンとエンターボタンの機能**

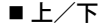

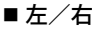

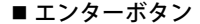

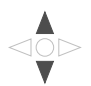

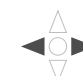

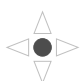

- ●現在聴いている曲の音 ●前/次の曲を選びます。 ●曲を再生/停止します。 量を調節します。
- ●実行したい機能をメ ニューから選びます。
- ●聴きたいFMラジオの周 選択した機能を実行し 波数を選びます。 ます。
	- ●右:選択した機能を実行 します。

 $\bigoplus$  お知らせ

●本書の、上/下/左/右ボタンとエンターボタンのイラストは、押す部分の 位置を示したイメージ図です。実際のボタン形状とは異なります。

# <span id="page-28-0"></span>Windows Media**®** Playerをインストール する

■Windows Vista / Windows XP Home Edition / Windows XP Professional / Windows XP Media Center Editionのパソコンの場合

Windows Media Player 11をお使いください。Windows Media Player 11がインス トールされていなければ、マイクロソフト社のホームページ (http://www.microsoft.com/japan)からダウンロードしてください。

マイクロソフト社のホームページから、ダウンロードセンターのホームページか、 Windows Mediaのホームページに移り、ダウンロードしてください。

Windows Media Player 10を使う場合は、以下の手順で必要なパッチ(修正プログ ラム)をインストールしてください。

- **1** バージョンが 10.00.00.3802 以前の Windows Media Player 10 をお使いの場合 は、パソコンの「Windows Update」を使って、最新のWindows Media Player 10にバージョンアップしてください。
- 2 マイクロソフト社の URL (http://support.microsoft.com/kb/902344/ja) から、 修正プログラム「WindowsMedia10-KB902344-x86-INTL.exe」をダウンロード し、それを実行してインストールしてください。
- **3** マイクロソフト社の URL(http://support.microsoft.com/kb/895316/ja)から、 修正プログラム「WindowsMedia10-KB895316-x86-JPN.exe」をダウンロード し、それを実行してインストールしてください。

#### ■Windows Millennium Edition / Windows 2000 Professionalのパソコンの場合

- Windows Media Player 9シリーズをお使いください。お使いのパソコンにインス トールされていなければ、マイクロソフト社のホームページ(前述)からダウン ロードしてください。
- Windows Media Player 9シリーズでは、Windows Media DRM10 (→ [147ページ\)で](#page-146-0) 保護されたデータやアルバムアート(ジャケット写真)の転送には対応していませ  $h_{\alpha}$

# <span id="page-30-0"></span>内蔵電池を充電する/パソコンと接続する

パソコンとUSB接続してgigabeatを充電します。

パソコンにインストールされているWindows Media Playerのバージョンによっ て、接続方式が変わります。(「MTP」(>[147ページ\)](#page-146-1)接続と「USBマスストレー ジクラス」(→[147ページ\)](#page-146-2)接続の2種類があります。)

パソコンにWindows Media Player 11または10がインストールされている場合 は、MTPで接続されます。インストールされていなければ、USBマスストレージ クラスで接続されます。詳しくは「本機の動作対応表」(→[33ページ\)](#page-32-0)をご覧く ださい。

# a**gigabeatを付属のUSBケーブルでパソコンと接続する**

パソコンの電源を入れてください。(パソコンのACアダプターは接続した状態 にしてください。)

gigabeatの電源はオンオフ関係なく接続できます。

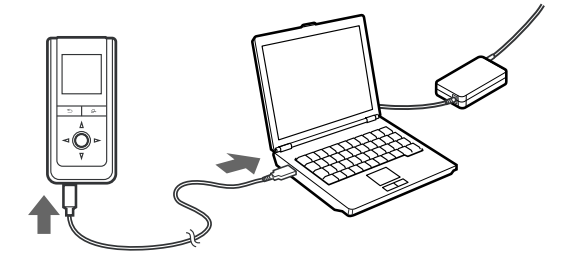

接続すると電源がオフの場合も、電源がオンし、gigabeatの表示画面に「USB 接続中」の表示と共に、赤色の充電アイコンが表示されます。 「USB接続中」のときは、gigabeatの操作はできません。 充電が完了すると、緑色の充電アイコンに変わります。 充電中 | ■ 充電中… | → 充電完了 | ■ 充電完了 |

□□■【△○アイコンが表示されているときは充電していません。) 約2時間でフル充電になります。

#### **(Windows Vista / Windows XP Home Edition / Windows XP Professional / Windows XP Media Center Editionの場合)**

自動的にMTPで接続されます。

- ●初めてMTP接続したときは、パソコンにgigabeatが接続されたときに実行する動 作を選ぶ画面(→[45ページ](#page-44-0)[、49ページ](#page-48-0))が表示されますが、すぐに音楽の転送を しない場合には「キャンセル」をクリックしてください。
- -パソコンにWindows Media Player 11または10がインストールされていなければ、 USBマスストレージクラスで接続されます。

#### **(Windows 2000 Professional / Windows Millennium Editionの場合)**

自動的にUSBマスストレージクラスで接続されます。

-USBマスストレージクラスで接続した場合は、Windows Media DRM10に対応しま せん。また、アルバムアート(ジャケット写真)の表示も対応しません。

### <span id="page-32-0"></span>本機の動作対応表

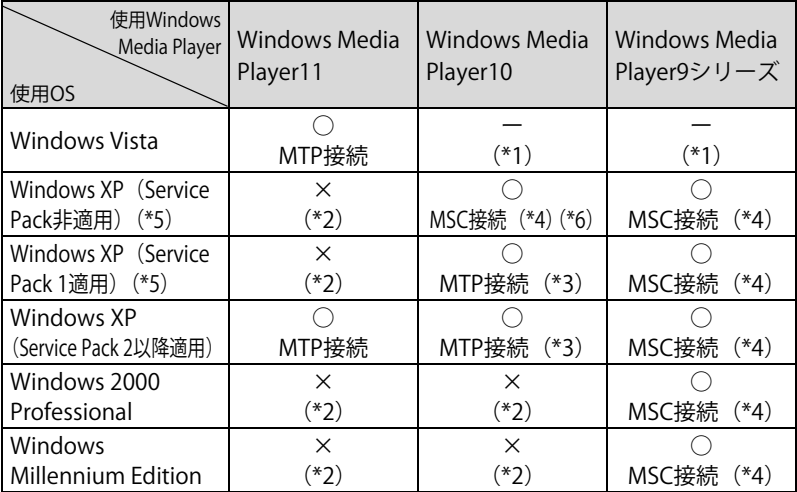

「MSC接続」とは、「USBマスストレージクラス接続」のことをいいます。

- \*1: 本機の動作は未対応です。(保障いたしません。)
- \*2: Windows Media Playerがインストールできません。
- \*3: パッチ (修正プログラム) をインストールしてください。(→[29ページ\)](#page-28-0)
- \*4: Windows Media DRM10で保護されたデータやアルバムアート(ジャケット写真)の 転送には対応していません。
- \*5: Service Pack2の適用を推奨します。マイクロソフト社のホームページ (前述)から ダウンロードしてください。
- \*6: 本取扱説明書では、Windows XPはService Pack2適用、Windows Media Player 10で はMTP接続になることを前提に説明しています。

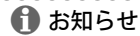

- ●USB接続の充電は、パソコン本体のUSBバス電源供給機能の性能によるため、パソ コンの機種によっては充電できない場合があります。充電できないパソコンとUSB 接続したときには、接続がすぐ切れ、パソコン本体のUSB機能が一時的に使えなく なる場合があります。その際はgigabeatをはずし、パソコンを再起動してください。
- 充電時間は内蔵電池の状態や周囲温度などによって変わります。
- ●内蔵雷池の充雷は、使用条件の温度範囲内(5 ℃~ 35 ℃)で行ってください。範 囲をはずれていると充電できないことがあります。
- -内蔵電池の残量が少なくなるにつれて、gigabeat の画面上の電池残量の表示が下 図のように変わります。電池の残量が少なくなってきたら、充電してください。

 $\blacksquare$   $\rightarrow$   $\blacksquare$   $\blacksquare$   $\rightarrow$   $\blacksquare$ 

- qigabeat は、保存されているデータ数が多いと、パソコンと接続に時間がかかる 場合があります。
- ●USBハブを使用してパソコンと接続した場合の動作は保証できません。
- 別売のUSB ACアダプター(形名MEPUAA10)を使って充電することができます。
- ●市販の汎用USB-ACアダプターを使用して充電される場合には、供給電圧が5Vのも ので、 必ずPSEマークの付いている製品をお使いください。ただし動作は保証でき ないことをあらかじめご承知願います。

USB-ACアダプターを使用して充電される場合、gigabeatの画面上の電池残量の表 示が下図のように変わります。

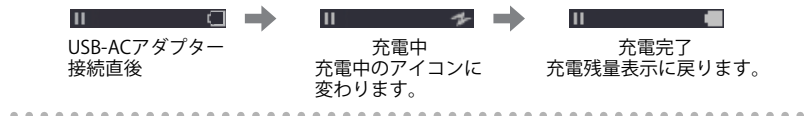

# <span id="page-34-0"></span>**パソコンからgigabeatを取りはずす**

MTP接続の場合(Windows Media Player 11または10がインストールされて いる場合)

# **パソコンからUSBケーブルを抜く**

データの転送中でなければ、そのまま抜いて構いません。

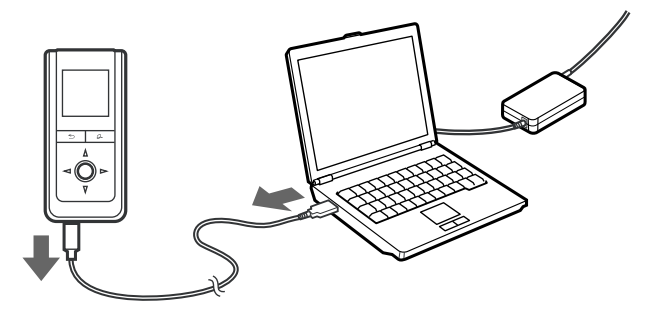

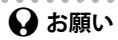

-gigabeat とパソコンの接続中、gigabeat の表示画面に「USB 転送中」が表示され ているときは、gigabeatをパソコンから取りはずさないでください。「USB接続中」 が表示されているときに抜いてください。「USB転送中」が表示されているときに 取りはずすと、正常に起動しない場合があります。

その場合は、再度gigabeatをパソコンに接続し、gigabeatの表示画面に「USB接 続中」が表示されているときに、取りはずしてください。

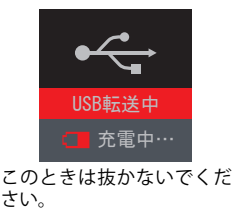

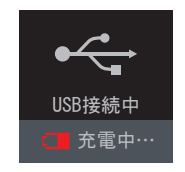

さい。 「USB接続中」の表示のとき 抜いてください。

-gigabeatをパソコンから取りはずしても、gigabeatの表示画面が「USB接続中」の ままになることがあります。その場合は、gigabeat本体側面のリセットスイッチ を押して、gigabeatをリセットしてください。(→[154ページ\)](#page-153-0)
USBマスストレージクラス接続の場合(Windows Media Player 11または10 がインストールされていない場合) ■Windows Millennium Editionの場合

## **|タスクバーの <mark>※</mark> 「ハードウェアの取り外し」をクリックする**

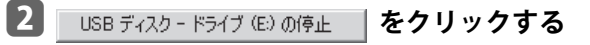

- c**右のメッセージが表示されたら、「OK」 ボタンをクリックしてgigabeatからUSB ケーブルを抜く**
	- $\bf{f}$  お知らせ
		- ●データ転送直後に USB ケーブルを抜くと、パソコンが下図のような画面(青い画 面)になる場合があります。その場合は、任意のキーを押してください。任意の キーを押すことでパソコンは復帰し、そのまま継続してご利用できます。

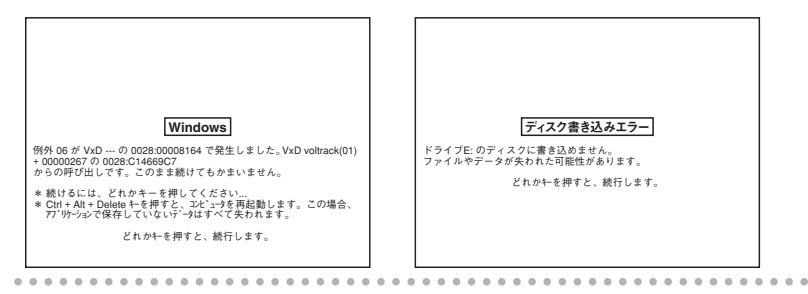

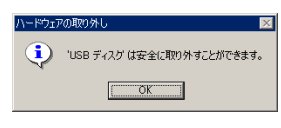

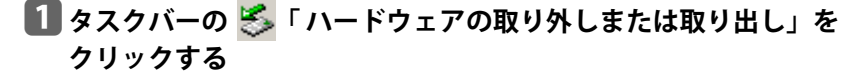

**2 USB 大容量記憶装置デバイス - ドライブ (E:) を作止します | をクリックする** 

## **3 右のメッセージが表示されたら、「OK」 ボタンをクリックしてgigabeatからUSB ケーブルを抜く**

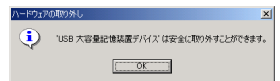

※ 手順 ■ の画面はドライブ (E) を取りはずす例になっていますが、お使いのパソコンの環境に よって、ドライブは変わります。

## 電源を入れる/切る

a**電源を入れるにはPOWERスイッチを [POWER]の方向にスライドさせて 放す**

**電源を切るにはPOWERスイッチを [POWER]の方向にスライドさせて 1秒以上してから放す**

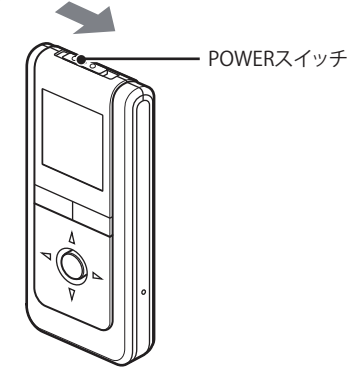

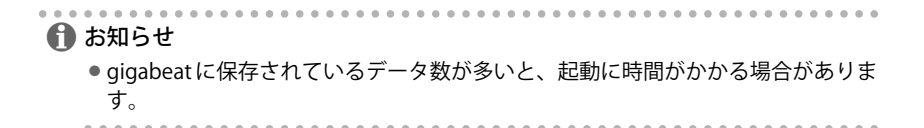

## 音楽CDの曲をパソコンに取り込む

Windows Media Playerを使って、音楽CDの曲をパソコンに取り込むことができま す。パソコンに取り込んだ曲は、gigabeatに転送できます。(→[45ページ\)](#page-44-0)

## a**音楽CDをパソコンのCD-ROMドライブに入れる**

## b**Windows Media Player 11、10または9シリーズを起動する**

手順B以降は、各ページをご覧ください。 Windows Media Player 11の場合 (→[41ページ\)](#page-40-0) Windows Media Player 10の場合 (→[42ページ\)](#page-41-0) Windows Media Player 9シリーズの場合(→[43ページ\)](#page-42-0) <span id="page-40-0"></span>(Windows Media Player 11の場合)

#### **Bl 上部の「取り込み」タブをクリックする**

CD内の曲の一覧が表示されます。

#### d**取り込まない曲のチェックボックスをオフにする**

最初はすべての曲のチェックボックスがオンになっています。 リストの一番上にあるチェックボックスをオン/オフにすると、すべての曲の チェックボックスがオン/オフします。

## e**「取り込みの開始」ボタンをクリックする**

選択した曲の取り込みが始まります。

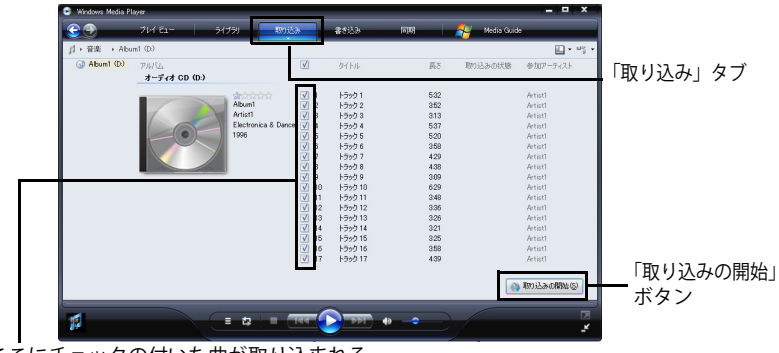

ここにチェックの付いた曲が取り込まれる

<span id="page-41-0"></span>(Windows Media Player 10の場合)

#### **Bl 上部の「取り込み」タブをクリックする**

CD内の曲の一覧が表示されます。

#### d**取り込まない曲のチェックボックスをオフにする**

最初はすべての曲のチェックボックスがオンになっています。 リストの一番上にあるチェックボックスをオン/オフにすると、すべての曲の チェックボックスがオン/オフします。

## e**「音楽の取り込み」ボタンをクリックする**

選択した曲の取り込みが始まります。

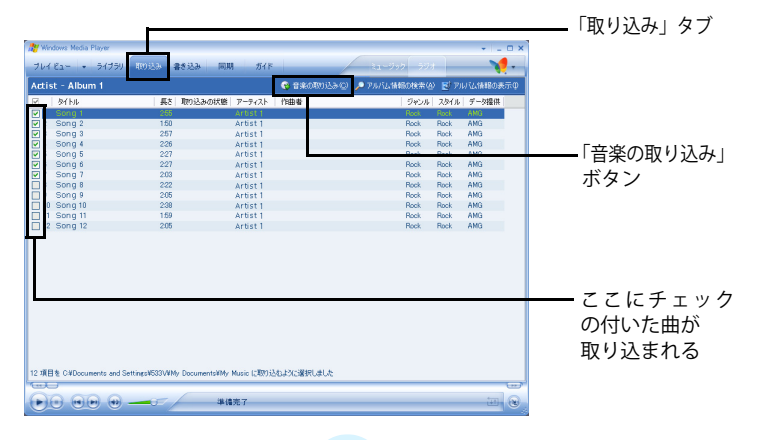

<span id="page-42-0"></span>(Windows Media Player 9シリーズの場合)

#### c**上部の「CDから録音」タブをクリックする**

CD内の曲の一覧が表示されます。

#### d**取り込まない曲のチェックボックスをオフにする**

最初はすべての曲のチェックボックスがオンになっています。 リストの一番上にあるチェックボックスをオン/オフにすると、すべての曲の チェックボックスがオン/オフします。

## e**「音楽の録音」ボタンをクリックする**

選択した曲の取り込みが始まります。

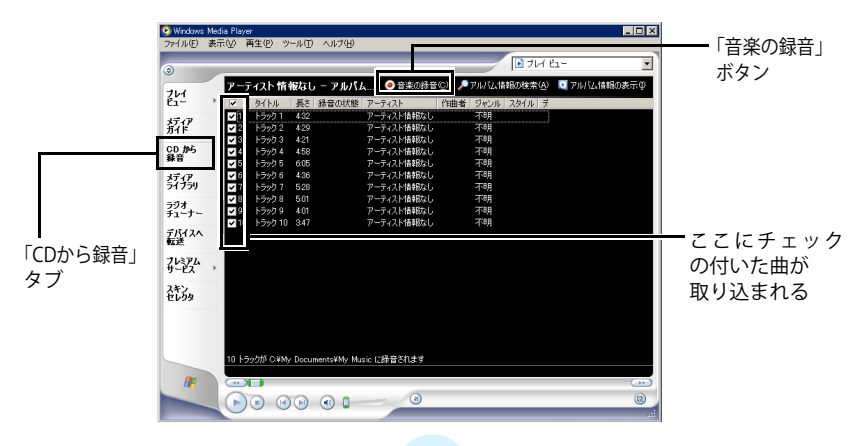

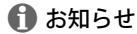

- ●選択した曲は、パソコンの「マイミュージック」フォルダに取り込まれ、Windows Media Playerの「ライブラリ」で表示できます。
- ●Windows Media Plaver 11の場合、「取り込み」タブの下の▼をクリックして、「そ の他のオプション」-「音楽の取り込み」で、取り込み場所、形式、音質などが 変えられます。
- ●Windows Media Player 10の場合、「ツール」ー「オプション」ー「音楽の取り込 み」で、取り込み場所、形式、音質などが変えられます。
- ●Windows Media Plaver 9シリーズの場合、「ツール」ー「オプション」ー「音楽の 録音」で、取り込み場所、形式、音質などが変えられます。
- ●パソコンをインターネットに接続している場合、音楽CDの情報がマイクロソフト のサーバーにあれば、自動的にアルバム名や曲名が付きます。
- ●詳しくは、ご使用のWindows Media Plaverのヘルプをご覧ください。

# <span id="page-44-0"></span>パソコン上の音楽データをgigabeatに転 送する

Windows Media Playerを使って、パソコン内に入れたMP3、WMA (Windows Media Audio)、WAV (Wave)の音楽データをgigabeatに転送できます。

Windows Media Player 11を使用した場合 (MTP接続)

## a**Windows Media Player 11がインストールされたパソコンと gigabeatをUSBケーブルを使って接続する**

gigabeatが接続されたときに実行する動作を選択する画面が表示されます。 本機以外のMTP接続デバイスを同時に接続しないでください。本機を認識でき ない場合があります。

b**「デジタルメディアファイルをこの デバイスに同期させます Windows Media Player使用」を選択して 「OK」ボタンをクリックする**

今後同じ動作を自動的に実行したいとき は、「常に選択した動作を実行する」の チェックボックスにチェックを入れます。 Windows Media Player 11が起動し、デバイ スの設定の画面が表示されます。

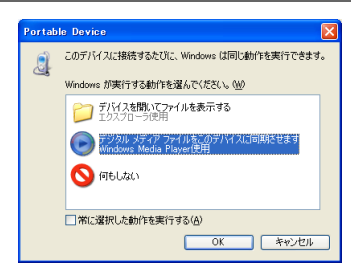

## **BI 「次へ」をクリックする**

Windows Media Player 11のライブラリに 追加するファイルをパソコンの中から検索 します。

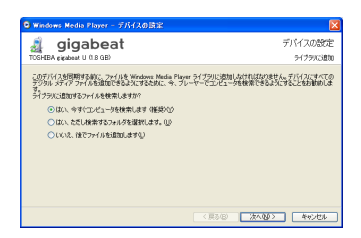

## d**検索が終了したら、「次へ」をクリックする** 「デバイスを指定してください」の画面が表示されます。

## e**「キャンセル」をクリックする**

ここで「完了」をクリックすると、同期を 自動にする設定ができますが、本書では、手 動で同期(転送)する方法を説明します。 あとで、Windows Media Player 11の「同期」 タ ブ の 下 の ▼ を ク リ ッ ク し、「TOSHIBA gigabeat U」の「同期の設定」をクリック して同期を自動にする設定ができます。

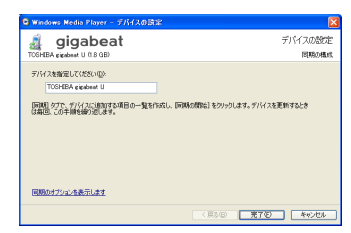

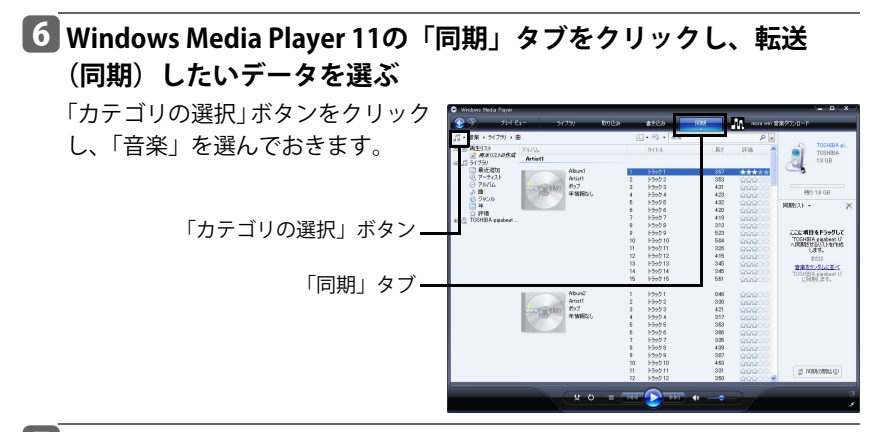

g**選んだデータを右クリックして表示されるショートカットメ ニューから「 "同期リスト" に追加」を選ぶ**

画面右側の同期リストに、データが 追加されます。 右側の同期リストのエリアにドラッ グ&ドロップしても、同期リストに 追加できます。

**THE ROOM SER バト世来·ライブラリ・由**  $\boxplus \cdot \frac{w_0}{w_0}$  . **Bitter BACTIONS** TOSHELL Artist 18.98 **Birich** Asid<br>#57<br>年情報に すべて再生の 1222)<br>1222)<br>1222 **AEQ** COMPANY D CM LL<br>D グサンル<br>コ 拝 植<br>コ 評価 1990)<br>1990<br>1990 確認症 評価(I)<br>拡張5万 エディラな Silverba **PAIL/MBSMERGE** ллежнанными 199210<br>199211<br>199212 TOGHINA gigabean LF<br>JRUNS 안공시기 출발 935.<br>- 대학 **ESKO** プロパティ(B) ■東をかぶんぼく ラックルの情報を確認と  $12221$  $1501$  $66$  $1502$ <br> $15023$ <br> $15023$  $\begin{array}{|c|} \hline \text{A} \text{tint} \\ \text{d} \sigma \mathcal{I} \\ \hline \text{if } \mathbf{M} \mathbf{H} \mathbf{G} \text{I} \end{array}$  $33$  $rac{421}{217}$ **LEWIS** 30 30 30 31 32 33 4  $\frac{1500}{1500}$  $1552$  $\frac{1}{2}$ 483<br>331 Hoo-2 PEMANING

## h**右下の「同期の開始」ボタンをクリックする**

同期が開始されます。 同期中は「同期の開始」ボタンが「同 期の中止」ボタンに変わり、同期が 終わると「同期の開始」ボタンに戻 ります。

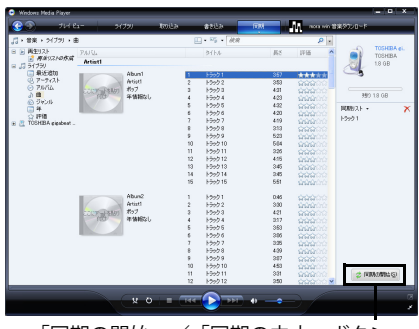

「同期の開始」/「同期の中止」ボタン

/ お知らせ

- ●詳しくは、Windows Media Player 11のヘルプをご覧ください。
- ●パソコンからデータの転送をしているときは、USB ケーブルを抜かないでくださ い。gigabeatに記録されているデータが破壊されることがあります。
- ●画面に出てくるサイズの数値は1MBを1,048,576バイトで計算した値です。
- -画面右にはgigabeatのユーザ容量、空き容量が示されます。
- gigabeatのメモリーがいっぱいになった時点、またはフォトも合わせて1000ファ イルになった時点で転送ができなくなります。

Windows Media Player 10を使用した場合(MTP接続の場合)

## a**Windows Media Player10がインストールされたパソコンと gigabeatをUSBケーブルを使って接続する**

gigabeatが接続されたときに実行する動作を選択する画面が表示されます。 本機以外のMTP接続デバイスを同時に接続しないでください。本機を認識でき ない場合があります。

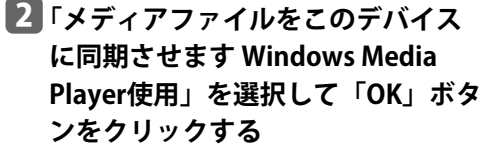

今後同じ動作を自動的に実行したいとき は、「常に選択した動作を実行する」の チェックボックスにチェックを入れます。 Windows Media Player10が起動し、デバイ スの設定の画面が表示されます。

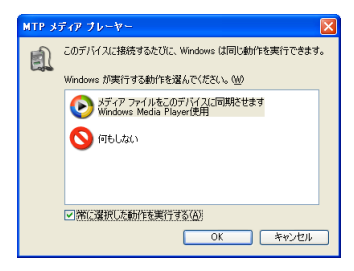

## c**「手動」を選んで、「完了」をクリッ クする**

本書では、手動で同期(転送)する方法を 説明します。あとで、Windows Media Player 10の「同期」タブー「同期の設定」ボタン で、同期を自動にする設定ができます。

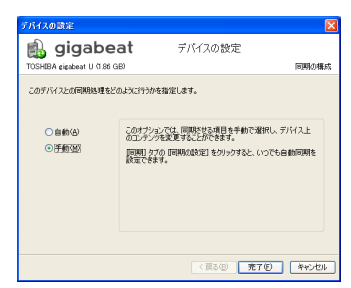

## **4. Windows Media Player10の「ライブラリ」タブで、転送(同期) したいデータを選ぶ**

左のツリー表示の「すべての音楽」から選びます。

## **5 右クリックして表示されるショートカットメニューから「同期リ ストに追加」を選ぶ**

画面中央のリストから転送するデー タを右クリックして、「追加」→「同 期リスト」と選ぶこともできます。 画面右側の同期リストに、データが追 加されます。

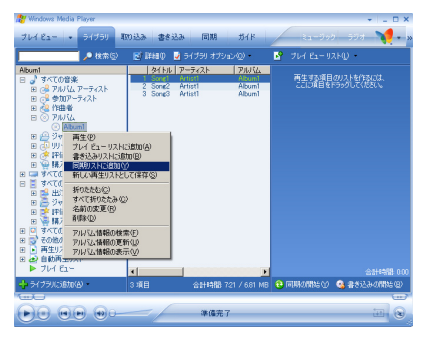

## f**右下の「同期の開始」ボタンをクリックする。または上部の「同 期」タブをクリックし、「同期の開始」ボタンをクリックする**

同期中は「同期の開始」ボタンが「同 期の中止」ボタンに変わり、同期が終 わると「同期の開始」ボタンに戻りま す。

同期タブの画面で、「同期リスト」を クリックして転送(同期)したい曲を 選ぶこともできます。

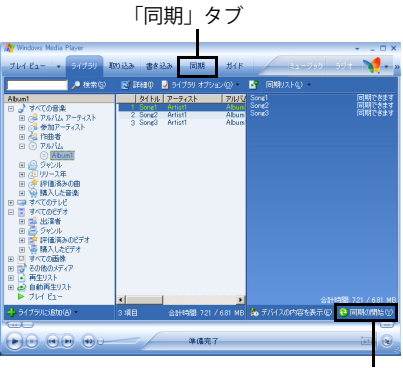

「同期の開始」/「同期の中止」ボタン

#### / お知らせ

- ●詳しくは、Windows Media Player10のヘルプをご覧ください。
- -パソコンからデータの転送をしているときは、USB ケーブルを抜かないでくださ い。gigabeatに記録されているデータが破壊されることがあります。
- ●画面に出てくるサイズの数値は1MBを1,048,576バイトで計算した値です。
- -画面右にはgigabeatのユーザ容量、空き容量が示されます。
- qigabeatのメモリーがいっぱいになった時点、またはフォトも合わせて1000ファ イルになった時点で転送ができなくなります。(→[61ページ\)](#page-60-0)

Windows Media Player 9シリーズの場合 (USBマスストレージクラス接続)

## a**パソコンとgigabeatをUSBケーブルを使って接続する**

**2 Windows Media Player 9シリーズを起動する** 

#### c**「デバイスへ転送」タブをクリックする**

#### d**転送したい音楽データを選ぶ**

ドロップダウンリストで転送する項目を選び、下のウィンドウで転送しない曲 のチェックボックスをオフにします。

### e**転送先のデバイスとしてgigabeatのドライブを選ぶ**

## f**「転送」ボタンをクリックする**

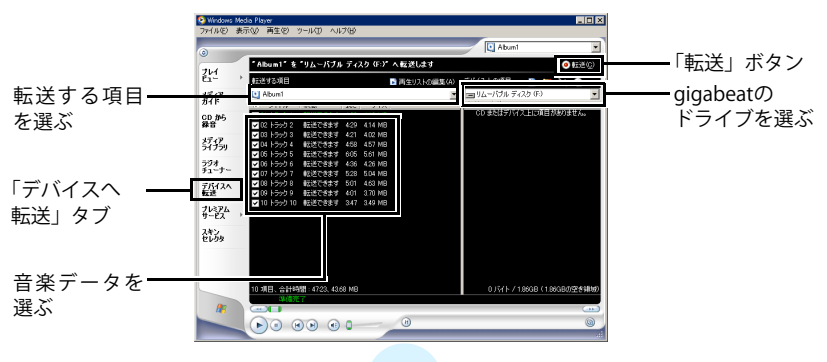

## ← お知らせ

- ●詳しくは、Windows Media Player 9シリーズのヘルプをご覧ください。
- -パソコンからデータの転送をしているときは、USB ケーブルを抜かないでくださ い。gigabeatに記録されているデータが破壊されることがあります。
- ●画面に出てくるサイズの数値は1MBを1,048,576バイトで計算した値です。
- 画面右下にはgigabeatの使用領域、ユーザ容量、空き容量が示されます。
- -gigabeat のメモリーがいっぱいにならなければ gigabeat に上限なく転送できま す。ただし、gigabeatで再生または表示できるファイルは楽曲とフォトを合わせ て1000までです。(>[61ページ\)](#page-60-0)

#### **アルバムアート(ジャケット写真)を転送するには**

アルバムアート(ジャケット写真)を転送するには、Windows Media Player 11または10でアルバムアート付きのアルバム情報を取り込んでおく必要 があります。

アルバムアート付きのアルバム情報を取り込んだあと音楽データを転送すれば、 アルバムアートも転送されます。

転送されたアルバムアートは、gigabeatの再生画面で表示できます。(→[81ペー](#page-80-0) [ジ\)](#page-80-0)

Windows Media Player 9シリーズでは、アルバムアートをgigabeatに転送できま せん。

アルバム情報の取り込みかた

a**「ライブラリ」タブで、アルバムを右クリックして、「アルバム情 報の検索」をクリックする**

## b**取り込みたいアルバム情報を検索する**

c**「完了」をクリックする**

アルバムアート(ジャケット写真)に好きな画像を登録する

アルバム情報の検索でアルバムアートが取得できなくても、好きな画像をアルバ ムアートに登録することができます。ただし、サイズの大きな画像を登録すると、 gigabeatで表示するときに時間がかかります。

Windows Media Player 11の場合

- a**パソコン上でアルバムアートとして登録したいJPEGファイルを右 クリックし、「コピー」を選ぶ**
- b**Windows Media Player 11のライブラリで、登録したいアルバム を右クリックし「アルバムアートの貼り付け」を選ぶ** アルバムアートが登録されます。
- **3 アルバムアートを登録した音楽データをgigabeatに転送(同期) する**

Windows Media Player 10の場合

- a**アルバムアートとして登録したいJPEGファイルのファイル名を 「Folder.jpg」に変更し、登録したいアルバムの音楽データがある フォルダに入れる**
- b**Windows Media Player 10を起動する**
- **B アルバムアートを登録した音楽データをgigabeatに転送(同期) する**
- $\bf{0}$  お知らせ
	- -Windows Media Player 10では、メモリーサイズの大きな画像を登録すると gigabeatに転送されない場合があります。

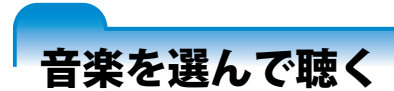

gigabeatに転送した音楽データの曲情報によって、「アーティスト」と「アルバ ム」のそれぞれから目的の音楽データ(曲)を選ぶことができます。

### **例:「アーティスト」から曲を選ぶ場合**

|先にヘッドホン**をヘッドホンジャックに接続してから、**雷源を入 **れる**

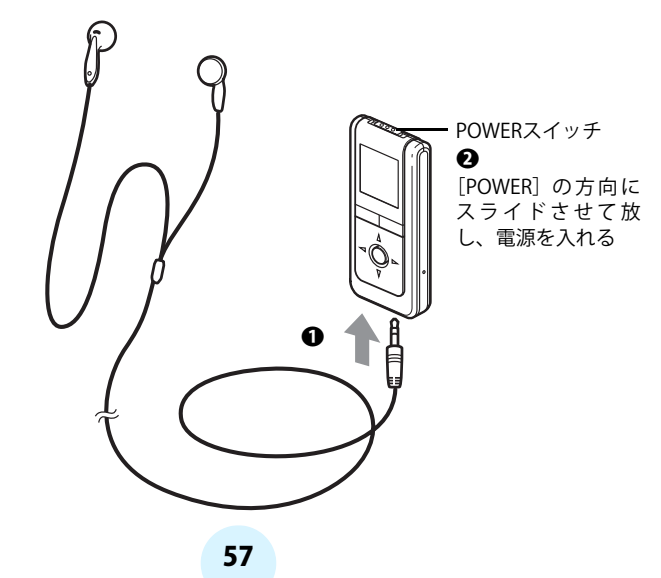

#### b **トップメニュー画面を表示させる**

再生画面表示中の場合は、バックボタンを押します。 再生画面以外から、トップメニュー画面を表示させるには、バックボ タンを1秒以上長押しします。

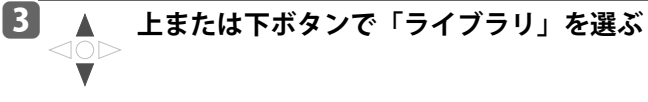

**右ボタンまたはエンターボタンを押す** ライブラリのメニュー画面が表示されます。

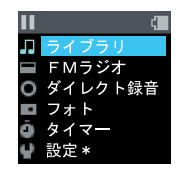

**■ ▲ 上または下ボタンで「アーティスト」を選** 30 C **ぶ**

**右ボタンまたはエンターボタンを押す**

アーティストの一覧画面が表示されます。 ここで「アーティスト」でなく「すべて再生」を選 ぶと、gigabeatに転送されたすべての曲をアーティ スト名順のアルバム名順で、トラック順に再生しま す。(再生モード(◆[70ページ\)が](#page-69-0)「通常再生」ま たは「全曲リピート」の場合)

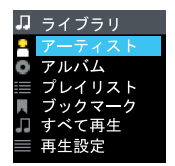

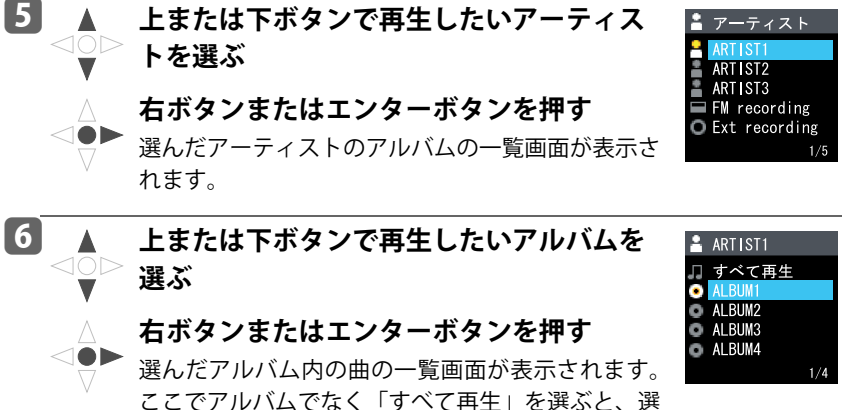

んだアーティストのすべての曲をアルバム名順のト ラック順に再生します。

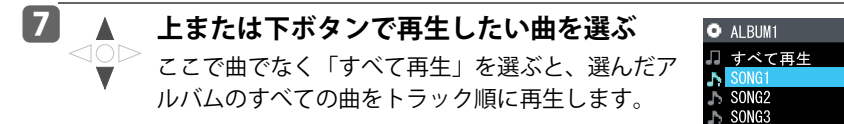

SON<sub>G4</sub>

 $01/14$ 

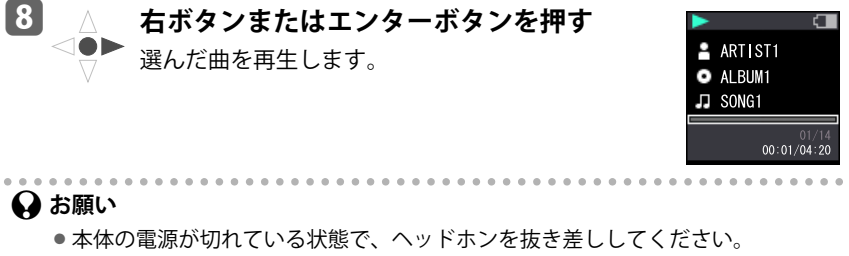

●プラグは奥まで確実に差し込んでください。完全に差し込まれていないと、正し く動作しないことがあります。

/ お知らせ

- ●「アルバム」からも同様に曲を選んで再生できます。
- -Windows Media DRM10で著作権保護されたWMAデータは「ライセンスが切れて います PCと同期してください」や「ライセンスを取得できないため音楽再生が できません」と表示されて再生できない場合があります。 再生可能な有効期限が過ぎているので再生できない場合は、そのWMAデータを購

読(Subscription)しているパソコンで契約を更新し、gigabeatをそのパソコンと 接続して同期を取る必要があります。

また、しばらくの間パソコンと接続しなかったり、本体をリセットしたときなど にも表示される場合があります。この場合は、パソコンとUSB接続してWindows Media Player 11または10と同期してください。

#### <span id="page-60-0"></span>**アーティストとアルバムについて**

転送した曲の「アーティスト」、「アルバム」、「タイトル」の情報によって、gigabeat 内では次のような構成になり、「アーティスト」または「アルバム」から聴きたい 曲を選べます。

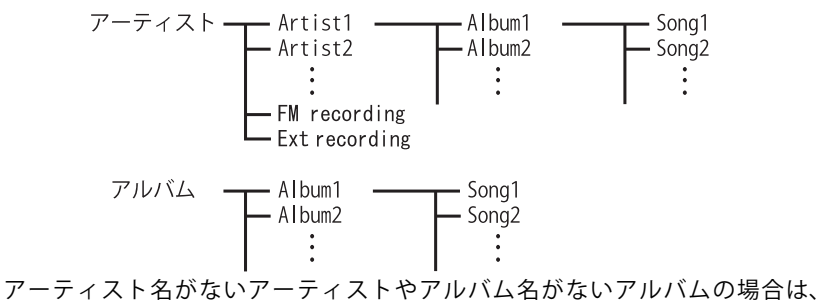

「#Unknown」という名前になり、アーティストやアルバムの最上部に表示されま す。

← お知らせ

- ●アーティスト名やアルバム名がない場合は、転送する前に Windows Media Player で、アーティスト名、アルバム名を入れておくと検索に便利です。
- ●曲の最大数は、qigabeatのメモリーがいっぱいになるまでか、転送した曲、FMラ ジオやダイレクト録音で録音した曲、分割した曲、転送したフォトを含めて1000 までです。
- gigabeat で表示できるアーティスト名、アルバム名、曲名、プレイリスト名の文 字数は、80文字までです。

#### **表示画面について**

● 再生画面

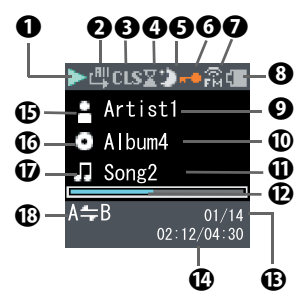

- <span id="page-61-3"></span><span id="page-61-2"></span><span id="page-61-1"></span><span id="page-61-0"></span>**4 再生状態** ❷ 再牛モード **<sup>6</sup>** イコライザ d カウントダウン タイマー e スリープタイマー **6 HOLD状態** g FMトランス
- <span id="page-61-10"></span><span id="page-61-6"></span><span id="page-61-5"></span><span id="page-61-4"></span>ミッター 63 電池残量
- <span id="page-61-9"></span>**9** アーティスト名
- <span id="page-61-13"></span>**⑩ アルバム名**

(ジャケット写真(アルバムアート)表示時)

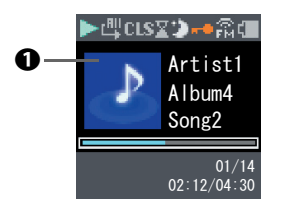

<span id="page-61-17"></span>a ジャケット写真(アルバムアート)

- <span id="page-61-7"></span>10 現在の曲名
- <span id="page-61-12"></span>**12 経過時間バー**
- <span id="page-61-11"></span>**4B 曲の順番/再生対象** の曲数
- <span id="page-61-8"></span>n 経過時間/再生時間
- <span id="page-61-14"></span>o アーティスト アイコン
- <span id="page-61-15"></span>p アルバムアイコン
- <span id="page-61-16"></span>q 曲アイコン
- <span id="page-61-18"></span>**心 A-Bリピート**

● トップメニュー画面

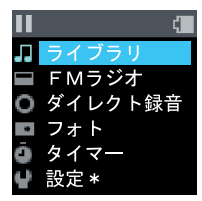

● アーティスト一覧画面 アーティスト [a](#page-62-5) ART IST2 ART IST3  $FM$  recording  $$ [b](#page-62-0)  $Q$  Ext recording  $\boldsymbol{\Omega}$ 

 $\boldsymbol{0}$  $\boldsymbol{0}$  $\boldsymbol{0}$ 

 $1/5 -$ 

<span id="page-62-5"></span><span id="page-62-4"></span><span id="page-62-0"></span>a アーティスト名 **4 FMラジオを録音したもの 6 ダイレクト録音で録音したもの 4 アーティストの順番** 6 全アーティスト数

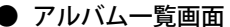

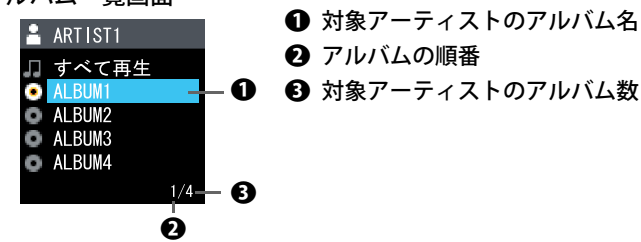

<span id="page-62-7"></span><span id="page-62-6"></span><span id="page-62-3"></span><span id="page-62-2"></span><span id="page-62-1"></span> $\boldsymbol{\Theta}$  $\boldsymbol{\Theta}$  $\boldsymbol{\Theta}$ 

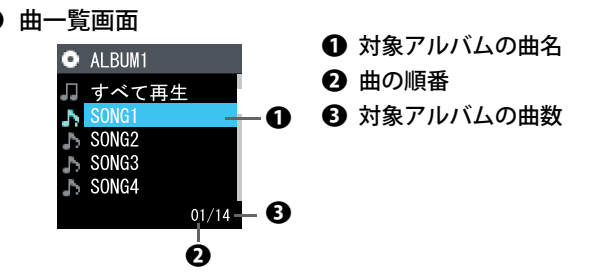

$$
\bullet \neg\neg\neg\neg\neg
$$

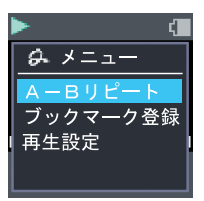

<span id="page-63-2"></span><span id="page-63-1"></span><span id="page-63-0"></span>再生画面や楽曲を選択した画面などでクイックボ タンを押すとクイックメニューが表示されます。 5秒間何も操作しないとクイックメニューは消え ます。

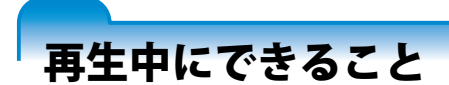

#### **音量を調整する**

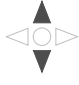

#### **再生画面表示中に上または下ボタンを押す**

音量調整バーが表示され、約2秒後に自動的に消え ます。

バックボタン、左ボタン、右ボタン、エンターボタ ンを押しても消えます。

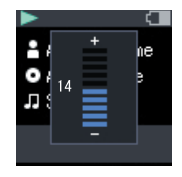

#### **再生を一時停止する**

**再生中で再生画面表示中にエンターボタンを押す**

もう一度エンターボタンを押すと、続きを再生します。

#### **再生中の曲の頭出し/前後の曲にスキップする**

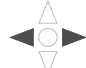

<10 D

#### **再生画面表示中に左または右ボタンを押す**

● 左ボタンを押すと、再生中の曲の先頭にスキップします。

- ●曲の先頭から2 秒以内の場合に左ボタンを押すと、ひとつ前の曲に スキップします。
- ●右ボタンを押すと、次の曲にスキップします。

A-Bリピートの場合(→[72ページ\)](#page-71-0)、左または右ボタンを押すとA点の 先頭にスキップします。

#### **曲の早戻し/早送りする**

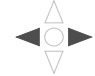

#### **再生画面表示中に左または右ボタンを押し続ける**

●左ボタンを押し続けると、早戻しになります。 ●右ボタンを押し続けると、早送りになります。 ボタンを離すと、離した位置から再生します。 押し続けて、曲の先頭/終了まで達すると、曲の先頭/次曲の先頭か らの再生に変わります。

A-Bリピートの場合(→[72ページ\)](#page-71-0)、左ボタンを押し続けてA占に達す るとA点からの再生に変わります。

#### **トップメニュー画面を表示させる**

#### **再生画面表示中にバックボタンを押す**  $\leftrightarrow$

再生画面以外で、トップメニュー画面を表示させるには、バックボタ ンを1秒以上長押しします。(ただし、A-Bリピートの設定の画面、ク イックメニュー、削除の確認画面などのときは、トップメニュー画面 に移りません。)

 $\mathbf \Omega$  お知らせ

● トップメニュー画面や再生画面で、クイックボタンを1秒以上長押しすると、「FM トランスミッター」のオン/オフが切り換わります。(→[126ページ\)](#page-125-0)

# プレイリストを聴く

Windows Media Player 11または10でgigabeatに転送した再生リスト(プレイリ スト)を再生できます。

Windows Media Player 9シリーズでは、再生リストをgigabeatに転送できません。 Windows Media Player 10 で登録した再生リストをgigabeatに転送するには[69](#page-68-0) [ページを](#page-68-0)ご覧ください。

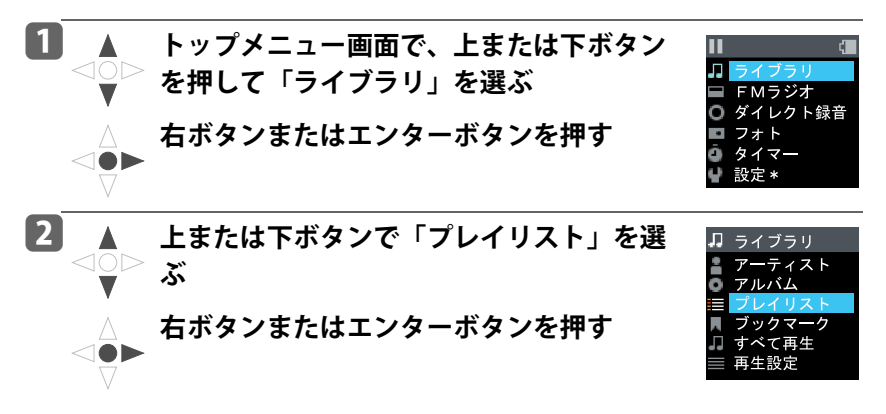

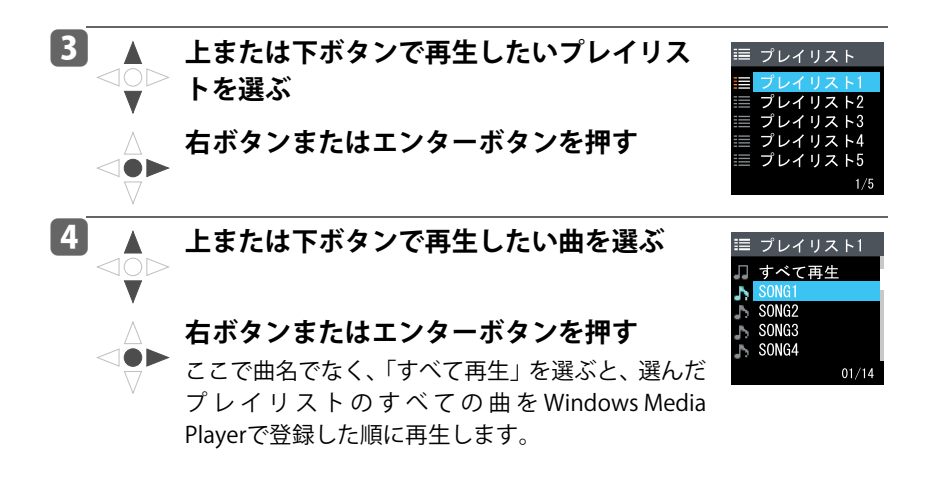

68

<span id="page-68-0"></span>Windows Media Player 10 で登録した再生リストをgigabeatに転送するには

Windows Media Player 10で再生リストを転送(同期)するには、同期を「自動」 にする必要があります。Windows Media Player 11の場合は、自動にしなくても、 ライブラリで、転送したい再生リストを右クリックし、「 "同期リスト" に追加」 を選んで転送できます。

### a**パソコンとgigabeat を、USBケーブルで接続する**

**2 Windows Media Player 10の画面で、「同期」ボタンをクリック し、「同期の設定」ボタンをクリックする**

デバイス設定画面が表示されます。

- c**「自動」を選び、「同期させる再生リストを指定する」のチェック ボックスにチェックを入れて「次へ」をクリックする**
- **同期させたい再生リストのチェックボックスにチェックを入れて 「完了」をクリックする**

自動的に同期が行われ、チェックを入れた再生リストのデータが転送されます。 詳しくは、Windows Media Player 10のヘルプをご覧ください。

 $\bf{h}$  お知らせ

●手順2で、同期の設定画面が表示された場合は、「デバイスへの同期を自動的に行 う」のチェックボックスにチェックを入れ、同期させたい再生リストのチェック ボックスにチェックを入れて「完了」をクリックしてください。

## <span id="page-69-0"></span>繰り返し聴く/順番を変えて聴く

リピート再生やシャッフル再生など、お好みに合わせて選べます。

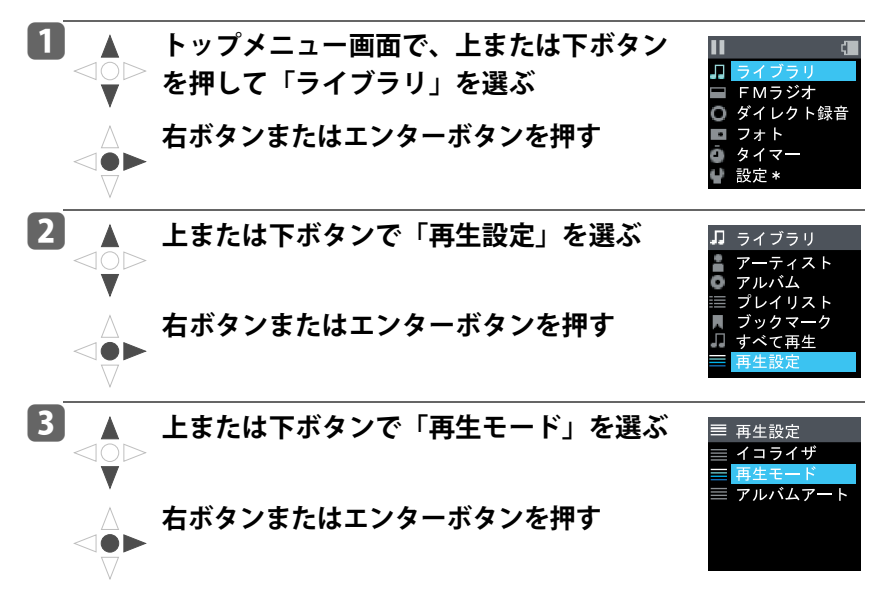

#### <u>【4】 人</u> 上または下ボタンで好みのモードを選ぶ<br>△○▷ 再生モード 通堂面生 1曲リピート 全曲リピート **右ボタンまたはエンターボタンを押す** ࡞ࡈ࠶ࡖࠪ A. シャッフルリピート  $\leq$   $\bullet$   $\blacktriangleright$  モードが設定され、手順3の画面に戻ります。

再生画面 <sup>【→土昌</sup>岡 再生モード | 動作内容<br>での表示 再生モード なし 通常再生 通常の再生モードです。選んだアーティス トやアルバムなどの曲を1回再生します。 1曲リピート | ひとつの曲を繰り返し再生します。 Ц. 全曲リピート | 選んだアーティストやアルバムなどの曲 四 を繰り返し再生します。 シャッフル 選んだアーティストやアルバムなどの曲 鳥. を、順番を変えて1回再生します。 园 シャッフルリピート シャッフル再生を繰り返します。

#### <span id="page-71-0"></span>**A-Bリピートを使って聴く**

A点とB点を設定して、AB間を繰り返し再生できます。

### a **再生中に、クイックボタンを押す**

クイックメニューが表示されます

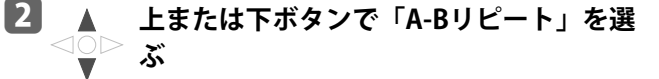

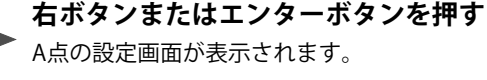

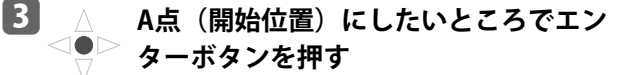

A点が設定され、B点の設定画面が表示されます。

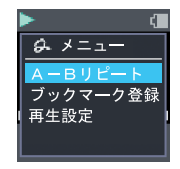

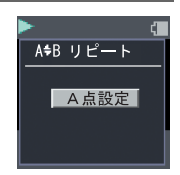

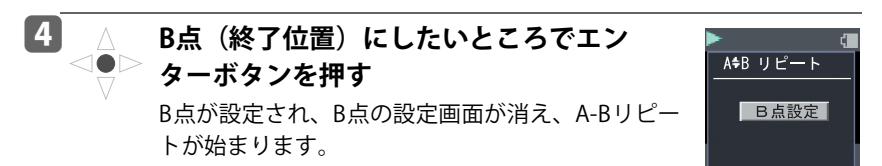
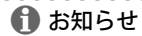

- ●一時停止中に、「A-Bリピート」を選んで決定すると、現在の位置がA点になり、再 生状態になります。続けて手順40ようにB点を設定してください。
- ●A点とB点の位置は、同じ曲内に限ります。
- ●A点またはB点の位置を設定するときに、左または右ボタンを押し続けて早戻し/早送 りできます。ただし、B点の設定時、左ボタンを押したときや左ボタンを押し続けてA 点に達したときはA点からの再生になります。また、右ボタンを押したときや右ボタ ンを押し続けて曲の終わりまで達したときは曲の終わりで一時停止します。
- ●A-Bリピートの再生中、右ボタンまたは左ボタンを押すとA点の先頭から再生します。

A-Bリピートを解除する

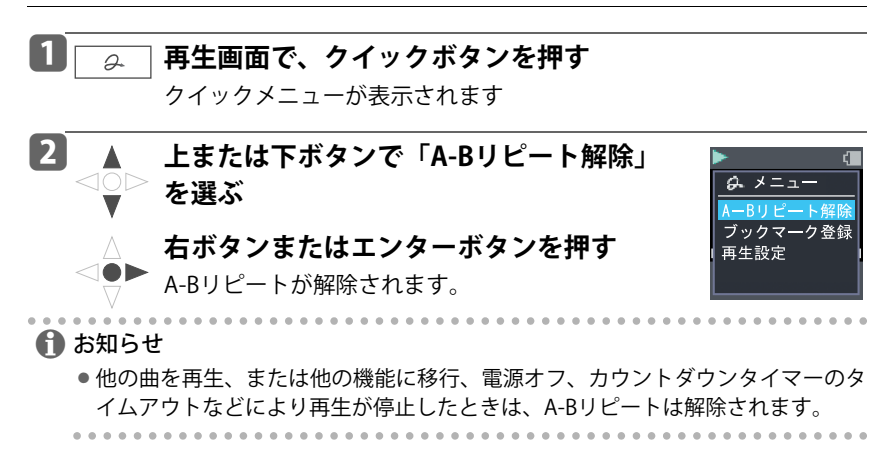

# 好みの音質にする (イコライザの変更)

イコライザの種類をお好みに合わせて選べます。

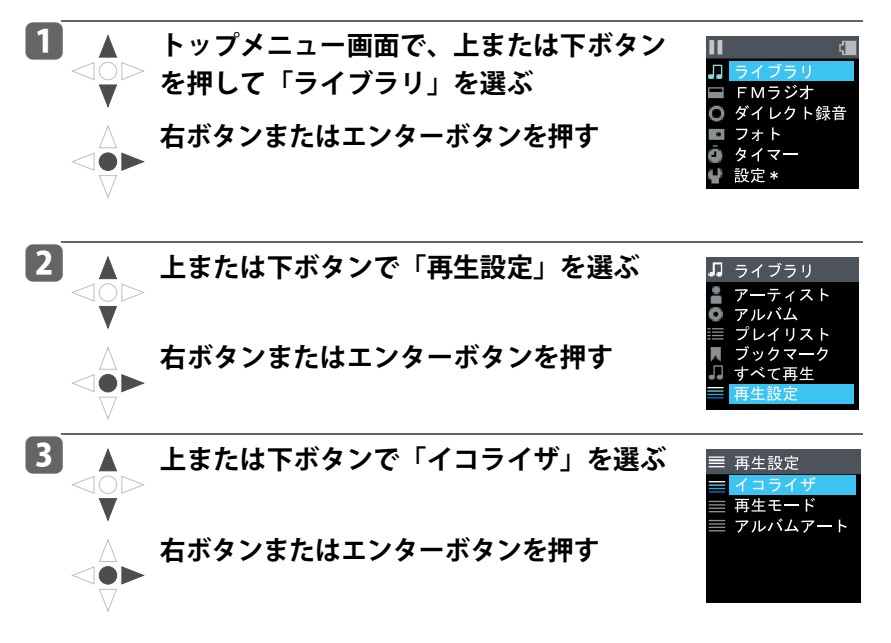

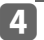

 $\wedge$ 

<u>4</u><br>△○▷ FIA77」「FLACSIC」「DOD」「IISER」。 **「JAZZ」、「CLASSIC」、「POP」、「USER」の 中から好みの種類を選ぶ**

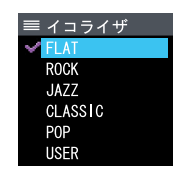

**右ボタンまたはエンターボタンを押す**

イコライザの種類が設定され、手順3の画面に戻り ます。

「USER」を選ぶと、「USERを選んだ場合」の設定に なります。(→[76ページ\)](#page-75-0)

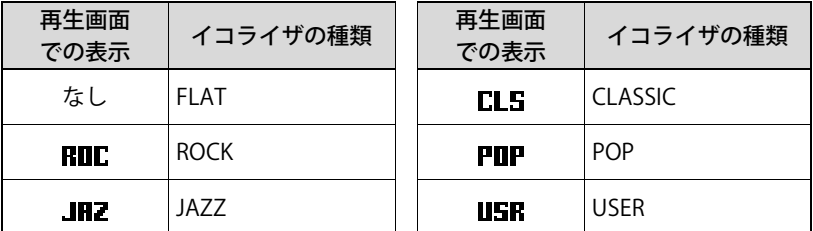

#### <span id="page-75-0"></span>**USERを選んだ場合**

イコライザの変更でUSERを選ぶと、音域ごとに出力レベルをお好みに変更するこ とができます。

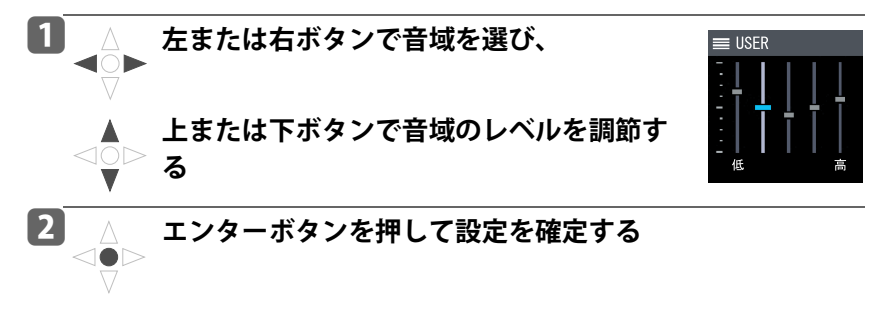

# お気に入りにする (ブックマーク)

お気に入りの曲をブックマークに登録すると、登録した曲だけの再生ができます。 5つのブックマークに各30曲まで登録できます。

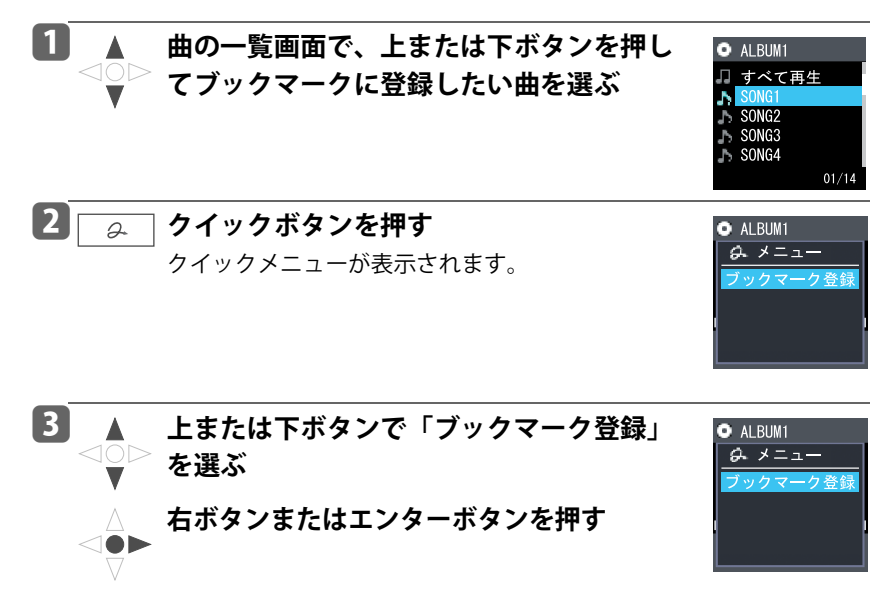

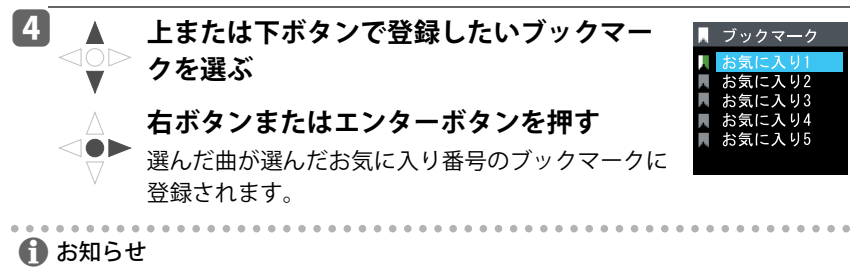

- 再生画面からもクイックメニューで、「ブックマーク登録」を選べます。
- ブックマークに登録した曲は、ライブラリのメニュー画面で「ブックマーク」を 選んで再生できます。

**お気に入りを解除する**

ブックマークに登録した曲をブックマークから解除します。

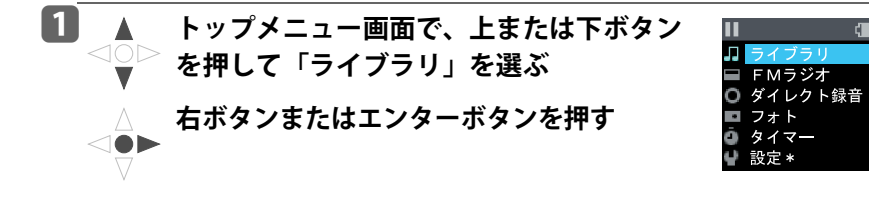

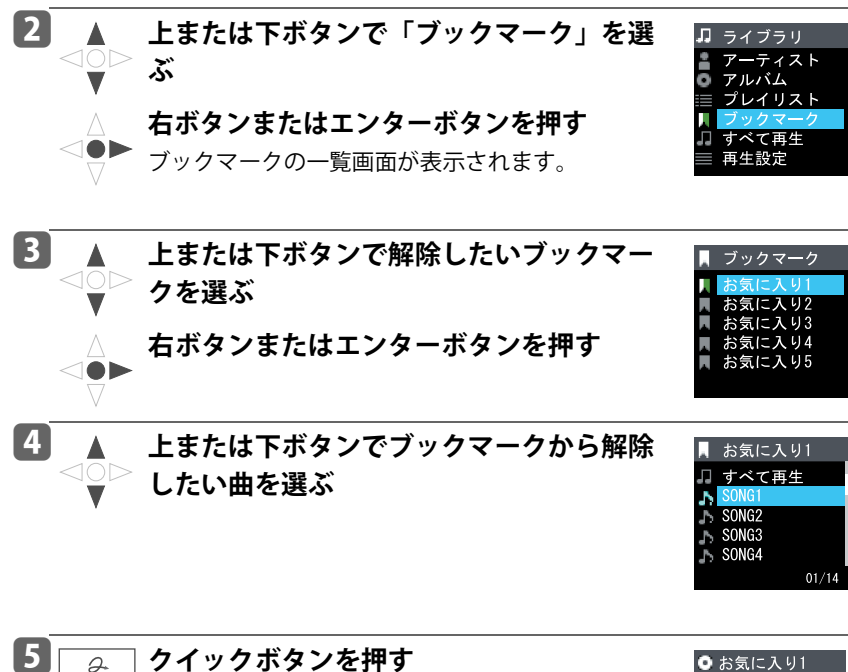

クイックメニューが表示されます。

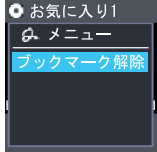

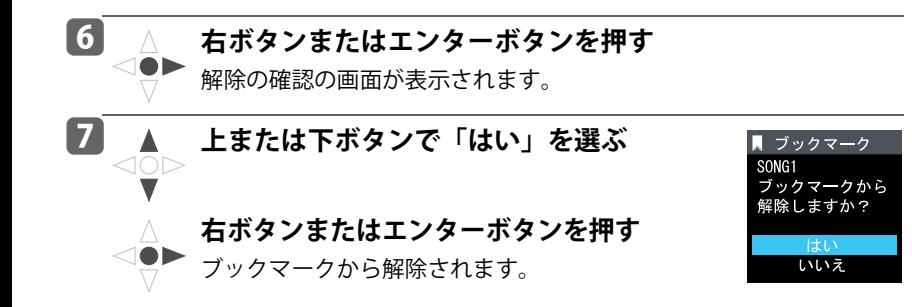

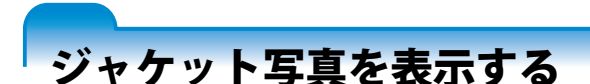

再生画面にジャケット写真(アルバムアート)を表示できます。

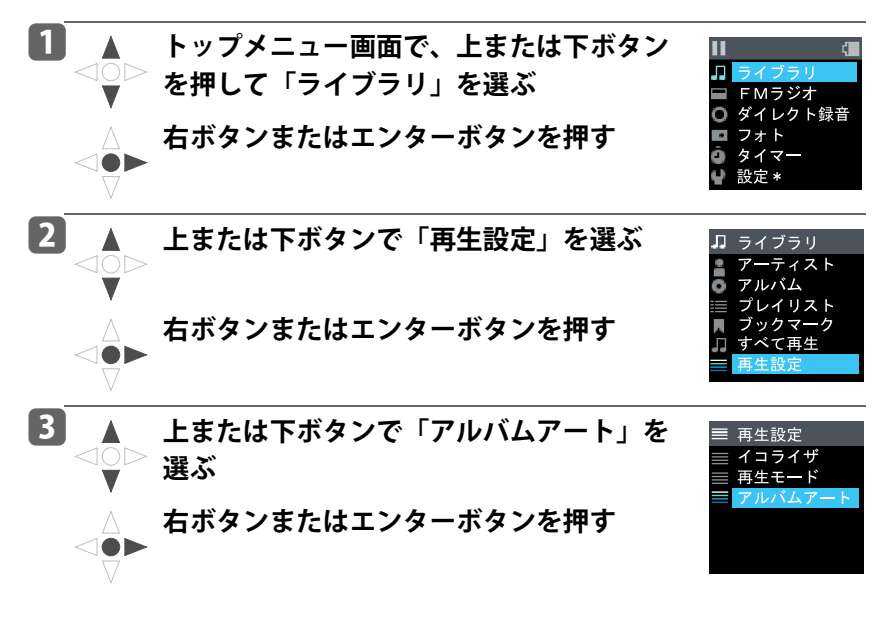

#### **L4 ▲ 上または下ボタンで「あり」を選ぶ** アルバムアート <10 あり 方口 **右ボタンまたはエンターボタンを押す** 再生画面にジャケット写真が表示されるようになり ます。(→[62ページ、](#page-61-0)「ジャケット写直(アルバムアー ト)表示時」) 「なし」を選ぶと再生画面にジャケット写真は表示さ れません。 ← お知らせ ●ジャケット写真(アルバムアート)が転送されていないとジャケット写直は表示 されません。(→[55ページ\)](#page-54-0)

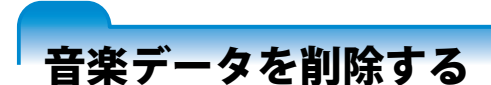

gigabeatに転送した音楽データ (音楽ファイル)は、Windows Media Playerを使 用して削除できます。

Windows Media Player 11の場合

a**パソコンとgigabeat を、USBケーブルで接続する**

b**Windows Media Player 11を起動する**

**3 「同期」タブをクリックし、「カテゴリの選択」ボタンをクリック して「音楽」を選ぶ**

d**左のツリーから、「TOSHIBA gigabeat U」のライブラリをクリッ クする**

gigabeat内のライブラリが表示されます。

## e**削除する音楽データを右クリックして表示されるショートカット メニューから、「削除」を選ぶ**

削除の確認画面が表示されます。

### f**「はい」を選ぶ**

gigabeat から、選んだ音楽データが削除されます。

#### Windows Media Player 10の場合

## a**パソコンとgigabeat を、USBケーブルで接続する**

- b**Windows Media Player 10を起動する**
- **BF同期」タブをクリックする**
- d**右ウィンドウの「TOSHIBA gigabeat U」の中の「Music」から削 除する音楽データを選ぶ**
- **┣┓右クリックして表示されるショートカットメニューから、「デバイ スから削除」を選ぶ**

gigabeat から、選んだ音楽データが削除されます。

Windows Media Player 9シリーズの場合

- a**パソコンとgigabeat を、USBケーブルで接続する**
- **2 Windows Media Player 9シリーズを起動する**
- c**「デバイスへ転送」をクリックする**
- d**右ウィンドウで、gigabeatのドライブ(リムーバブルディスク) を選ぶ**
- ■5 qigabeatのドライブの中から、削除する音楽データを右クリック **し、表示されるショートカットメニューから「再生リストから削 除」を選ぶ**

gigabeat から、選んだ音楽データが削除されます。

# フォトを転送して見る

gigabeatに入れたフォトを全画面表示できます。

#### **パソコンからgigabeatにフォトを転送する**

パソコンに入れてあるフォトデータ(JPEGデータ)を、gigabeatに転送できます。 デジタルカメラから、直接転送することはできません。

Windows Media Player 11を使用した場合 (MTP接続)

## a**Windows Media Player 11がインストールされたパソコンと gigabeat を、USBケーブルで接続する**

gigabeatが接続されたときに実行する動作を選択する画面が表示されます。 本機以外のMTP接続デバイスを同時に接続しないでください。本機を認識でき ない場合があります。

## b**「デジタルメディアファイルをこの デバイスに同期させます Windows Media Player使用」を選択して 「OK」をクリックする**

今後同じ動作を自動的に実行したいとき は、「常に選択した動作を実行する」の チェックボックスにチェックを入れます。 Windows Media Player 11が起動し、デバイ スの設定の画面が表示されます。

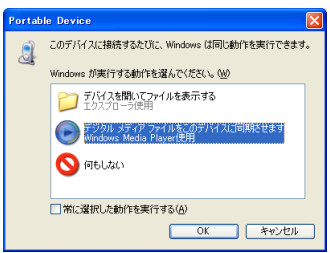

デバイス設定の「ライブラリに追加」の画面が表示された場合は、「次へ」をク リックし、検索が終了したら、「次へ」をクリックしてください。(「パソコン上 の音楽データをgigabeatに転送する」の手順B、4、(→[46ページ\)\)](#page-45-0)

## **よ 右の画面で「キャンセル」をクリッ クする**

ここで「完了」をクリックすると、同期を 自動にする設定ができますが、本書では、手 動で同期(転送)する方法を説明します。 すでに設定した場合は、本画面は表示され

ません。あとでWindows Media Player 11の 「同期」 タブの下の▼をクリックし、

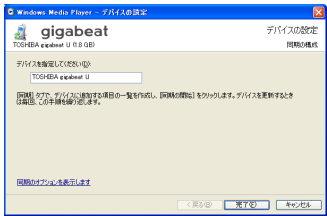

「TOSHIBA gigabeat U」の「同期の設定」をクリックして同期を自動にする設 定ができます。

## d**Windows Media Player11の「同期」タブをクリックし、「カテゴ リの選択」ボタンをクリックして「画像」を選ぶ**

e**転送(同期)したいデータを右クリックして表示されるショート カットメニューから「"同期リスト" に追加」を選ぶ**

画面右側の同期リストに、データが 追加されます。 「カテゴリの選択」ボタン 「同期」タブ

右側の同期リストのエリアにドラッ グ&ドロップしても、同期リストに 追加できます。

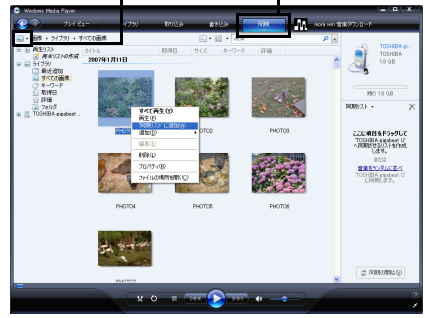

## f**右下の「同期の開始」ボタンをクリックする**

同期が開始されます。 同期中は「同期の開始」ボタンが「同 期の中止」ボタンに変わり、同期が 終わると「同期の開始」ボタンに戻 ります。

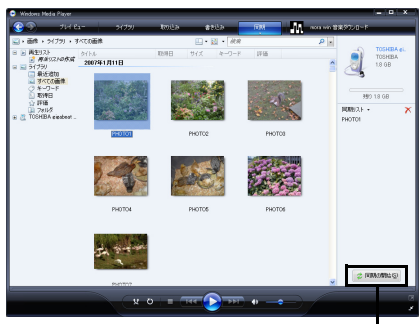

「同期の開始」/「同期の中止」ボタン

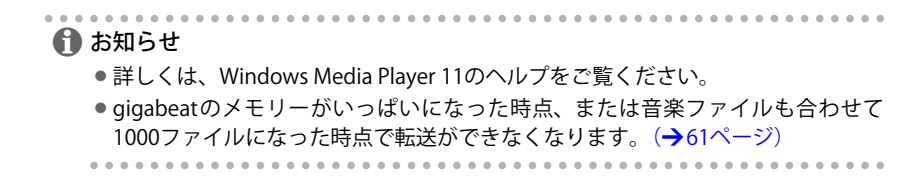

Windows Media Player 10を使用した場合(MTP接続の場合)

## a**Windows Media Player10がインストールされたパソコンと gigabeatをUSBケーブルを使って接続する**

gigabeatが接続されたときに実行する動作を選択する画面が表示されます。 本機以外のMTP接続デバイスを同時に接続しないでください。本機を認識でき ない場合があります。

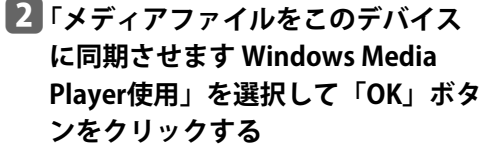

今後同じ動作を自動的に実行したいとき は、「常に選択した動作を実行する」の チェックボックスにチェックを入れます。 Windows Media Player10が起動し、デバイ スの設定の画面が表示されます。

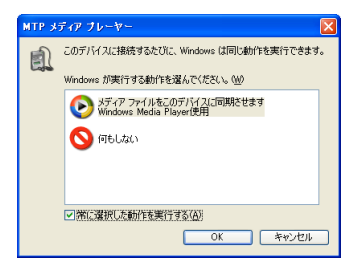

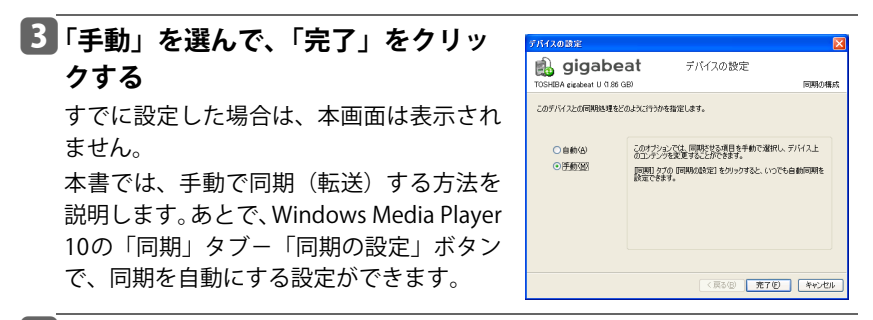

### d**Windows Media Player10の「ライブラリ」タブで、転送(同期) したいデータを選ぶ**

左のツリー表示の「すべての画像」から選びます。

## **■■右クリックして表示されるショートカットメニューから「同期リ ストに追加」を選ぶ**

画面中央のリストから転送するデー タを右クリックして、「追加」→「同 期リスト」と選ぶこともできます。 画面右側の同期リストに、データが追 加されます。

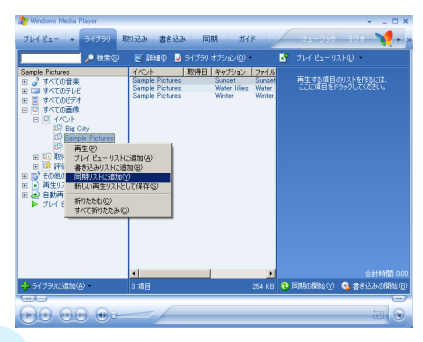

f**右下の「同期の開始」ボタンをクリックする。または上部の「同 期」タブをクリックし、「同期の開始」ボタンをクリックする**

同期中は「同期の開始」ボタンが「同 期の中止」ボタンに変わり、同期が終 わると「同期の開始」ボタンに戻りま す。

同期タブの画面で、「同期リスト」を クリックして転送(同期)したいフォ トデータを選ぶこともできます。

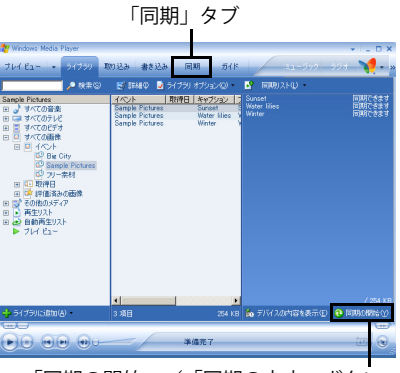

「同期の開始」/「同期の中止」ボタン

/ お知らせ

- ●詳しくは、Windows Media Player10のヘルプをご覧ください。
- -ツリー表示で「すべての画像」を表示させるには、「ツール」→「オプション」→ 「プレーヤー」の「デバイス用に画像サポートを有効にする」にチェックを付けて ください。
- -「すべての画像」のライブラリにフォトデータを追加するには、Windows Media Player 10を使ってコンピュータ上にあるフォトデータを検索します。
- gigabeat のメモリーがいっぱいになった時点、または音楽ファイルも合わせて 1000ファイルになった時点で転送ができなくなります。(→[61ページ\)](#page-60-0)

Windows 2000 Professional/Windows Millennium Editionの場合(USBマス ストレージクラス接続)

Windows Media Player 9 シリーズを使って、画像データをgigabeatに転送はでき ません。以下の方法でgigabeatに入れてください。

## a**パソコンとgigabeatを、USBケーブルで接続する**

b**エクスプローラで転送したいJPEG形式のフォトデータをgigabeat のドライブ内にコピーする**

フォルダごと入れることもできます。

「PlaylistFixed」フォルダには、入れないでください。

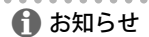

-gigabeat のメモリーがいっぱいにならなければ gigabeat に上限なく入れられま す。ただし、gigabeatで表示できるフォトの数は、楽曲と合わせて1000までです。  $( \rightarrow 61 \, \text{C} - \frac{3}{2})$ 

#### **フォトを表示する**

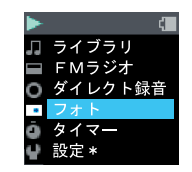

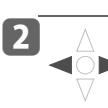

## **2 △ 左または右ボタンを押す**

フォトの画像が表示されます。

前後の画像が表示されます。

**を押して「フォト」を選ぶ**

**エンターボタンを押す**

スライドショーが始まります。

スライドショーを停止するには、もう一度エンター ボタンを押します。右ボタン、左ボタンを押しても 停止します。

a **トップメニュー画面で、上または下ボタン**

**右ボタンまたはエンターボタンを押す**

バックボタンを押すと、手順1の画面に戻ります。

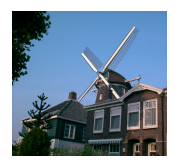

#### ← お知らせ

- ●音楽を聴きながらフォトを表示することはできません。
- ●サムネイル用の画像を内部に持っている画像ファイルは、サムネイル用の画像が 表示されます。
- ●画像サイズの大きいフォトは、表示に時間がかかります。
- ●フォトで表示できる枚数は、転送したフォト、転送した曲、FMラジオやダイレク ト録音で録音した曲、分割した曲を合わせて1000までです。

#### **フォトを削除する**

gigabeatに入れたフォトデータは、パソコンに接続して削除できます。

#### Windows Media Player 11の場合

a**パソコンとgigabeat を、USBケーブルで接続する**

- b**Windows Media Player 11を起動する**
- **B 「同期」タブをクリックし、「カテゴリの選択」ボタンをクリック して「画像」を選ぶ**
- d**左のツリーから、「TOSHIBA gigabeat U」のライブラリをクリッ クする**

gigabeat内のライブラリが表示されます。

**┗┓削除するフォトデータを右クリックして表示されるショートカッ トメニューから、「削除」を選ぶ**

削除の確認画面が表示されます。

## f**「はい」を選ぶ**

gigabeat から、選んだフォトデータが削除されます。

#### Windows Media Player 10の場合

## a**パソコンとgigabeat を、USBケーブルで接続する**

- b**Windows Media Player 10を起動する**
- **BF同期」タブをクリックする**
- d**右ウィンドウの「TOSHIBA gigabeat U」の中の「Pictures」から 削除するフォトデータを選ぶ**
- **┣┓右クリックして表示されるショートカットメニューから、「デバイ スから削除」を選ぶ**

gigabeat から、選んだフォトデータが削除されます。

Windows 2000 Professional/Windows Millennium Editionの場合(USBマス ストレージクラス接続)

Windows Media Player 9 シリーズを使ってフォトデータは削除できません。以下 の方法で削除してください。

## a**パソコンとgigabeatを、USBケーブルで接続する**

## b**エクスプローラで、gigabeatのドライブ内を開く**

## c**削除したいフォトデータを右クリックし、表示されたショート カットメニューから「削除」を選ぶ**

削除の確認画面が表示されます。

## d**「はい」を選ぶ**

gigabeatから、選んだフォトデータが削除されます。

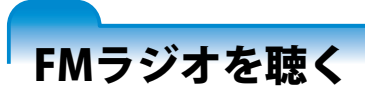

お好みのラジオ放送を聴くことができます。 ヘッドホンのケーブルがアンテナの働きをしますので、ラジオを受信するときはヘッ ドホンをgigabeatに接続して使用してください。

#### <span id="page-98-0"></span>**受信可能な周波数を自動的にプリセットする(オートプリセット)**

受信可能な周波数を自動的にプリセットチャンネルに登録できます。

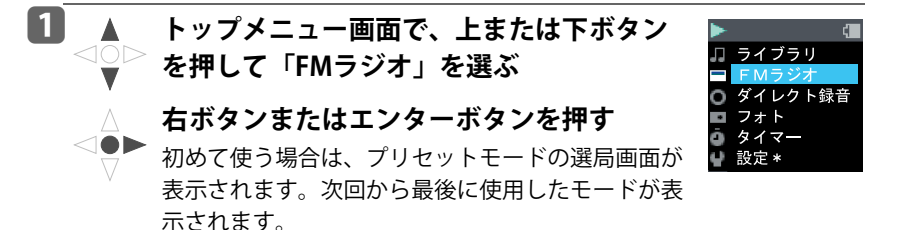

<u>┣2</u> ┃ \_ \_ クイックボタンを押す

クイックメニューが表示されます。

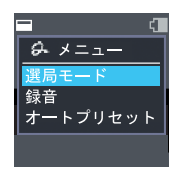

**B** ▲ 上または下ボタンで「オートプリセット」  $<$ O $>$ **を選ぶ**

# **右ボタンまたはエンターボタンを押す**

オートプリセットが開始され、受信可能なチャンネ ルを登録していきます。

周波数帯を1周するか、受信可能なチャンネルが10件見つかるとオー トプリセットは終了します。

受信可能な周波数が見つからなかった場合はマニュアルモードの選局 画面に変わります。手動で周波数をプリセットしてください。(→[105](#page-104-0) [ページ\)](#page-104-0)

 $\bf{f}$  お知らせ

- ●プリセットモードの選局画面で、左または右ボタンを長押ししてもオートプリ セットが開始されます。
- ●オートプリセットを中断したい場合は、バックボタンを押してください。中断す るまでに見つかったチャンネルは登録されます。
- ●追加や修正をしたいときは、手動で周波数をプリセットし直してください。  $(→105$ ページ

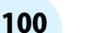

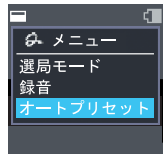

#### **プリセットチャンネルを選んでラジオを聴く**

プリセットしたチャンネル(→[99ページ](#page-98-0)[、103ページ\)](#page-102-0)を選んでラジオを聴くこ とができます。

#### **4 A トップメニュー画面で、上または下ボタン**  $\textcircled{\scriptsize{\sim}}$ **を押して「FMラジオ」を選ぶ**

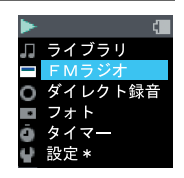

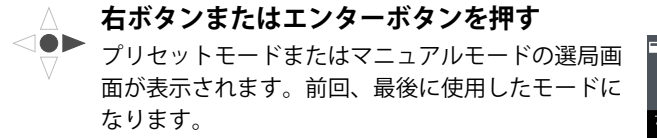

プリセットモード

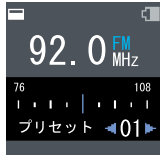

マニュアルモード

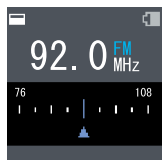

#### b**以下の方法でプリセットモードに切り換える**

すでにプリセットモードのときは不要です。 (方法1)

**エンターボタンを押す**

押すたびに、マニュアルモードとプリセットモードが切り換わります。 (方法2)

- **1 クイックボタンを押し、クイックメニューを表示させる**
- **2 上または下ボタンで「選局モード」を選び、右ボタンまたはエンターボタン を押す**
- **3 上または下ボタンで「プリセット」を選び、右ボタンまたはエンターボタン を押す**

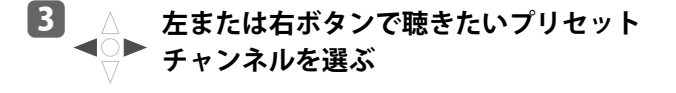

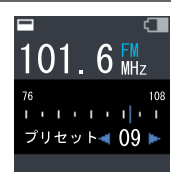

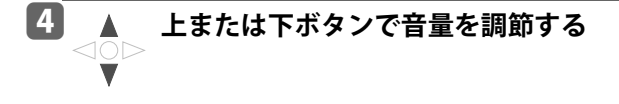

#### <span id="page-102-0"></span>**手動で周波数を合わせてラジオを聴く**

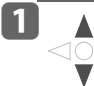

## **4 A トップメニュー画面で、上または下ボタン を押して「FMラジオ」を選ぶ**

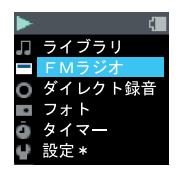

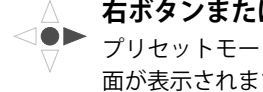

**右ボタンまたはエンターボタンを押す**

プリセットモードまたはマニュアルモードの選局画 面が表示されます。(前回、最後に使用したモードに なります。)

プリセットモード

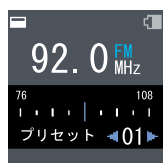

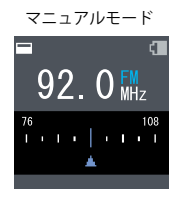

#### **2 以下の方法でマニュアルモードに切り換える**

すでにマニュアルモードのときは不要です。 (方法1)

**エンターボタンを押す**

押すたびに、マニュアルモードとプリセットモードが切り換わります。 (方法2)

- **1 クイックボタンを押し、クイックメニューを表示させる**
- **2 上または下ボタンで「選局モード」を選び、右ボタンまたはエンターボタン を押す**
- **3 上または下ボタンで「マニュアル」を選び、右ボタンまたはエンターボタン を押す**

**3 A 左または右ボタンで聴きたい放送局の周波 数に合わせる**

> ボタンを長押しすると、次に受信できた周波数まで スキャンします。

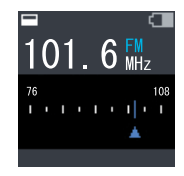

スキャンを中断したい場合は、バックボタンを押し てください。

**4 ▲ 上または下ボタンで音量を調節する** 40Þ

#### <span id="page-104-0"></span>**手動で周波数をプリセットする**

## a**マニュアルモードの選局画面で、プリセットした い放送局の周波数に合わせる**

[「手動で周波数を合わせてラジオを聴く」\(](#page-102-0)→103ページ)

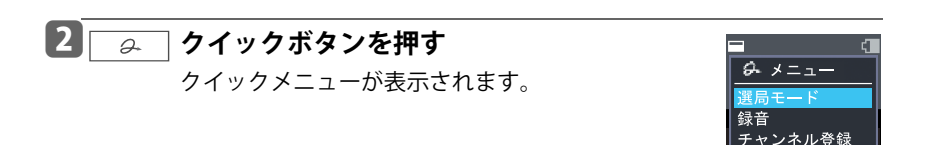

எ

108

101.6 $M_{MHz}$ 

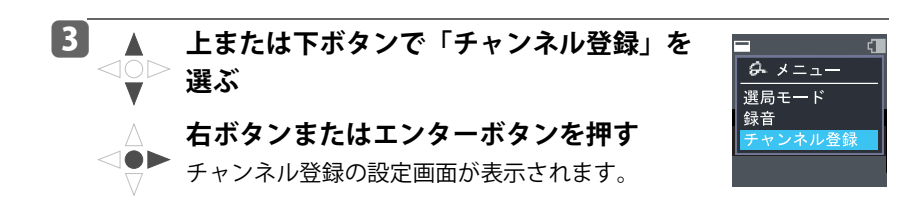

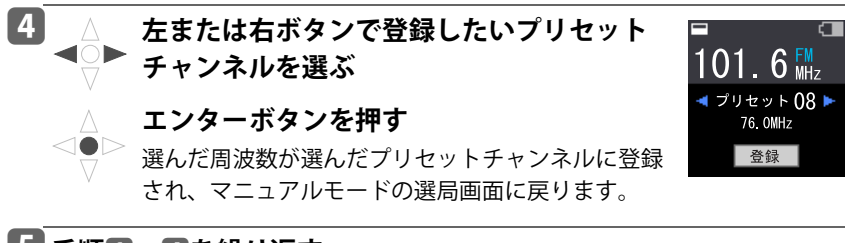

## e**手順**a**~**d**を繰り返す**

#### ← お知らせ

● プリセットは10件まで登録できます。

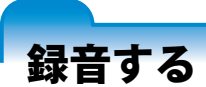

FMラジオ、他のオーディオ機器からの音楽を録音することができます。

#### **FMラジオを録音する**

お好みのFMラジオの音声を録音することができます。

## a**録音したい放送局の周波数に合わせる**

**2 み クイックボタンを押す** クイックメニューが表示されます。

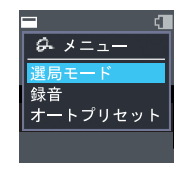

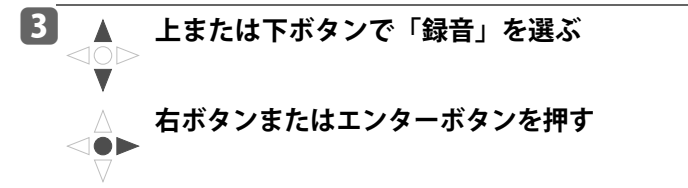

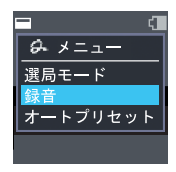

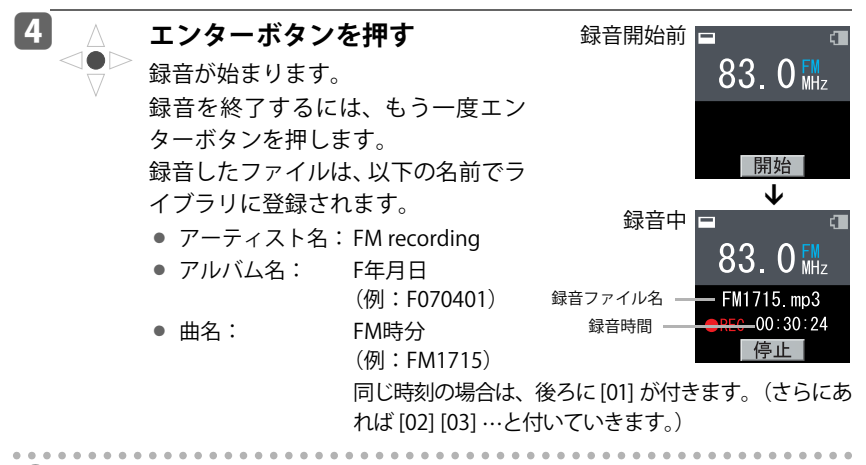

/ お知らせ

- ●録音したファイルを再生するには[、「録音したファイルを再生する」\(](#page-115-0)→116 ペー [ジ\)](#page-115-0)をご覧ください。
- 録音できる件数は、gigabeat のメモリーがいっぱいになるまでか、ダイレクト録 音、転送した音楽ファイル、転送したフォトと合わせて1000ファイルまでです。
- ●録音後に曲名を編集できます。(→[120ページ\)](#page-119-0)
- ●録音中、停止を押して時計アイコンが消えるまでは、リセットスイッチを押さな いでください。録音ファイルが正常に保存されない場合があります。
- ●ペアリング機能 (→128ページ) で受信した音楽等の録音は、著作権に抵触する ことがありますのでご注意ください。

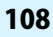
### **他のオーディオ機器からの音楽を録音する**

CD/MDプレーヤーなどのオーディオ機器の再生音楽をgigabeatに録音すること ができます。

### 自動的に曲を分割して録音する(オートシンク)

オートシンクは、オーディオ機器からの音を検知すると録音を始め、音が検知さ れなくなると録音を待機し、また音を検知すると次の曲として録音を始めます。 このように、アルバムを録音するとき、自動的にひとつひとつの曲のファイルに 分けて録音できます。

初期設定では、「オートシンク」で録音されます。

## a**CD/MDプレーヤーなどの音声出力を本体のRECジャック(ヘッド ホンジャック兼用)に接続する**

CD/MDプレーヤーなどのヘッドホン端子 と接続してください。ライン出力端子と接 続すると音割れが発生します。

(本体の REC ジャックは、アナログ入力で す。)

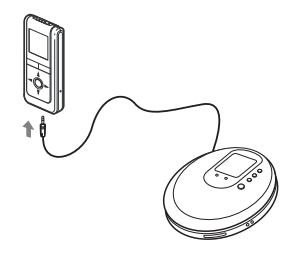

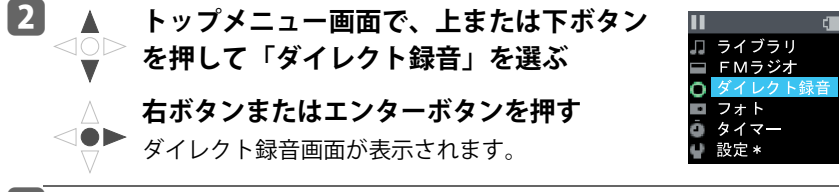

# **B 録音レベルを調節する**

レベルメーターの緑のエリアにメーターがふれる程度に、他 のプレーヤーの出力音量を調節してください。

調整後、他のプレーヤーの再生は止めてください。

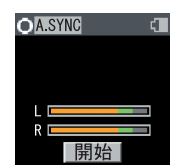

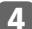

do d

## **L4 ∧ エンターボタンを押す**

オートシンクで録音ができます。他のプレーヤーの再 生を開始してください。(音が入力されると録音が開始 されます。)

録音を終了するには、もう一度エンターボタンを押 します。

録音したファイルは、以下の名前でライブラリに登 録されます。

- アーティスト名: Ext recording
- 

● アルバム名: E年月日 時分

(例:E070401 1715)

同じ時刻の場合は、後ろに [01] が付きます。(さらにあれば

[02] [03] … と付いていきます。) 録音開始から停止 するまでに作成されるファイルを同一のアルバムと して登録します。

● 曲名:  $\overline{EXt}$  ExtXX (XX:01~99)

分割した場合は、100 以降も作られます。(→[119](#page-118-0) [ページ\)](#page-118-0)ひとつのアルバムは255ファイルまでで す。

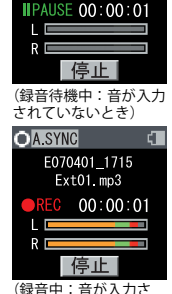

E070401\_1715  $Ext01$ . mp3

 $\sqrt{ }$ 

**O**A.SYNC

れているとき)

### ← お知らせ

- ●録音したファイルを再生するには[、「録音したファイルを再生する」\(](#page-115-0)→116 ペー [ジ\)](#page-115-0)をご覧ください。
- ●録音できる件数は、gigabeatのメモリーがいっぱいになるまでか、FMラジオの録 音、転送した音楽ファイル、転送したフォトと合わせて1000ファイルまでです。
- ●曲がつながっている場合は、自動的に曲を分けられません。 録音後に曲を分割で <u>きます。(→[118ページ\)](#page-117-0)</u>
- 録音後に曲名を編集できます。 (→[120ページ\)](#page-119-0)
- ●1回のオートシンクで自動分割できる数は99曲までです。
- 緑音中にバックボタンを押した場合も緑音は終了します。
- ●録音中、停止を押して時計アイコンが消えるまでは、リセットスイッチを押さな いでください。録音ファイルが正常に保存されない場合があります。

### 「オートシンク」なしで緑音する

ファイル(曲)を分割したくない場合は、「オートシンク」なしで録音してくださ い。録音後にファイル(曲) を分割できます。(→[118ページ\)](#page-117-0)

a**CD/MDプレーヤーなどの音声出力を本体のRECジャック(ヘッド ホンジャック兼用)に接続する**

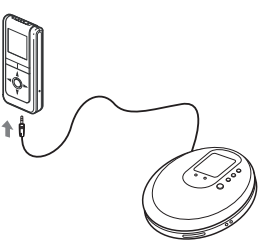

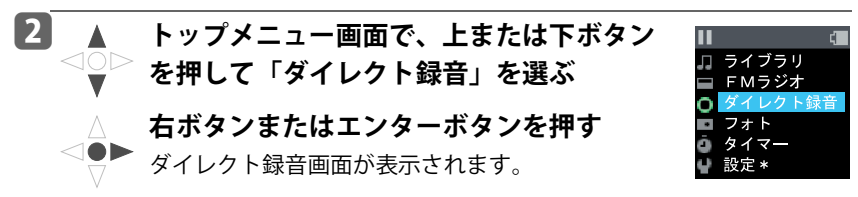

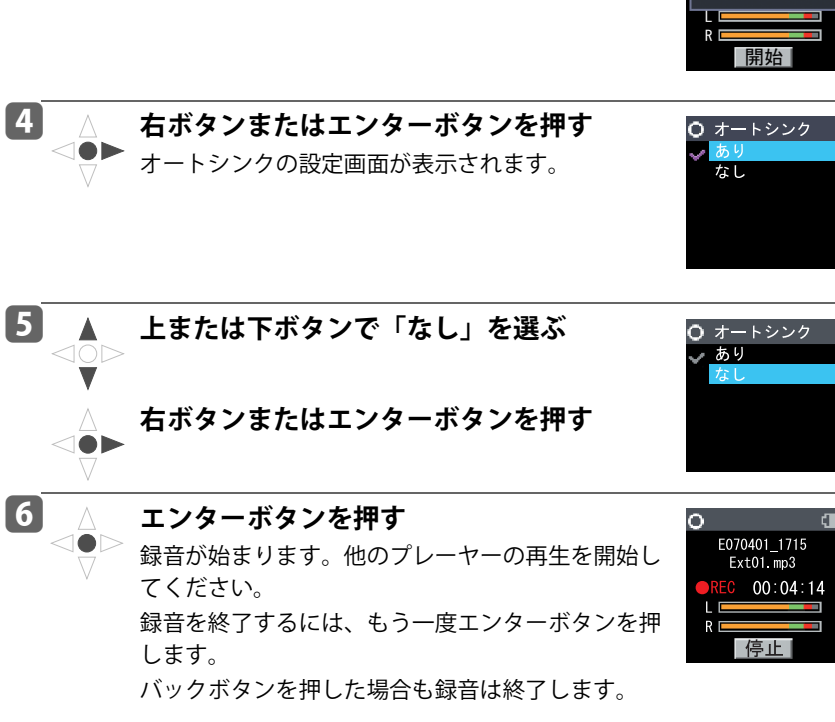

**B** □ 2 つイックボタンを押す

クイックメニューが表示されます。

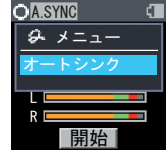

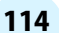

← お知らせ

- ●録音を開始する前に、レベルメーターの緑のエリアにメーターがふれる程度に他 のプレーヤーの出力音量を調節してください。
- ●次回、オートシンクで録音する場合は「オートシンク」を「あり」に戻してください。
- ●録音中、停止を押して時計アイコンが消えるまでは、リセットスイッチを押さな いでください。録音ファイルが正常に保存されない場合があります。

### <span id="page-115-0"></span>**録音したファイルを再生する**

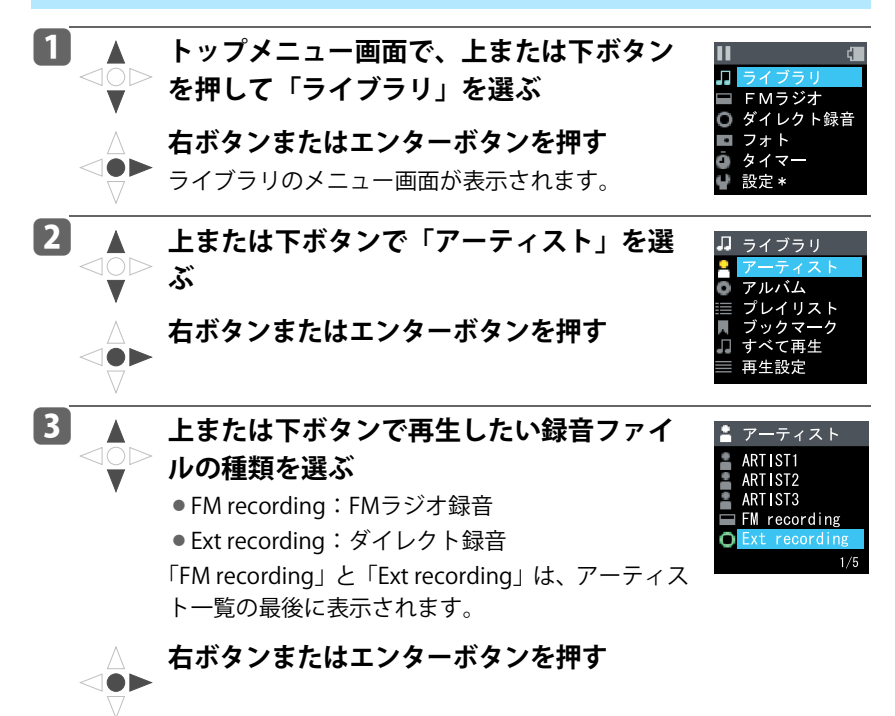

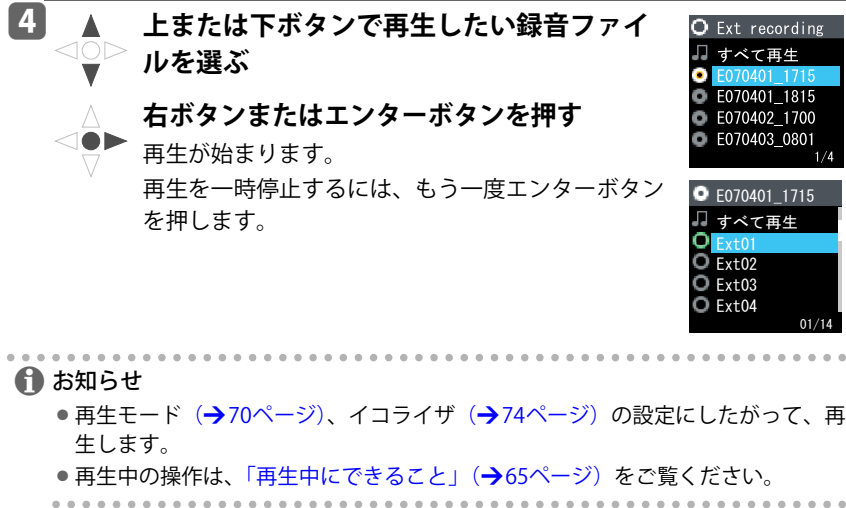

### <span id="page-117-0"></span>**ダイレクト録音で録音したファイルを分割する**

ダイレクト録音で録音したアルバムのファイルを曲ごとに分割できます。

## a**分割したいアルバムを選んで再生する**

ダイレクト録音で録音したアルバムを再生するには[、「録音したファイルを再生](#page-115-0) する」(→[116ページ\)を](#page-115-0)ご覧ください。

 $02:12/04:30$ 

b **ファイルを分割したいところで停止させ、** П **クイックボタンを押す** O Ext recording C E070401 1715 クイックメニューが表示されます。  $\Box$  Ext01

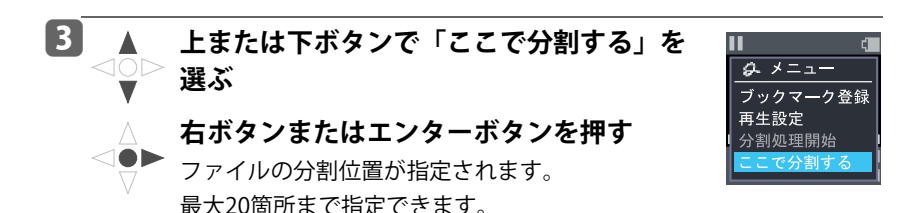

<span id="page-118-0"></span>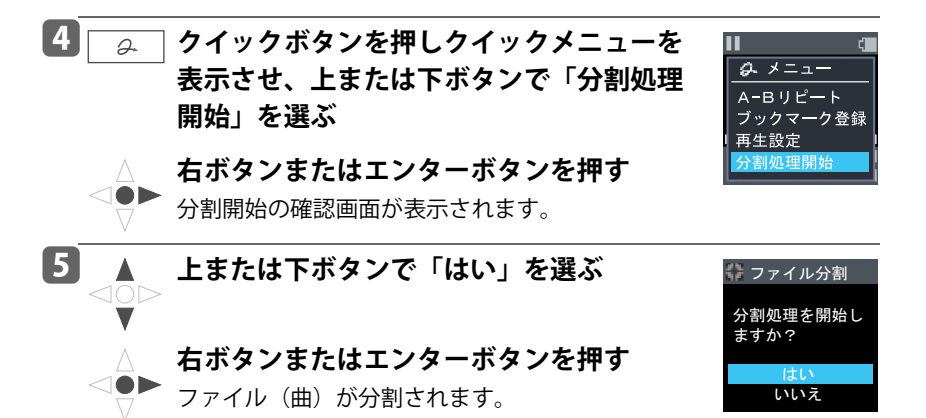

Ext01、Ext02、Ext03が存在し、Ext02を2つに分割した場合

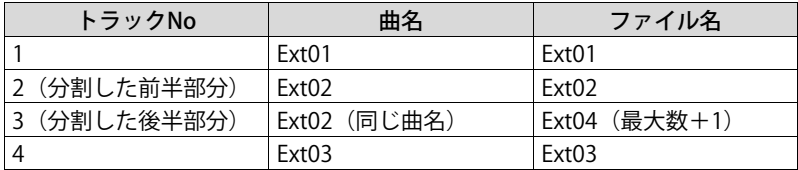

 $\bf{f}$  お知らせ

●分割処理をしないでトップメニューに移ると分割位置の指定は解除されます。

●A-Bリピート中は、クイックメニューで「ここで分割する」は選べません。

● 分割できるのは、ダイレクト録音したアルバムだけです。

### <span id="page-119-0"></span>**録音したファイルの曲名を編集する**

FMラジオ録音/ダイレクト録音で録音したファイル(曲)の曲名を編集できます。

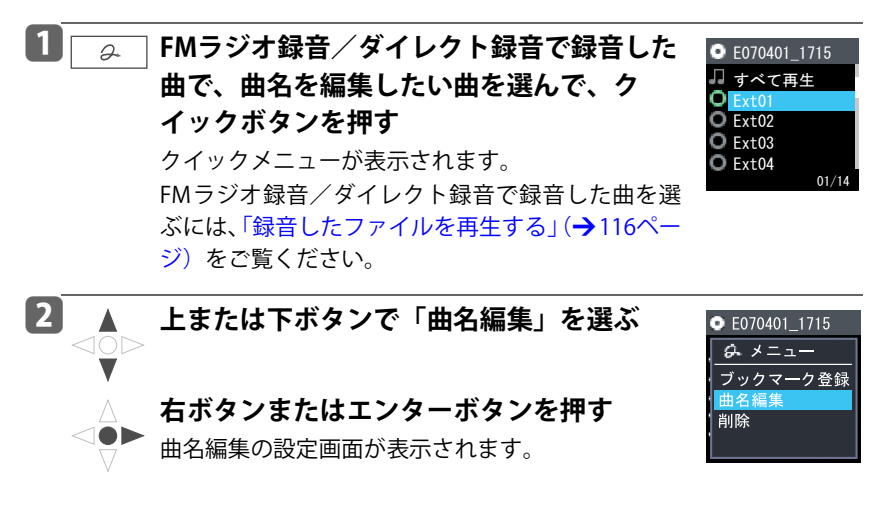

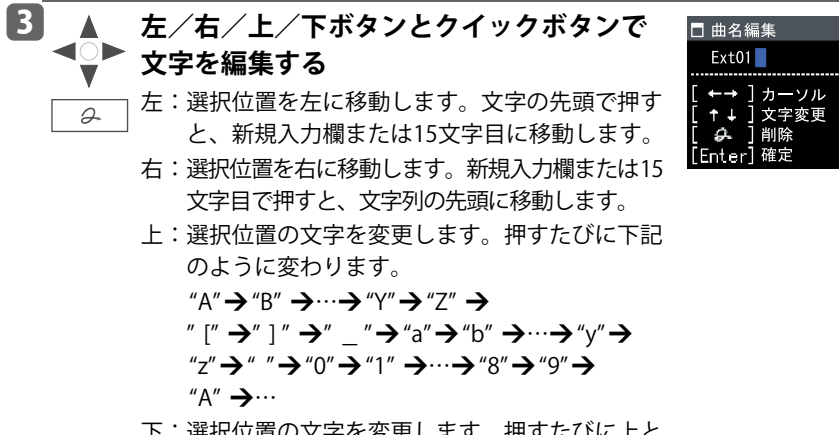

- 下:選択位置の文字を変更します。 押すたびに上と 逆の順番で変わります。
- クイック:選択位置の文字を削除します。文字は左 につまります。

クイックボタンを長押しすると、編集し ている曲名の文字すべてが削除されま す。

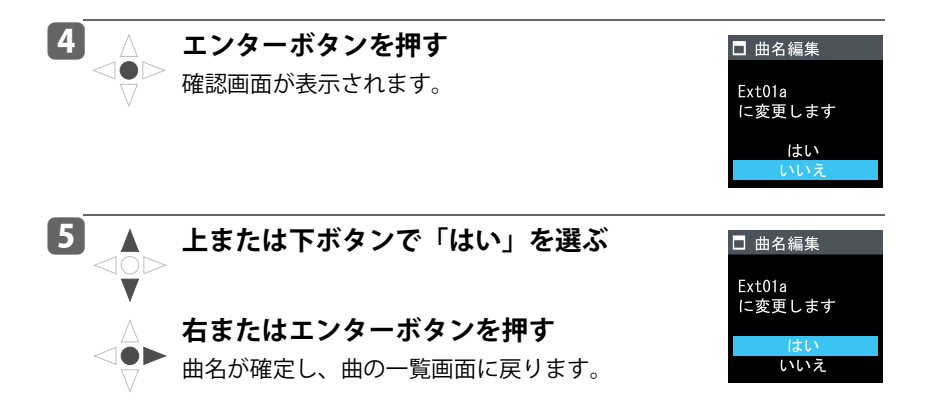

### ← お知らせ

- ●曲名は15文字まで入力できます。
- ●変更涂中でバックボタンを押すと編集中断画面が表示されます。「キャンセルして 終了」を選ぶと、変更を保存しないで曲の一覧画面に戻ります。
- 曲名の文字すべてを削除したあと、クイックボタンを押した場合は、編集中断画 面が表示されます。
- 再生画面からもクイックメニューで「曲名編集」を選べます。
- ●A-Bリピート中は、クイックメニューで「曲名編集」は選べません。
	-

### **録音したファイルを削除する**

FMラジオ録音/ダイレクト録音で録音したファイルを削除できます。

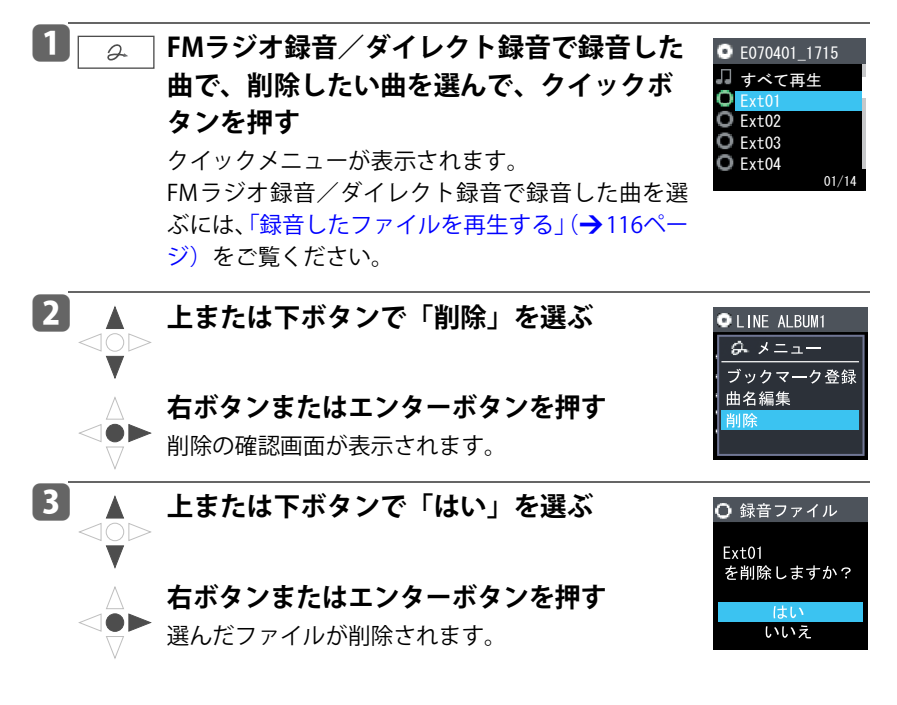

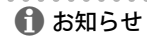

- 再牛画面からもクイックメニューで「削除」を選べます。
- A-Bリピート中は、クイックメニューで「削除」は選べません。

## **パソコンを使って録音した内容を削除する**

## a**gigabeatをUSBケーブルでパソコンと接続する**

# b**エクスプローラで、gigabeat内の「FM Recording」フォルダまた は「Ext Recording」フォルダを選ぶ**

(Windows Media Player 11がインストールされている場合) 「TOSHIBA gigabeat U」 — 「Storage」内 (Windows Media Player 10がインストールされている場合) 「TOSHIBA gigabeat U」-「メディア」内 (Windows Media Player 11または10がインストールされていない場合) gigabeatのドライブ内

● FM Recordingフォルダ:FMラジオ録音のファイル

● Ext Recordingフォルダ:ダイレクト録音のファイル

# **B** フォルダ内の削除したいファイルを右クリックする

# d**表示されたショートカットメニューの「削除」を選ぶ**

# **5 削除しますかの画面で「はい」をクリックする**

選んだファイルが削除されます。

← お知らせ

-Windows Media Playerを使っても削除できます。 同期の表示にして、gigabeat内のライブラリから削除したいファイルを右クリッ クし、「削除」または「デバイスから削除」をクリックします。

.......

 $A = A + A$ 

125

# <span id="page-125-0"></span>FM出力し、他のFMラジオで受信する

内蔵のFMトランスミッターにより、再生音声をFM電波で送信し、他のFMラジオ で受信できます。

ヘッドホンのケーブルが送信アンテナの働きをしますので、ヘッドホンを gigabeatに接続して使用してください。ヘッドホンを使用しない場合でも、ヘッ ドホンを接続してケーブルを長く伸ばしてください。

ヘッドホンのケーブルは、ピンと張った状態が一番よく送信できます。ケーブル が束ねられていたり、まとまっていたりすると出力が低下します。

相手機器がよく受信できない場合は、できるだけケーブルを伸ばしてお使いくだ さい。

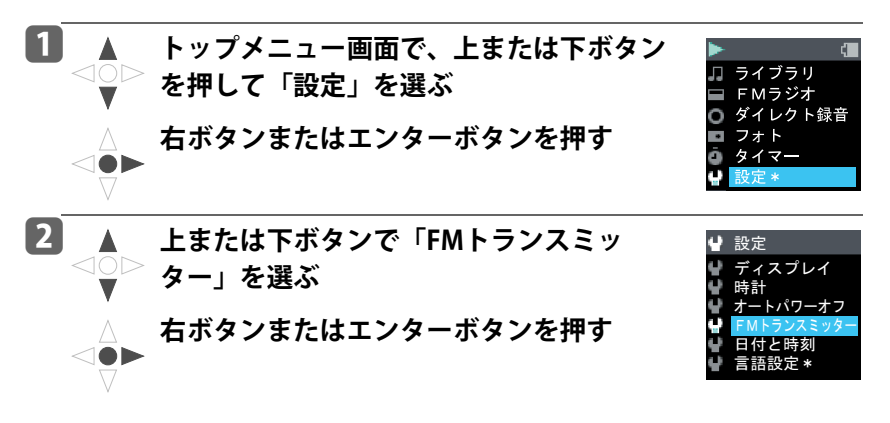

### **B ▲ 上または下ボタンで「オン」を選ぶ** <10D

**右ボタンまたはエンターボタンを押す**

発信周波数の設定画面が表示されます。

**4 ▲ 上または下ボタンで周波数を設定する** 周波数は0.1MHz単位で設定できます。 設定周波数範囲:88.0MHz~89.9MHz

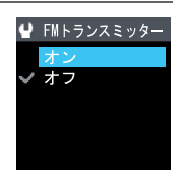

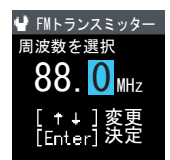

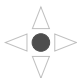

**エンターボタンを押す**

gigabeatからの再生音声が、設定した周波数のFM電 波で送信されます。

## e**受信するFMラジオを設定した周波数に合わせる**

gigabeatから送信した音声がFMラジオのスピーカーから出力されます。 FMラジオの受信のしかたは、お使いのFMラジオの取扱説明書をご覧ください。

トップメニュー画面や再生画面で、クイックボタンを1秒以上長押ししても、 「FMトランスミッター」のオン/オフを切り換えできます。

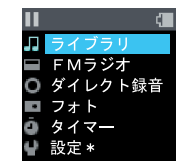

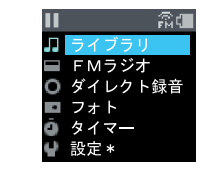

 $\rightarrow$ 

### **ペアリング機能を楽しむ**

相手もgigabeat U(またはFMチューナー付きのオー ディオプレーヤー)を持っていれば、二人で同じ音楽 を楽しむことができます。

それぞれヘッドホンケーブルを伸ばした状態で使用し てください。

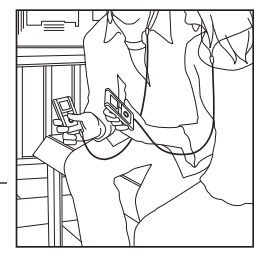

# a**[126ページか](#page-125-0)らの手順**a**~**e**にしたがって、 相手のプレーヤーで受信できるようにする**

## b**本機で音楽を再生する**

相手のプレーヤーにも同じ音楽が流れ、二人で同じ音楽を楽しめます。

**【2】お願い** 

- ●他の放送局が放送していない周波数に設定してください。
- ●ペアリング機能で受信した音は、元の音より音質が悪くなることがあります。
- ●受信状能がよくない場合は、他のFMラジオのアンテナにもっと近づけるなど位置 を調整してください。
- ●市街地などでは、ミニFM放送局、アマチュア無線などの影響により、受信状能が 悪くなり、音が途切れたりノイズがはいったりすることがあります。その場合は、 別の周波数に変更してみてください。
- ●FM トランスミッターの出力は、FM 放送などの雷波を妨害しない微弱雷波を使用 しています。微弱電波は極めて弱い電波のため、電波塔等の強い電波を出すもの の近くでは、送信電波を受信できない場合があります。
- ●音量を上げると、受信側の音声がひずむ場合があります。その場合は、音量を下 げてご使用ください。
- ●「FM トランスミッター」をいったん「オン」に設定すると、電源を切って次に電 源を入れたときも「オン」のままです。FMトランスミッターを使用すると、多量 の電力を消費し、電池の残量が少なくなります。FMトランスミッターの使用後は、 設定を「オフ」に戻してください。
- ●ペアリング機能で受信した音楽等の録音は、著作権に抵触することがありますの でご注意ください。

.......................

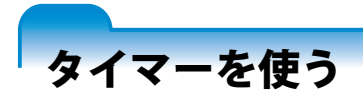

## **タイマーでアラームを鳴らす(カウントダウンタイマー)**

設定した時間(最長99分59秒)経過後にアラームを鳴らせます。

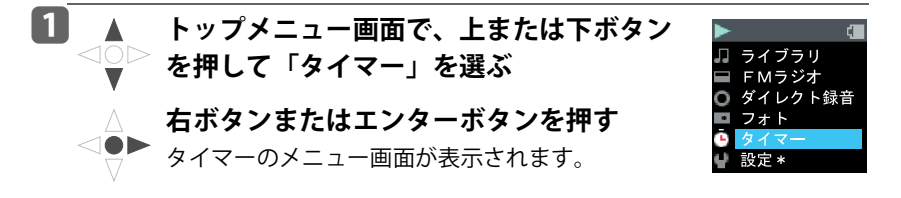

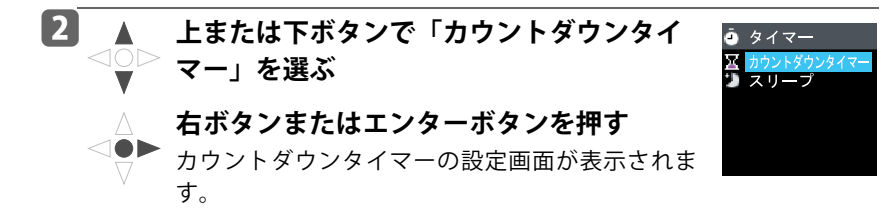

**B** ▲ 左/右/上/下ボタンとクイックボタンで ■ カウントダウンタイマー **時間を設定する** 左:選択位置を左に移動します。  $\overline{a}$ [Enter] 分 (10の位) →秒 (1の位) →秒 (10の位) → 分 (1の位) →分 (10の位) 右:選択位置を右に移動します。 分 (10の位) →分 (1の位) →秒 (10の位) → 利 (1の位) →分 (10の位) 上:選択位置の数値をふやします。 下:選択位置の数値を減らします。 クイック:設定値をクリアします。

# **4 A エンターボタンを押す**

カウントダウンタイマーが設定され、カウントダウ ンが始まります。

もう一度エンターボタンを押すと、カウントダウン が停止します。

さらにもう一度エンターボタンを押すと、カウント ダウンが再開します。

カウントダウンが0になったとき、タイムアウトの 通知画面が表示されます。再生中の音楽などは停止 し、アラームが鳴ります。

エンターボタンまたはバックボタンを押すと、ア ラームは停止します。

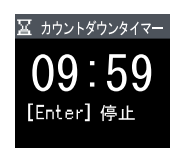

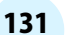

## $\mathbf \Omega$  お知らせ

- カウントダウン中、録音操作はできません。
- ●カウントダウン中に雷源を切ると、カウントダウンは解除されます。
- 他の画面を表示後、カウントダウンの時間を確認するには、手順 1 ~3 を行って ください。
- アラームは1分で停止します。

### **指定した時間後に電源を切る(スリープ)**

指定した時間後にgigabeatの電源を切ることができます。ただし、オートパワー オフ(→[138ページ\)](#page-137-0)を5分に設定したときは、何も操作しないと約5分で雷源が 切れます。

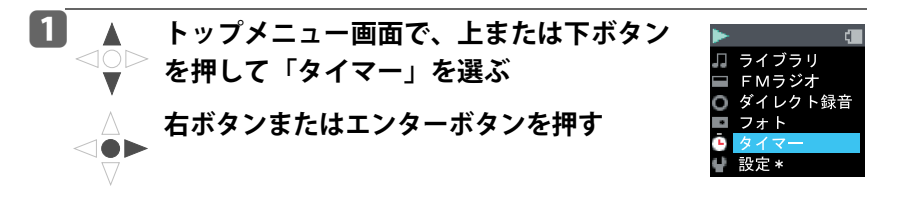

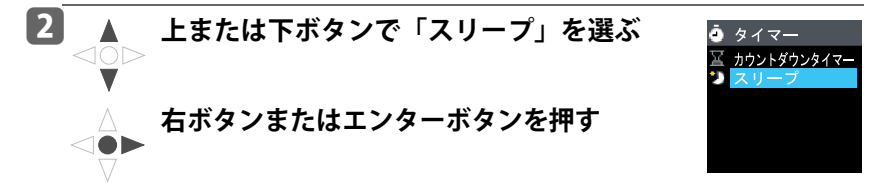

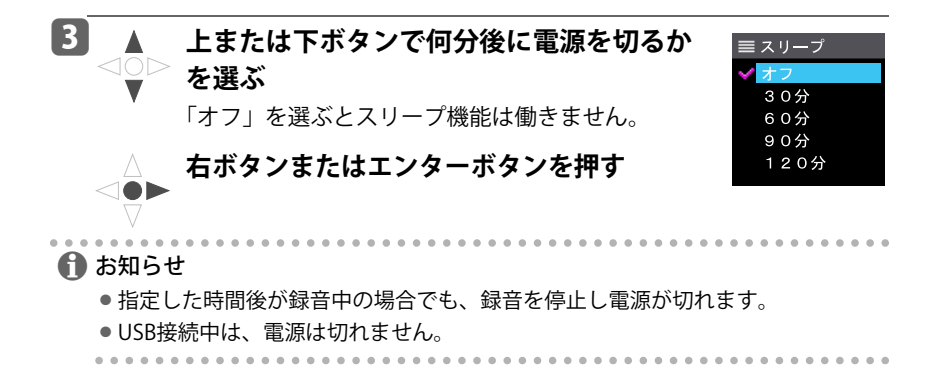

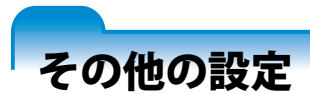

# **ディスプレイ(画面オフ)**

何も操作しない状態が何分続くと自動的に画面をオフにするかを設定します。

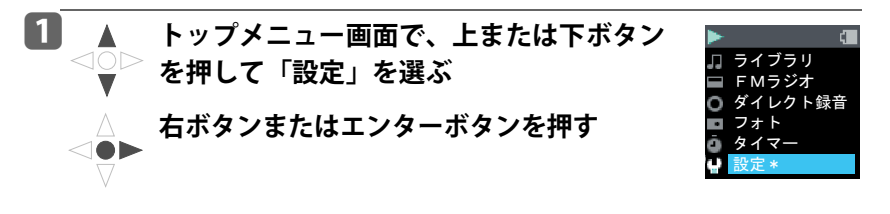

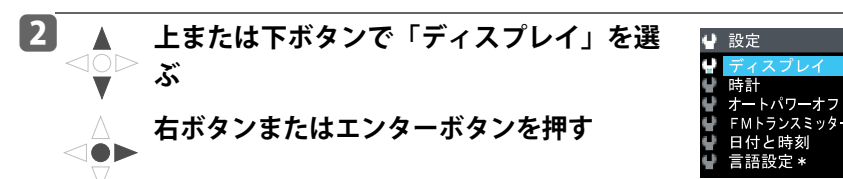

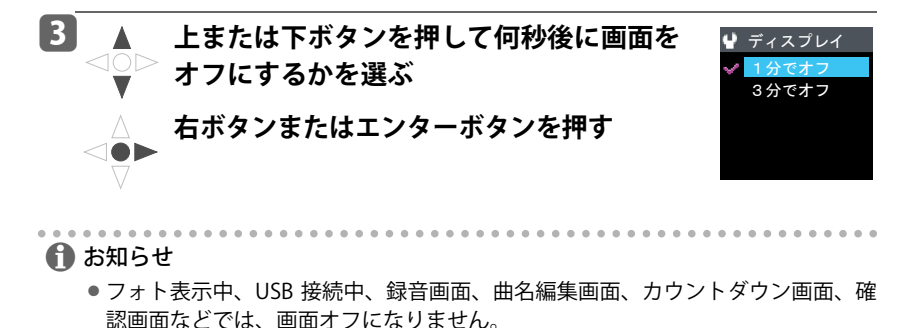

**時計**

gigabeatが何も操作しない状態になったとき、時計を表示させることができます。

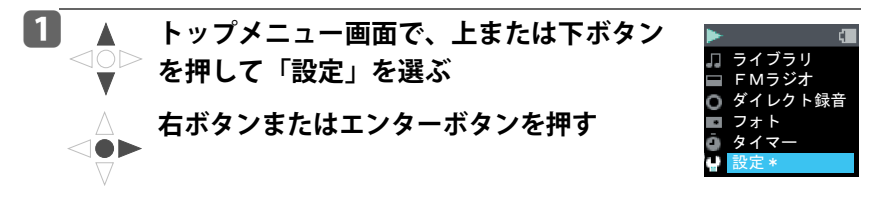

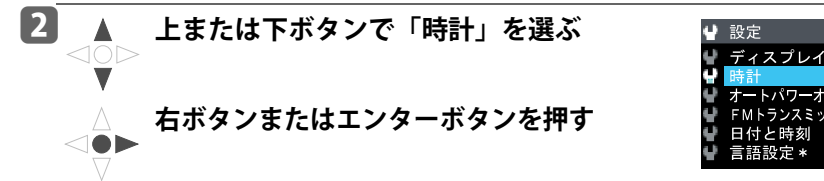

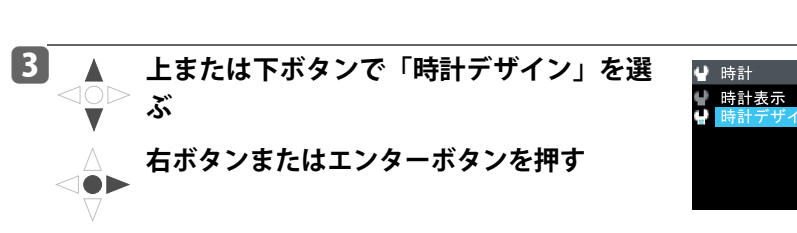

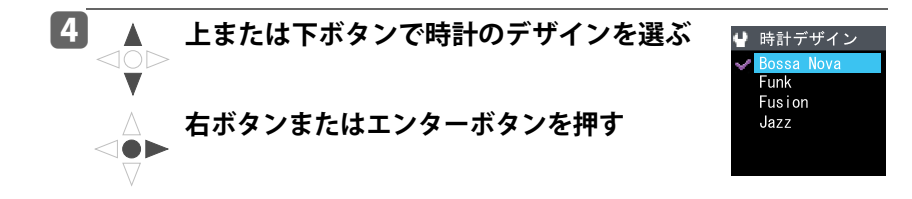

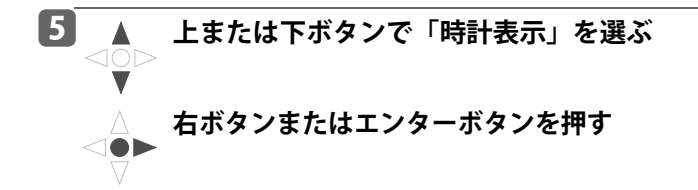

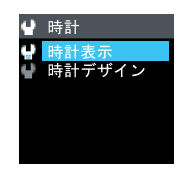

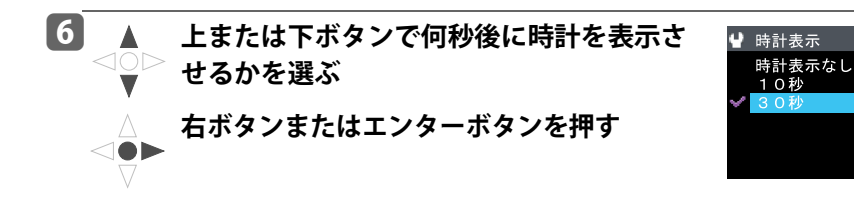

 $\mathbf \Omega$  お知らせ

- ●フォト表示中、USB 接続中、録音画面、曲名編集画面、カウントダウン画面、確 認画面などでは、時計表示になりません。
- 何も操作しない状態になると、以下のようになります。

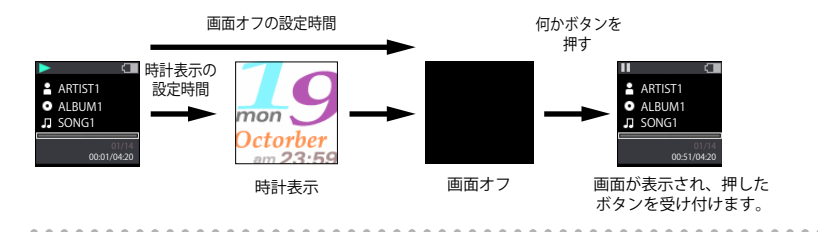

## <span id="page-137-0"></span>**オートパワーオフ**

何も操作しない状態が5分間続くと自動的に電源をオフにするかを設定します。 (音楽の再生、フォトの表示、FMラジオの受信、録音などの動作中を除く。)

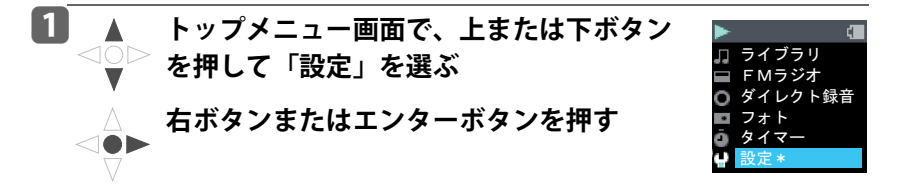

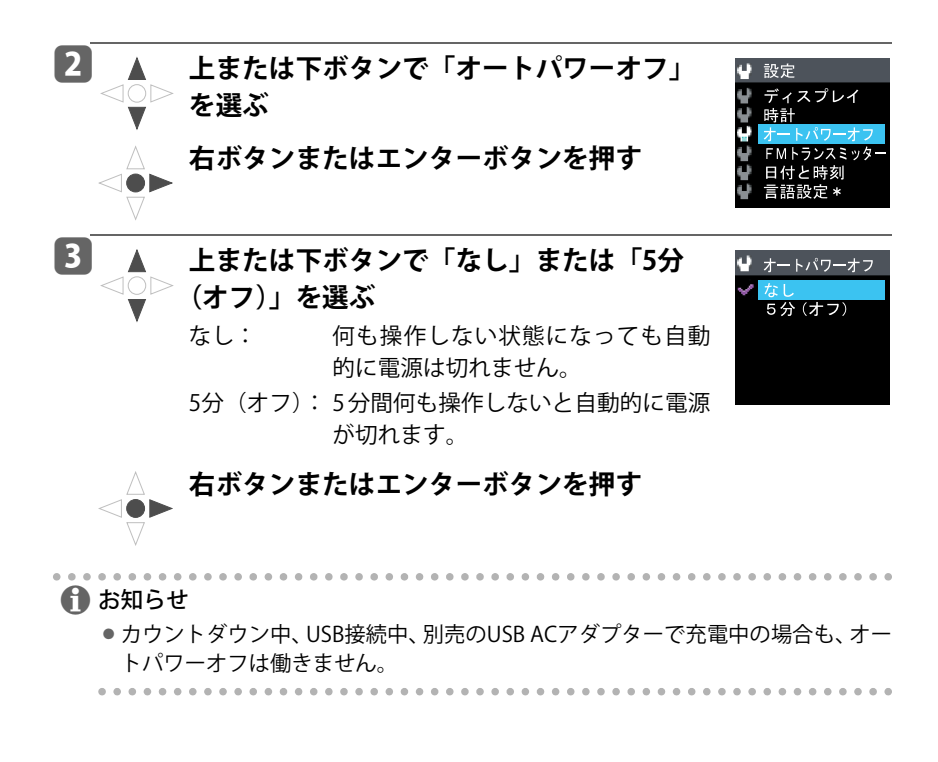

## **日付と時刻**

gigabeatの日付と時刻を設定します。

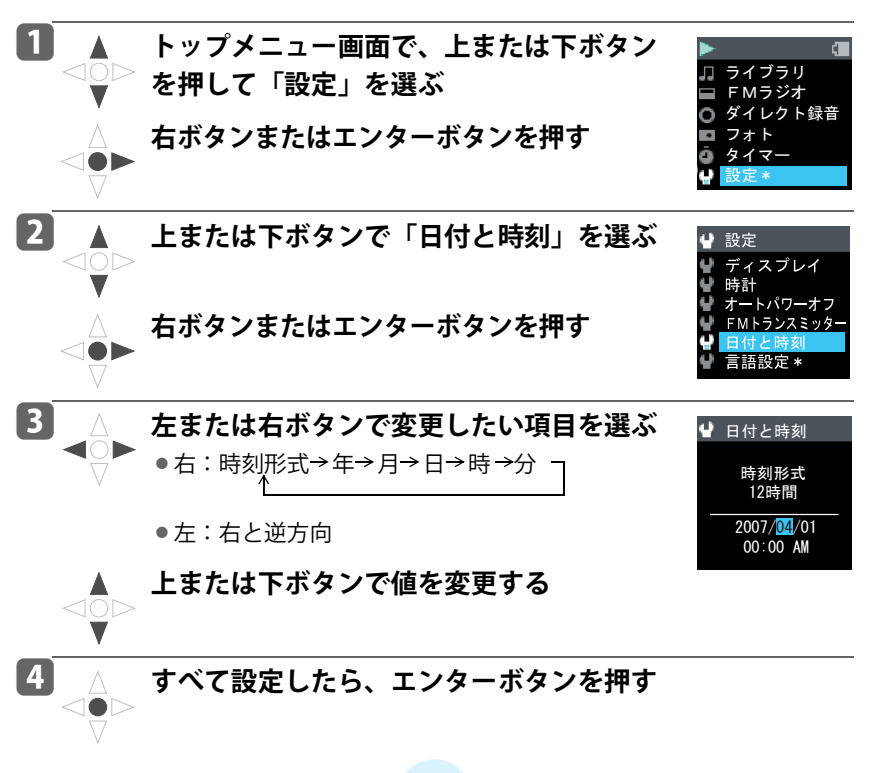

**言語設定**

gigabeatの表示言語を選ぶことができます。

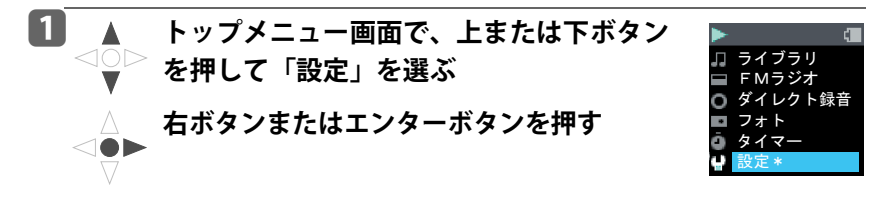

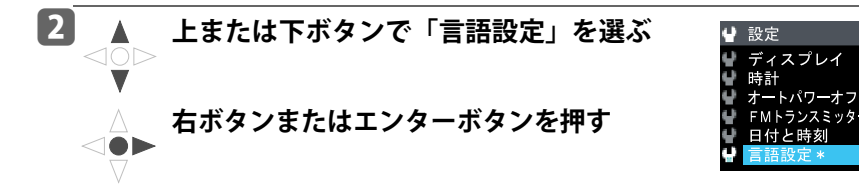

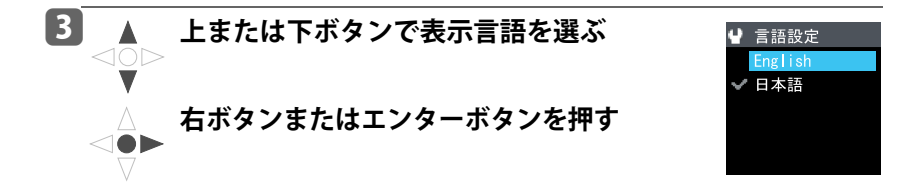

## **設定の初期化**

gigabeatの設定を出荷時の状態に戻します。

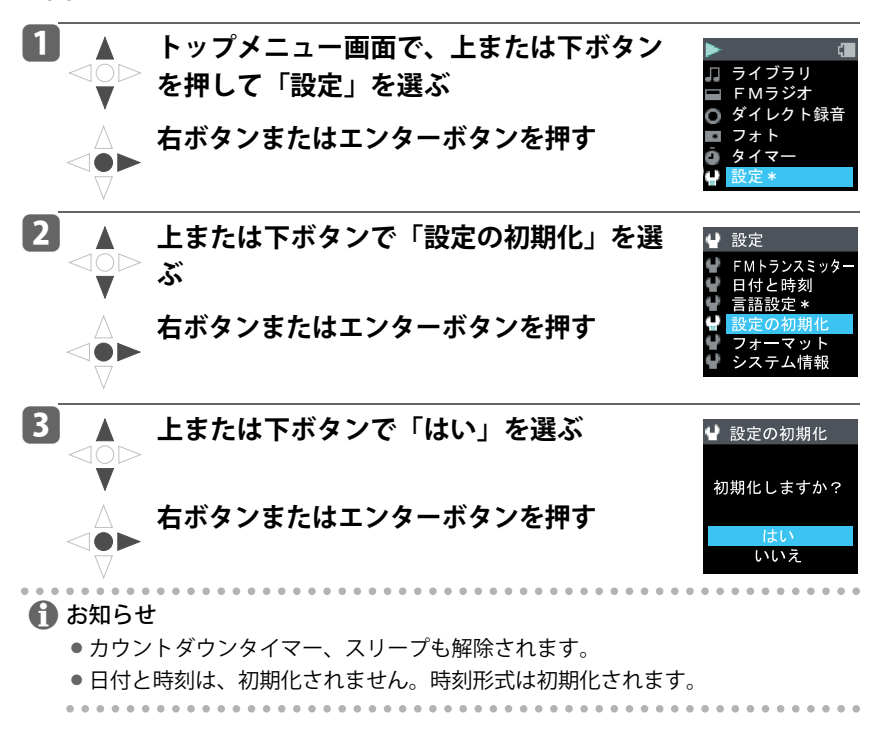

### **フォーマット**

gigabeatの内蔵フラッシュメモリをフォーマットできます。ただし、フォーマッ トすると、gigabeat に記録したすべてのデータが消えます。ファームウェア (gigabeatが動作するためのソフトウェア)は消えません。

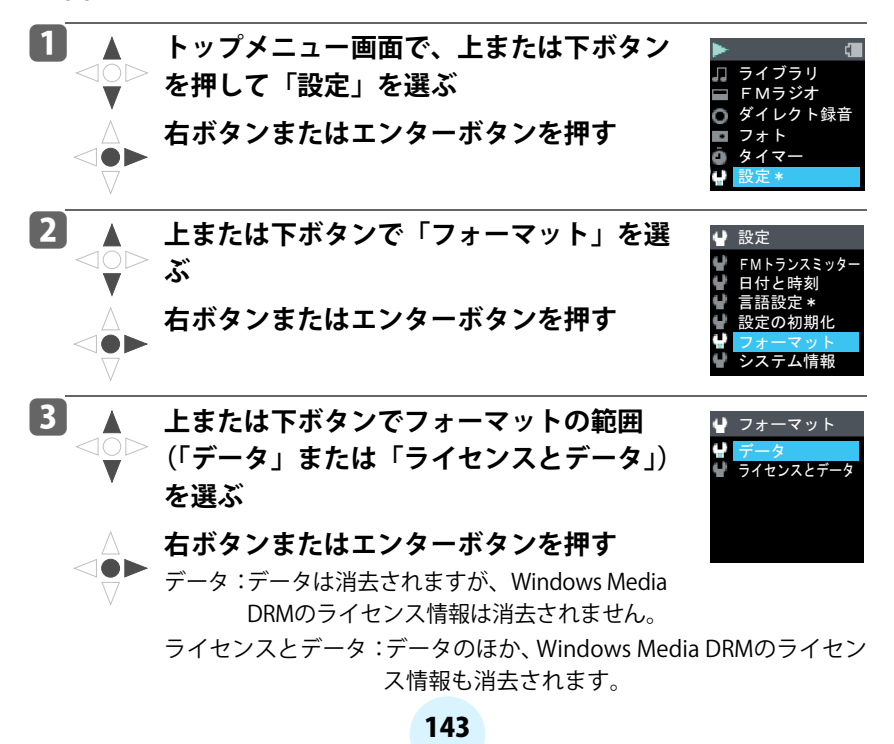

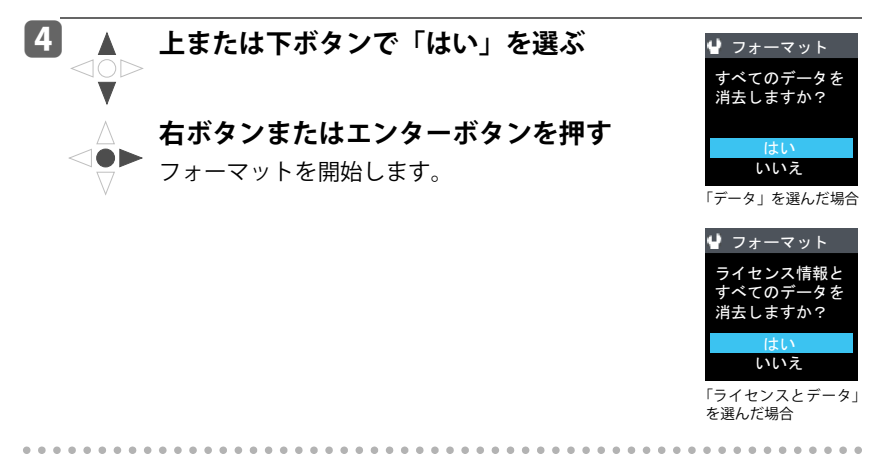

## / お知らせ

-Windows Media DRMで保護された音楽を転送すると、gigabeat内のシステム領域 にライセンス情報が保存されます。音楽を消しても、そのライセンス情報は消え ないため、ライセンス情報が大量に増えると、音楽データが転送できなくなる場 合や、転送した音楽データが再生できなくなる場合があります。その場合は、「ラ イセンスとデータ」を選んでください。
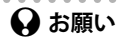

● フォーマットする場合の注意事項 何らかの原因でフォーマットの必要性が生じた場合、またはお客様の任意で フォーマットする場合、フォーマットを実行すると、すべてのデータは消去され ますのでご注意ください。

フォーマットする前には、以下のようにパソコンと接続して、大事なファイルを パソコンに保存してください。

- 1. gigabeatをUSBケーブルでパソコンと接続する
- 2. エクスプローラで、マイコンピュータの中の「TOSHIBA gigabeat U」を選ぶ (USBマスストレージクラス接続の場合は、gigabeatのドライブを選ぶ)
- 3. その中の保存したいファイルを右クリックし、表示されたショートカットメ ニューから「コピー」を選ぶ
- 4. パソコン内の保存したい場所で右クリックし、表示されたショートカットメ ニューから「貼り付け」を選ぶ
	- ・「FM Recording」フォルダ: FMラジオ録音のファイルがはいっています。
	- ・「Ext Recording」フォルダ : ダイレクト録音のファイルがはいっています。
	- ・「Music」フォルダ : Windows Media Playerで転送した音楽ファイ ルがはいっています。
	- ・「Pictures」フォルダ : Windows Media Playerで転送した画像ファイ ルがはいっています。

そのほか、お客様が任意のフォルダに転送したファイルが必要であれば保存し てください。

●USBマスストレージクラスで接続したパソコンで、エクスプローラを使って フォーマットしないでください。

# **システム情報**

gigabeatのバージョン情報を表示します。

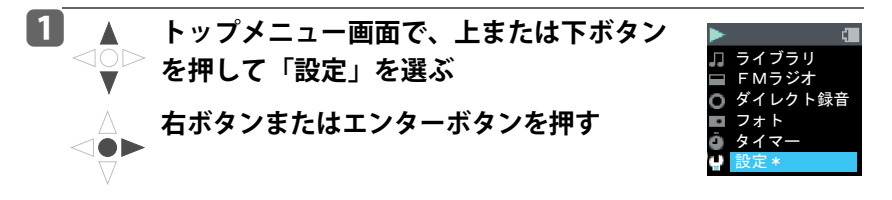

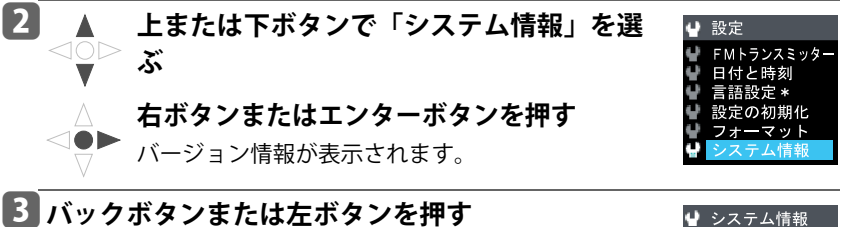

設定のメニュー画面に戻ります。

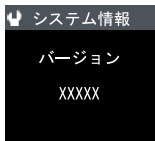

# 用語

## MP3 (MPEG-1 Audio Layer 3)

ISO(国際標準化機構)のワーキンググループであるMPEGが制定した国際規格。 この圧縮方式では、約1/10から1/12の圧縮率が得られます。

## MTP (Media Transfer Protocol)

マイクロソフト社が開発したデータ転送方式。Windows Media DRM10で保護さ れたデータの転送は、MTPで行われます。

## USBマスストレージクラス(USB Mass Storage Class)

USBケーブルを使用してパソコンに接続すると、HDDのようなドライブとして認 識される周辺機器の規格です。USBストレージクラスともいいます。

#### WAV

Windowsの標準的な非圧縮音声ファイルです。

## Windows Media DRM10

マイクロソフト社の著作権保護技術で、Windows Media Player10から対応してい ます。通常のコピー防止のほかに定額配信(サブスクリプション)にも対応して います。

## WMA (Windows Media Audio)

米国マイクロソフト社が開発した音声圧縮符号化方式、およびそれを使用した オーディオファイルです。

### イコライザ

いくつかの周波数帯域ごとに、つまみなどで目盛りを増減して、音質をコントロー ルする装置や機能です。

# 147

# おもなエラーメッセージ

下表のようなエラーメッセージがgigabeat本体の画面に表示されることがありま す。以下の対処方法に従ってください。

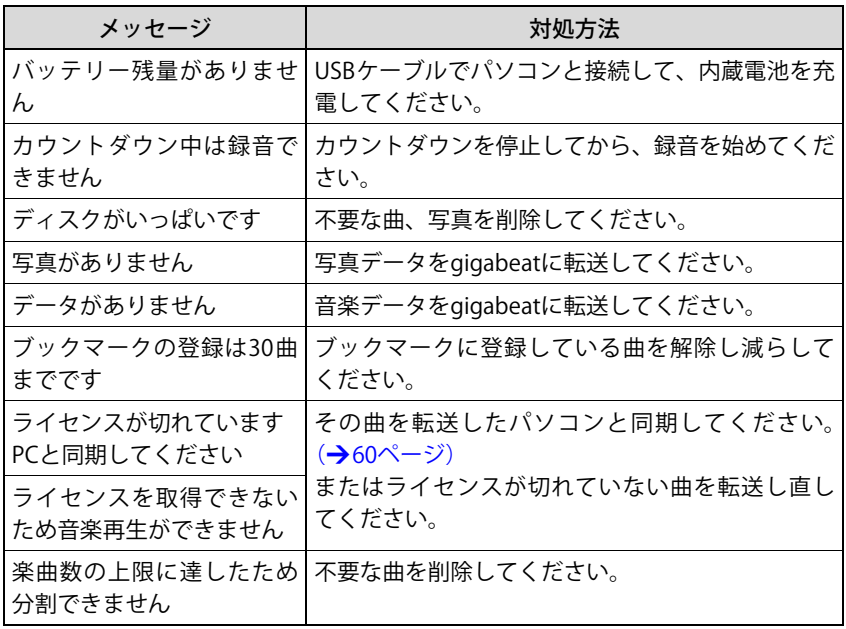

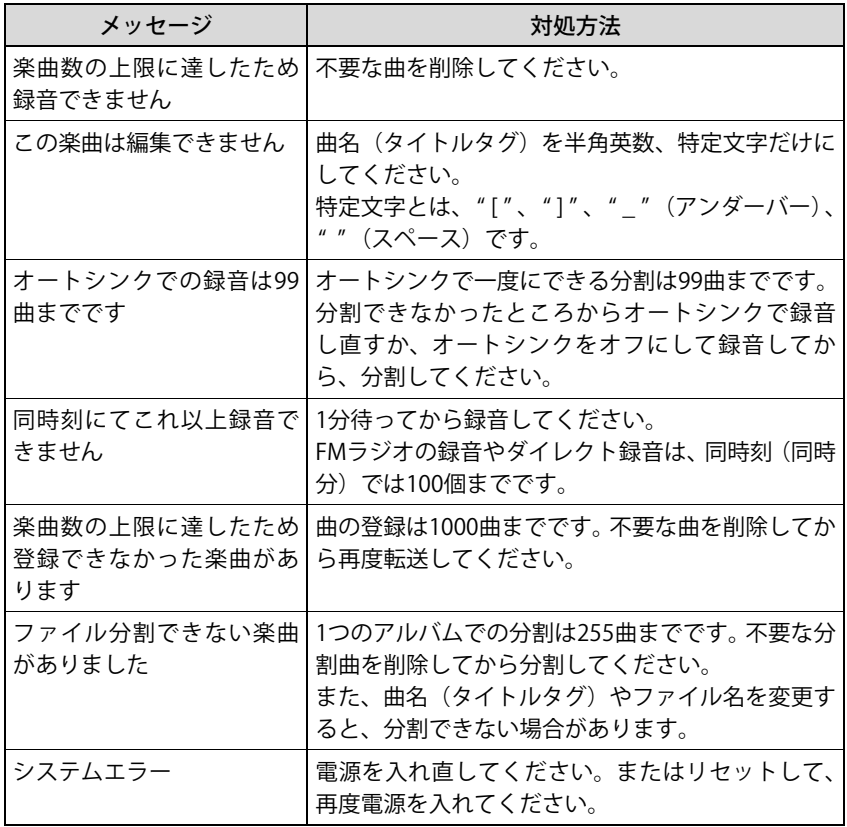

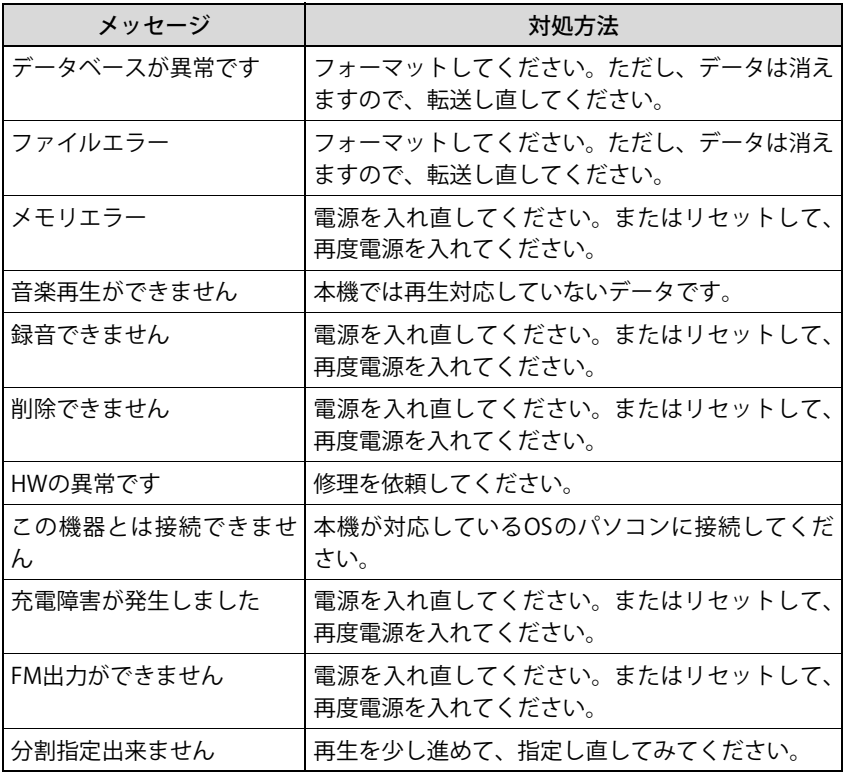

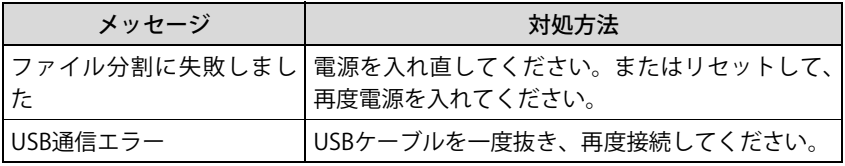

リセットについては、「リセットする」(→[154ページ\)を](#page-153-0)ご覧ください。

フォーマットについては、「フォーマット」(→[143ページ\)を](#page-142-0)ご覧ください。

# <span id="page-151-0"></span>故障かな…?と思ったときは

故障かな…?とお思いのときは、アフターサービスをご依頼になる前に、次の点 をお調べください。

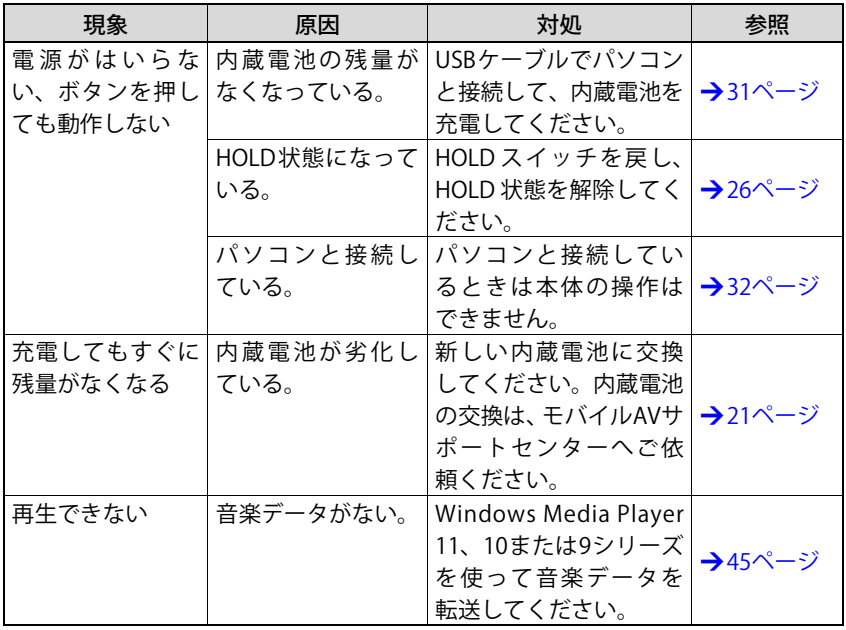

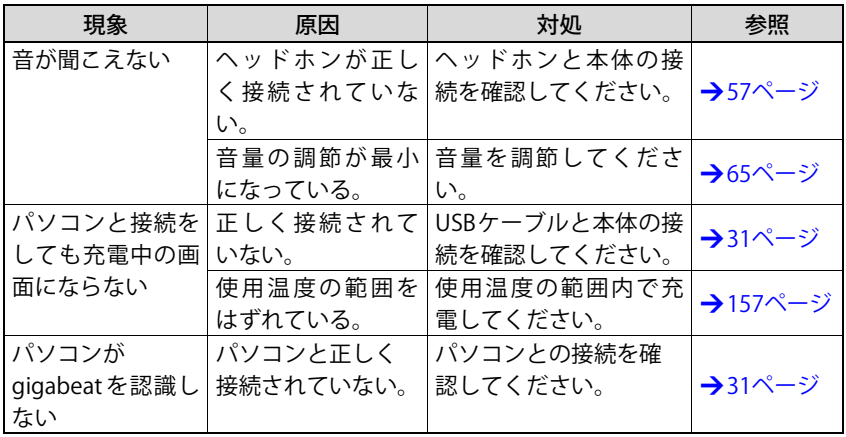

## <span id="page-153-0"></span>リセットする

もしも上記の対処法でも現象が解決しない場合などには、本体を以下の方法でリ セットしてみてください。

本体左側のリセットスイッチを押す 先の細いボールペンなどで押してください。 設定は日付と時刻を除き前回電源を切った時点の状態 に戻ります。 日付と時刻は設定し直してください。 それでも解決しない場合は、アフターサービスにご依 頼ください。(>[165ページ\)](#page-164-0)

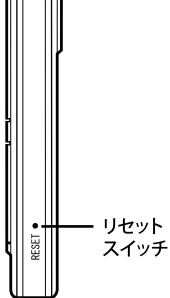

 $\bf{f}$  お知らせ

- リセットスイッチはむやみに押さず、雷源を入れ直しても復帰しなかったときに 押してください。
- リセット後に雷源を入れたときは、システムの初期化のため、通常の起動時間よ りも時間がかかります。

# 困ったときは

状況: gigabeatの言語を変更したら、元に戻す方法がわからなくなった。 対策: 以下に従って言語を設定してください。

- 1 バックボタンを1秒以上長押しし、トップメニュー画面を表示させる
- 2 上ボタンを1回押し「\*」が付いている項目を選ぶ
- 3 右ボタンまたはエンターボタンを押す
- 4 下ボタンを5回押し「\*」が付いている項目を選ぶ
- 5 右ボタンまたはエンターボタンを押す 言語の選択メニューが表示されます。
- 6 上または下ボタンを押し、設定したい言語を選ぶ
- 7 右ボタンまたはエンターボタンを押す

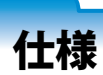

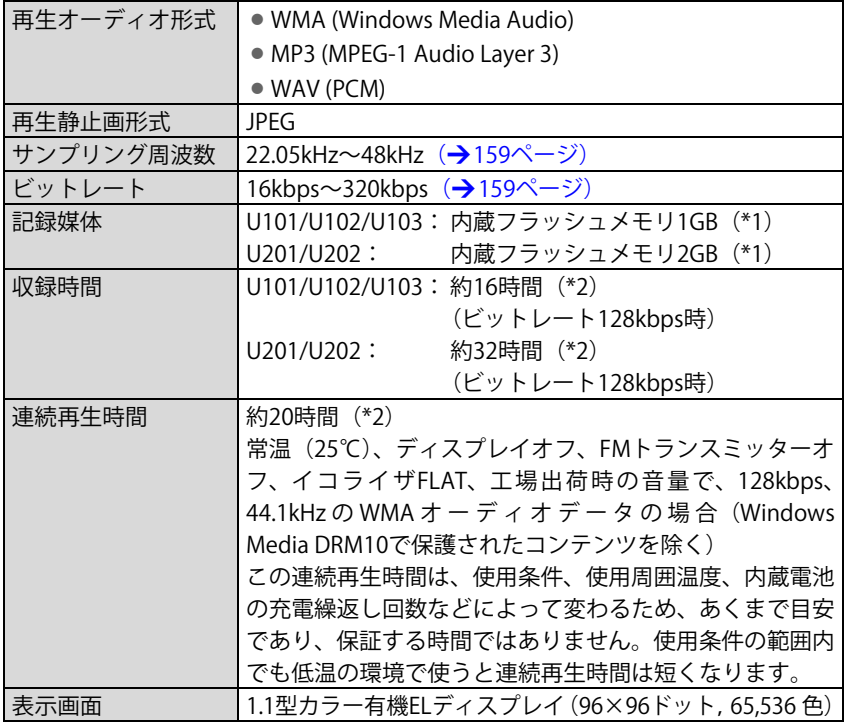

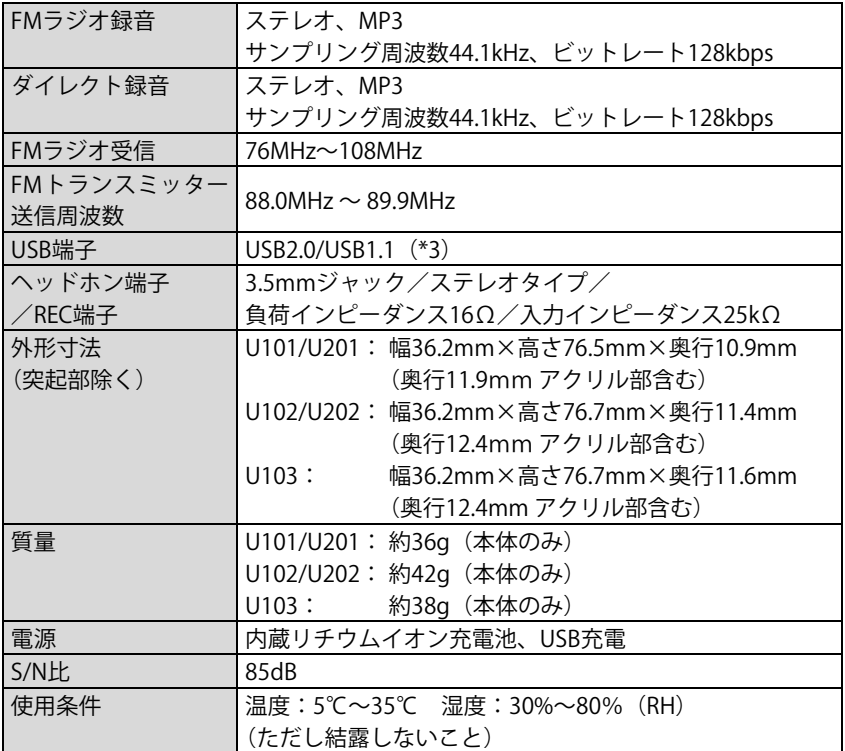

<span id="page-156-1"></span><span id="page-156-0"></span>\*1:本書の容量記載は、フラッシュメモリーの標準に従い、1GBは230=1,073,741,824 バイトで算出しています。また、Windows Media Playerでデバイス情報を見る と残容量が見えますが、これも同じ方法で出している数値です。

- gigabeatには基本ソフトウェア、アプリケーションがプレインストールされて いるため空き容量はより少なくなります。
- 実際に音楽などのコンテンツを保存に利用できる容量は、表記の容量より少な くなります。
- <span id="page-157-0"></span>\*2:これらの値は参考値であり、保証する値ではありません。
- <span id="page-157-1"></span>\*3:USB2.0で動作するには、USB2.0インターフェースを標準搭載、または増設して いるパソコンが必要です。USB1.1インターフェースと接続すると、USB1.1とし て動作します。

## <span id="page-158-0"></span>サンプリング周波数とビットレートの組合せについて

本gigabeatで再生できる音楽データは、サンプリング周波数とビットレートの組 合せが以下のとおりとなります。これ以外の組合せの音楽データは、正常に再生 できない場合があります。

- MP3 (ステレオ)の場合
	- サンプリング周波数:22.05kHz、44.1kHz、48kHz
	- ビットレート: 32kbps~320kbps
- MP3(モノラル)の場合

サンプリング周波数:22.05kHz、44.1kHz、48kHz

ビットレート: 16kbps~192kbps

- WMA (ステレオ)の場合
	- サンプリング周波数:22.05kHz、32kHz、44.1kHz、48kHz
	- ビットレート: 48kbps~192kbps
- WMA (モノラル)の場合

サンプリング周波数:44.1kHz

- ビットレート: 32kbps
- WAV (ステレオ/モノラル)の場合
	- サンプリング周波数:22.05kHz、32kHz、44.1kHz
	- ビットレート: 非圧縮
	- (16ビットのみ)

 $\mathbf f$  お知らせ

- 意匠、仕様などは改良のため予告なく変更することがあります。
- この取扱説明書に描かれているイラスト、画面表示などは見やすくしているため に実際とは多少異なる場合があります。
- アイコンの表示位置などは変更になる場合があります。

# 内蔵電池の取り出しかた

gigabeatを廃棄するとき、内蔵電池を取り出してください。 廃棄するとき以外は、gigabeatを絶対に分解しないでください。 内蔵電池の取り扱いについては下記注意事項をご覧いただき、再度[21ページを](#page-20-1)ご 覧ください。

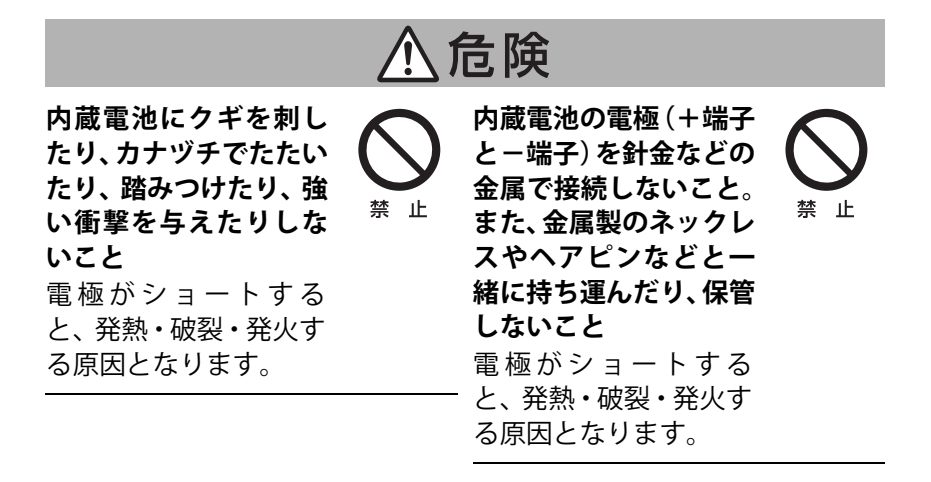

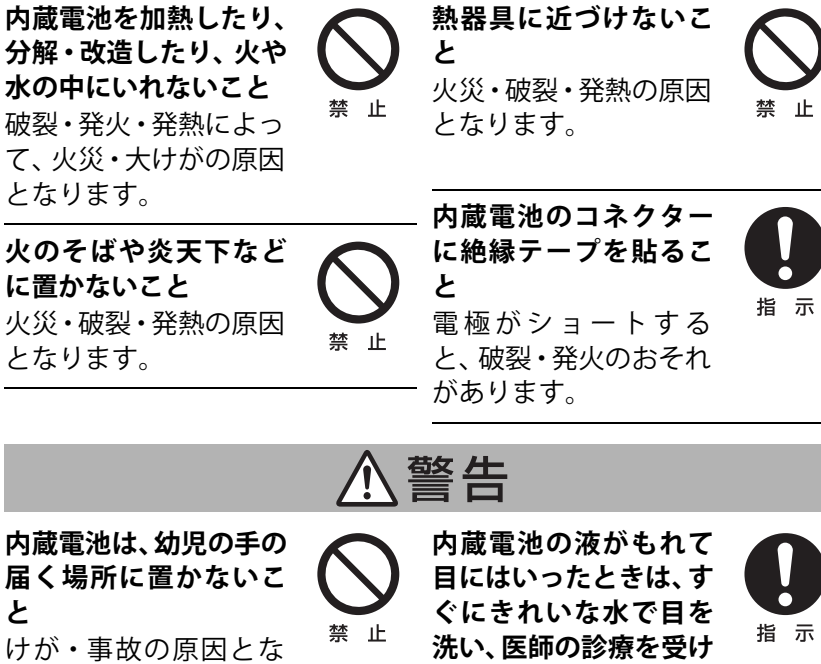

ります。

**と**

**沈い、达師り移想を安り ること**

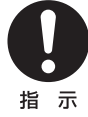

そのままにしておく と、目に障害が起きる 原因となります。

# **1 両側のカバーをはずす**

底面のくぼみに、小さいマイナスドライバーなどを入れ、サイドカバーをはが す。反対側も同様にはずします。

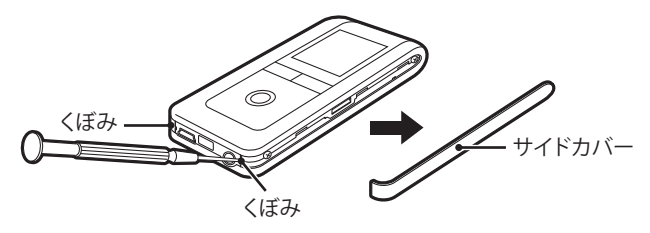

**2 側面のネジ4箇所を精密ドライバー (+) ではずす** 

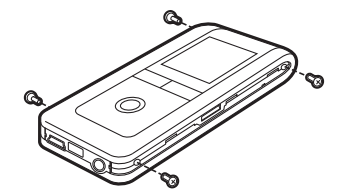

# c**バックカバーをはずす**

中央部にトップカバーとバックカバーを引っ掛けている部分があるので、マイ ナスドライバーなどで、引っかかりをはずします。反対側も同様にはずします。

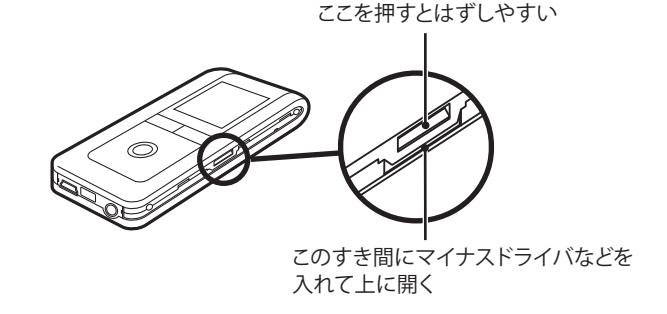

# d**トップカバー側のコネクターからケーブルをはずす**

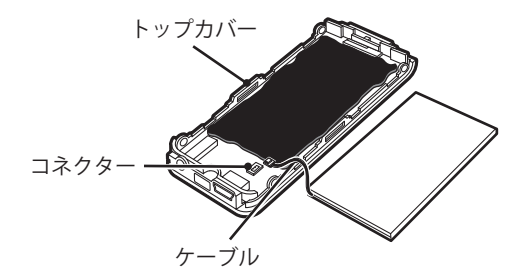

163

# e**ケーブルを電池本体に貼り付け、ポリ袋などに入れる**

ケーブルのコネクター部分をテープでおおうようにして電池本体に貼り付け、 ポリ袋などに入れてください。

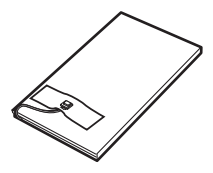

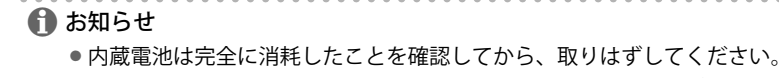

- 一度取り出した内蔵電池は、再度コネクターに接続しないでください。
- ●取り出した内蔵電池はなるべく早めに充電式電池リサイクル協力店(→[21ページ\)](#page-20-1) へお持ちください。

<span id="page-164-0"></span>**保証とアフターサービス**

必ずお読みください。

### 保証書 (別添) アンチング 部品について

保証書は、必ず「お買い上げ日・販売 店名」などの記入をお確かめのうえ、販 売店から受け取っていただき内容をよ くお読みのあと、たいせつに保管して ください。

修理のために取りはずした部品は、特 段のお申し出がない場合は弊社で引き 取らせていただきます。

修理の際、弊社の品質基準に適合した 再利用部品を使用することがありま す。

補修用性能部品について

- 補修用性能部品の保有期間は製造打 ち切り後6年です。
- 補修用性能部品とは、その商品の機 能を維持するために必要な部品で す。

### 修理を依頼されるときは

「故障かな?…と思ったときは」(→[152ページ\)](#page-151-0)をご覧になって調べていただき、 なお異常のあるときは、使用を中止し、「東芝モバイル AV サポートセンター」 (→[167ページ\)](#page-166-0)にご相談ください。

修理に際しましては保証書をご提示く ださい。保証書の規定にしたがって修 理させていただきます。

# 保証期間中は インファイン 保証期間が過ぎているときは

修理すれば使用できる場合には、ご希 望によって有料で修理させていただき ます。

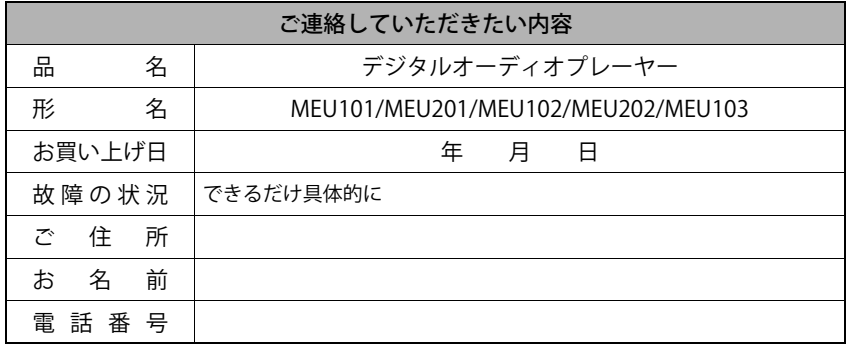

# 東芝モバイルAVサポートセンター

使いかた、修理、故障、アプリケーションソフトに関するお問い合わせ窓口

# TEL:0570-05-7000 (ナビダイヤル)

## FAX:03-3258-0470

<span id="page-166-0"></span>受付時間 月~土 10:00~20:00 (祝祭日、年末年始等、当社休業日を除く)

ホームページもご覧ください。 http://www.gigabeat.net/

# 株式会社 東芝

## デジタルメディアネットワーク社

〒105-8001 東京都港区芝浦1-1-1 \*所在地は変更になることがありますのでご了承ください。

©TOSHIBA CORPORATION 2007 無断複製および転載を禁ず

U\_03\_JP\_JP